## MY BERNINA

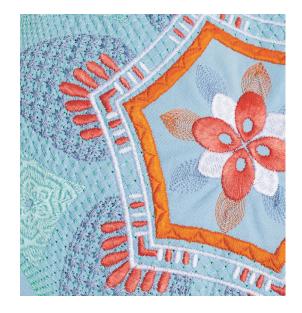

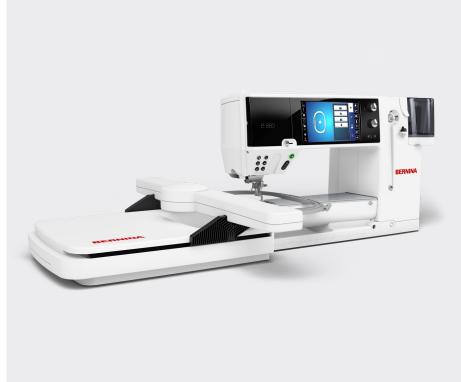

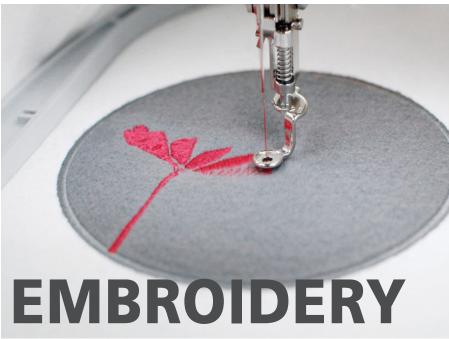

### **BERNINA EMBROIDERY WORKBOOK**

For BERNINA 880 PLUS, 790 PLUS, 770 QEE, 700, 590, 570 QEE, 535, and 500 EMBROIDERY MACHINES

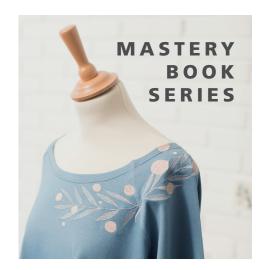

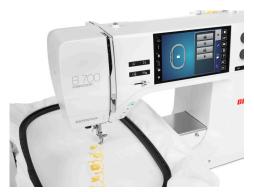

made to create

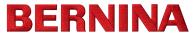

### **TABLE OF CONTENTS**

| INTRODUCTION4                              | CENTERING A COMBINED DESIGN IN THE HOOP . 21 |
|--------------------------------------------|----------------------------------------------|
| SETTING UP - MACHINE/MODULE 5              | CHECK/TRACE21                                |
| SETTING UP - MACHINE6                      | VIRTUAL POSITIONING/ABSOLUTE CHECK 22        |
| SETTING UP-HOOPING FABRIC AND STABILIZER 7 | CHANGING TO SINGLE COLOR EMBROIDERY . 23     |
| SETTING UP-ATTACHING BERNINA HOOPS 8       | ADDING A BASTING BOX23                       |
| DESIGN LIBRARY9                            | STITCHING A DESIGN24                         |
| DESIGN SELECTION10                         | SEQUENCE CONTROL25                           |
| PRESSER FOOT SELECTION 11                  | PINPOINT PLACEMENT 26                        |
| STITCH PLATE SELECTION11                   | THREAD-UP COMMAND27                          |
| HOOP SELECTION/DISPLAY MENU 12             | CHANGING LETTERING SIZE 28                   |
| HOOP CALIBRATION13                         | WORD ART - CHANGING LETTERING SPACING. 28    |
| JUMP STITCH LENGTH 14                      | WORD ART29                                   |
| THREAD AWAY14                              | SAVING AND DELETING DESIGNS 30               |
| SMART SECURE                               | CHANGE THREAD COLOR31                        |
| CHANGING THE MEASURING UNIT 15             | CHANGE THREAD BRAND31                        |
| EDITING DESIGNS 16                         | ALTER STITCH DENSITY/STITCH TYPE 32          |
| SET UP FOR EDITING AND STITCHING 17        | COLOR WHEEL33                                |
| EDITING - ROTATE/RESIZE 18                 | EDITING-GROUP/UNGROUP LETTERING &            |
| EDITING - MIRROR IMAGE 19                  | DESIGNS34                                    |
| EDITING - DUPLICATE 19                     | EDITING-REARRANGE STITCH ORDER 35            |
| EDITING - ADDING/DELETING DESIGNS 20       | RESIZING BETWEEN TWO POINTS 36               |

### **TABLE OF CONTENTS**

| FREE POINT POSITIONING 37            |
|--------------------------------------|
| ENDLESS EMBROIDERY 38                |
| IMPORTING STITCHES39                 |
| SHAPE DESIGNER40                     |
| REFERENCE - EMBROIDERY NEEDLES 41    |
| REFERENCE - EMBROIDERY THREADS 42    |
| REFERENCE - STABILIZERS 43           |
| REFERENCE - CLEANING AND OILING 44   |
| B 880 PLUS EMBROIDERY FUNCTIONS . 45 |
| B 790 PLUS EMBROIDERY FUNCTIONS . 46 |
| B 770 QEE EMBROIDERY FUNCTIONS 47    |
| B 700 EMBROIDERY FUNCTIONS 48        |
| B 590 EMBROIDERY FUNCTIONS 49        |
| B570 QEE EMBROIDERY FUNCTIONS 50     |
| B 535 EMBROIDERY FUNCTIONS 51        |
| B 500 EMBROIDERY FUNCTIONS 52        |

### **B 880 PLUS**

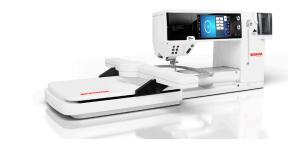

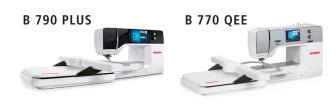

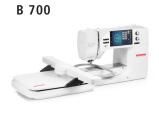

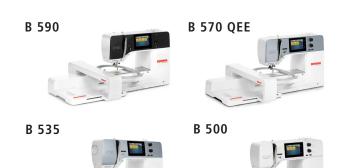

The information in this workbook applies to the BERNINA Sewing Machine models shown above.

Note: Some exercises apply only to certain models equipped with the feature being highlighted.

### INTRODUCTION

Welcome! Learning to use your new embroidery machine to its fullest capabilities will let you enjoy your machine for many years to come.

This workbook is designed to be used in conjunction with the My BERNINA Classes offered at your BERNINA store, and contains a series of exercises intended to familiarize you with the features of your new BERNINA embroidery machine. You machine manual is an invaluable source of information also.

In addition, you will learn about needles, threads, stabilizers, embroidery hoops and accessories, all of which will increase your knowledge of sewing and assist you in achieving success in all of your embroidery endeavors.

Once you have completed the exercises designated for your BERNINA machine, keep this workbook as a reference guide as you use your machine and explore the creative possibilities it affords.

BERNINA of America strives to provide its customers with quality sewing machines, as well as informative publications and classes. Instructional video tutorials are available on bernina.com and the BERNINA YouTube channel. You will also find inspiring sewing projects on the BERNINA website at www.bernina.com in the Experience Section.

www.bernina.com www.weallsew.com

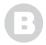

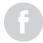

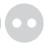

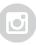

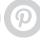

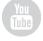

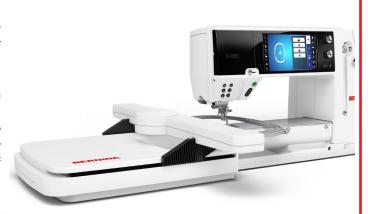

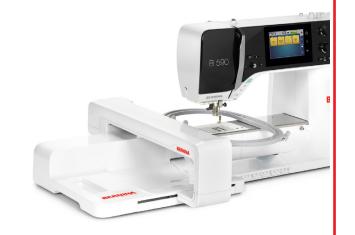

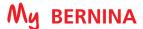

### **SETTING UP - MACHINE/MODULE**

### BERNINA 880 PLUS, 790 PLUS, 770 QEE, 700 **Embroidery Modules**

#### Attaching the Module:

- The slide-on table (optional accessory for the B 700) must not be attached while the embroidery module is being attached or removed.
- Make sure there is enough space around the machine and embroidery module to allow the unimpeded movement of the embroidery arm.
- Place the machine on a flat surface (such as a table or counter top) sturdy enough to support the weight of the machine without sagging.
- Lift the module at an angle on the left end.
- Carefully slide module from left to right into the sewing connection.
- Attaching the slide-on table is optional, but recommended when using the larger hoops to provide extra support.

#### Removing the Module:

- Remove the slide-on table (if used).
- Detach module by lifting left side of module end and sliding to the left.
- ALWAYS separate the module and sewing for transporting—never transport them as a single unit.

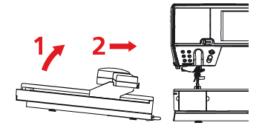

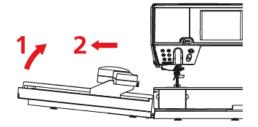

### BERNINA 590, 570 QEE, 535, 500 **Embroidery Modules**

### Attaching the Module:

- The slide-on table must not be attached while embroidery module is being attached or removed.
- Make sure that the module and the machine are placed on a stable, even
- Make sure that there is enough space to allow the unimpeded movement of the embroidery arm.
- Carefully push the embroidery module from left to right into the embroidery module connection of the machine (1) and the guide rail (2).
- Attaching the slide-on table (optional, but recommended when using the larger hoops to provide extra support.

#### Removing the Module:

- Remove the Slide-on table (if used).
- Push the release lever (3) at the carrying handle of the embroidery module; keep it pressed and at the same time, move the embroidery module carefully to the left.
- ALWAYS separate the module and sewing machine for transporting never transport them as a single unit.

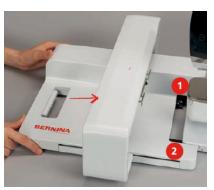

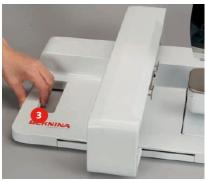

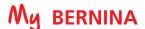

### **SETTING UP - MACHINE**

#### STITCH PLATE

Attach the appropriate stitch plate to the machine to reduce flagging of fabric, resulting in improved stitching.

- Straight Stitch/CutWork Plate: Standard accessory for B 880 PLUS, 790 PLUS, 570 QEE, 590
- Embroidery Stitch Plate: Standard accessory for B 700, 500
- Straight Stitch Plate: Optional accessory for B 570 QEE, 535

#### PRESSER FOOT

Attach Teardrop Embroidery Foot #26 to the machine.

#### **MULTIPLE SPOOL HOLDER**

Attach the Multiple Spool Holder to the B 700. (Optional accessory for other machines.)

#### **LOWER FEED DOGS**

An animation will appear to remind you to do this on all machines with the exception of the B 880. The feed dogs automatically lower when in embroidery for the B 880, but need to be manually lowered on all other machines.

#### THREAD NEEDLE

- 1. Use the proper needle for the thread and fabric being used; insert a new needle for each project. The most commonly used thread is a 40 wt. polyester embroidery thread. Refer to Page 41, Reference-Embroidery Needles for additional information on needles, and to Page 42, Reference - Embroidery Threads.
- 3. Always thread with the presser foot up. This releases tension and seats the thread into the tension disks.

### Threading Tips for models with both a horizontal and vertical spool pin:

- Use the horizontal spool pin with cross-wound threads; match spool cap size to end of spool
- The smallest spool cap fits into the end of large cones/spools such as Isacord embroidery thread
- Use the vertical spool pin with stacked threads and for some decorative threads (metallic threads); use the foam disc under the spool to avoid extra tension on the thread.

#### THREAD THE BOBBIN FOR EMBROIDERY

- 1. Wind bobbin with 60 wt. bobbin thread. Refer to Page 42, Reference-Embroidery Threads for additional information on bobbin threads.
- 2. Insert the bobbin:
  - 7 and 5 Series: Insert the bobbin into bobbin case and bobbin case into the machine. The bobbin is threaded the same way for both embroidery and sewing.
  - B 880 PLUS: Pull the bobbin thread clockwise, guiding it into the slit on the right hand side of the hook area as shown (1). Then up (2) and down the curve of the retaining finger (3). Bring the thread back to the left, over the thread cutter and cut the thread (4).

Note: When going back and forth between sewing and embroidery on the B 880 PLUS, an animation will appear as a reminder to re-thread the bobbin case for embroidery. This does not indicate an error in threading.

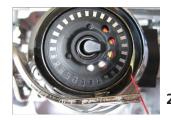

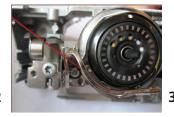

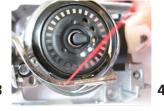

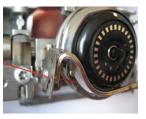

### SETTING UP - HOOPING FABRIC AND STABILIZER

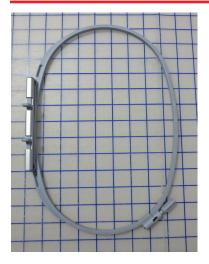

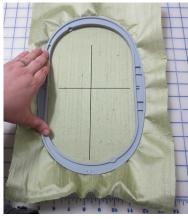

#### **HOOP FABRIC AND STABILIZER**

- 1. Find the center of a 10" x 14" piece of fabric; mark the center horizontal and vertical axis.
- 2. Separate the inner and outer rings of the embroidery hoop.
- 3. Loosen the screw. It should be loose enough that fabric and stabilizer both will EASILY fit into the hoop.
- **4.** Lay the outer ring of the hoop on a hard, flat surface.
- 5. Secure stabilizer to the back of the fabric by lightly spraying stabilizer with temporary adhesive spray. (See Hooping Tip below.)
- 6. Place fabric and stabilizer on a firm surface.
- **7.** Place the hoop's plastic template inside the inner hoop.

Note: The plastic clips should be attached to the plastic template for the Large Oval, Midi, Mega, Maxi, and Jumbo Hoops.

- 8. Position inner ring of the hoop over fabric/stabilizer, aligning horizontal and vertical center lines of the hoop with those marked on the fabric.
- 9. Grasping both inner hoop ring and fabric/stabilizer, lift and insert them into the outer ring of the hoop, making sure that the arrows align at the edges of both the inner and outer rings of the hoop.
- **10.** Tighten the screw on the hoop, but DO NOT DISTORT THE FABRIC as you do so.
  - Hooped fabric should be taut, but not stretched or distorted.
  - Place template into hoop to ensure that the design is centered in the hoop.
- 11. Remove the plastic template before stitching.
  - There are finger holes to facilitate easy removal of the small and medium hoop templates.
  - The special attachment clips are included with the Large Oval, Midi, Mega, and Jumbo hoop templates to facilitate easy removal.

#### **Hooping Tip - Temporary Adhesive Spray:**

For easier hooping of the layers, adhere the stabilizer to the fabric using a temporary spray adhesive.

- Great for basting or holding layers of fabric and/or batting together.
- Can be used as a repositionable spray, allowing items to stay sticky but be repositioned on other surfaces.
- Works well for securing "hard-to-hoop" items such as collars and cuffs to hooped stabilizer for embroidering.

**Note:** For best results, spray the stabilizer not the fabric.

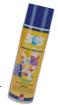

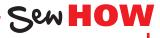

#### Do you know:

- How to properly hoop for embroidery?
- Why a temporary adhesive spray is beneficial to the hooping process?

### **SETTING UP - ATTACHING BERNINA HOOPS**

### **Attaching BERNINA Hoops**

- Raise the needle and the embroidery foot and guide the hoop underneath the foot. The needle should be in the highest position when attaching the hoop to prevent snagging fabric and/or bending the needle.
- 2. Press and hold both of the attaching mechanisms (1) of the hoop toward each other.
- **3.** Position the center points of the hoop (small attachment clamps) over the bracket of the embroidery arm (2).
- 4. Press down until it clicks in position; then release the attaching mechanism of the hoop.

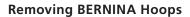

- 1. Press both of the attaching mechanisms toward each other.
- 2. Lift the hoop to remove.

#### B 590, 570 QEE, 535, 500,

Standard: Large Oval, Medium

Optional: Small, Midi, Mega (with repositioning), Hoop 'N' Buddyz

#### B 770 QEE, 700

Standard: Large Oval, Medium, Small

Optional: Jumbo (partial field), Maxi, Mega, Midi, Hoop 'N' Buddyz

### B 880 PLUS and B 790 PLUS Hoops

Standard: Large Oval, Medium, Small

Optional: Jumbo (790 PLUS-partial field), Maxi, Midi, Mega, Hoop

'N' Buddyz

**Note:** The Midi Hoop is included with the purchase of the Embroidery PLUS Upgrade for the B 880 and B 790.

Note: All hoops come with a template for centering designs on projects.

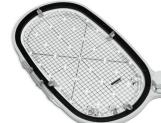

Maxi Hoop 210mm x 400mm (App. 8.3" x 15.8")

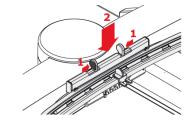

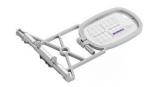

Small Hoop 72mm x 50mm (App. 2.7" x 2")

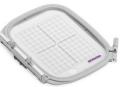

Medium Hoop 100mm x 130mm (App. 3.9" x 5.1")

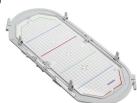

Mega Hoop 150mm x 400mm (App. 6" x 15.75")

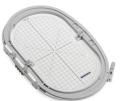

Large Oval Hoop 145mm x 255mm (App. 5.7" x 10")

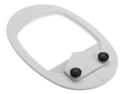

Hoop 'N' Buddyz

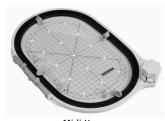

Midi Hoop 165mm x 265mm (App. 6.5" x 10.5")

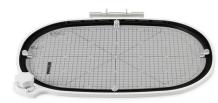

Jumbo Hoop 260mm x 400mm (App. 10.3" x 15.8")

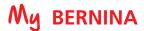

### **DESIGN LIBRARY**

BERNINA embroidery machines come with alphabets and built-in designs. The number of each depends on the model of the machine. Some machines also are able to import sewing stitches into the embroidery side. All BERNINA machines are able to access designs that are stored on a USB Stick. All BERNINA machines have a folder to store your personally saved designs. As a general rule, the last design that was on the screen when the machine was turned off will appear on the screen when the machine is turned on.

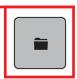

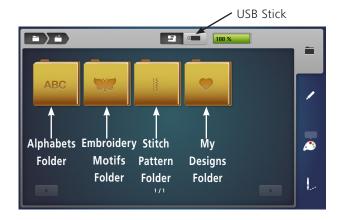

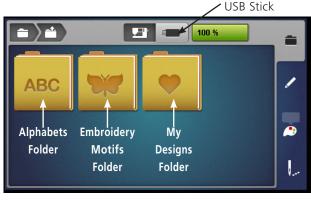

#### B 880 PLUS, 790 PLUS, 590

- 1. If in the embroidery Edit screen, touch the Selection (folder) icon; then touch the Open New Motif icon.
- 2. The following folders can be accessed:
  - Alphabets Folder
  - Embroidery Motifs Folder (built-in designs)
  - Stitch Patterns Folder (library of all sewing stitches)
  - My Motifs Folder (personally saved motifs)
- 3. Spend a few minutes looking through the design folders on your machine.

#### B 770 QEE, 700, 570 QEE, 535, 500

- 1. From the embroidery screen, touch the Selection (folder) icon, then touch the Open New Motif icon.
- 2. The following folders can be accessed:
  - Alphabets Folder
  - Embroidery Motifs Folder (built-in designs)
  - My Motifs Folder (personally saved motifs)
- 3. Spend a few minutes browsing through the design folders on your machine.

#### **Design Formats**

Note: B 880 PLUS, 790 PLUS, 770 QEE, 700, 590, 570 QEE, 535, and 500 machines read multiple formats. The native format is the BERNINA exp format. Besides the actual exp embroidery file, the BERNINA exp format also includes a .BMP file, a preview of the embroidery motif, and an .INF file which provides the color information. If the .INF file is missing, the embroidery may not be displayed in the real color, but only in standard colors. In that case, simply follow the thread chart that is provided with most designs, or enter the colors manually in the color overview of the motif on the machine. See your machine's manual for more information.

Additionally, the following embroidery formats can be read by the machine: .PES, .PEC, .XXX, .PCS, .JEF, and .DST.

BERNINA International AG cannot guarantee that embroidery motifs which have not been created or converted by the BERNINA Embroidery software will be correctly read and embroidered by the machine.

Sew HOW

Do you know how to:

- Access built-in designs and alphabets?
- Open a design from a USB stick?

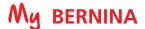

### **DESIGN SELECTION**

Use your fingertip or the stylus that came with the machine to access buttons on the screen. (See note below for 5 series stylus information.) Learn to use the breadcrumbs in embroidery to move between embroidery menus easier & faster.

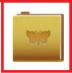

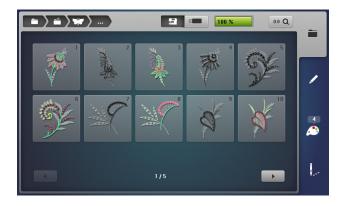

- 1. Select the Embroidery Motifs (butterfly) Folder.
- 2. Select a folder of your choice.
- 3. To navigate back a folder, touch the Embroidery Motifs (butterfly) icon in the breadcrumb.
- 4. Select any folder and any design of your choice. The design will open on the screen.
- 5. Proceed to next page.

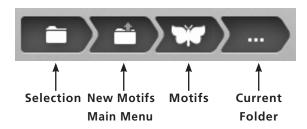

#### **Using Breadcrumbs**

Notice the breadcrumb at the top of the screen. The dots indicate the folder you are in. Touch any of the icons in the breadcrumb to move to that menu.

Note: The new 5 Series machines have a capacitive touch screen. These touch screens respond to a special capacitive stylus or your fingertip. Standard styluses, such as those supplied with the 7 or 8 Series machines will not work on this type of screen.

Sew HO

Do you know how to:

- Access built-in designs and alphabets?
- · Adjust the touch sensitivity by using the **Display Calibration in Setup?**

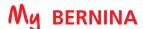

### PRESSER FOOT SELECTION

In order to embroider a design, Presser Foot Selection and Stitch Plate Selection (0 mm or 0 mm/Cut) must be set. The machine knows what foot to expect by the design selected (or sequence/color number in the design) and the appropriate foot will be suggested.

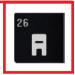

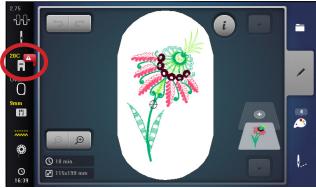

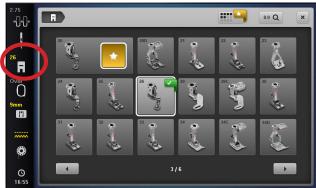

- 1. The machine will show which foot you had last selected as noted by the number above the Presser Foot Selection icon. A warning flag indicates that a wrong foot is selected in the menu
- 2. Touch the Presser Foot Selection icon.
- 3. The suggested foot (#26 in this case) will be displayed with a star.
- 4. Touch the #26 foot on the screen; the star will be outlined in white and the number 26 will appear in yellow above the Presser Foot Selection icon indicating that the proper foot is attached.
- **5.** Proceed to next section.

Note: If a PaintWork or CutWork design is selected, the Automatic Needle Threader on the B 880 PLUS will be disabled to prevent damage to the threader.

### STITCH PLATE SELECTION

It is recommended that you always use a Straight Stitch Plate when embroidering. (Refer to Page 6 for information on the specific plate you would use for your machine.) If changing to this plate, it is imperative that you change this setting in order to prevent needle breakage when returning to the sewing side.

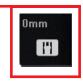

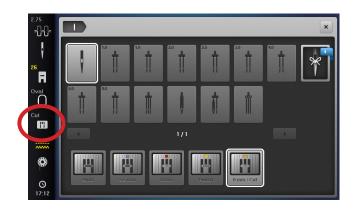

- 1. Select the Stitch Plate Selection icon.
  - Tip: There is no need to close the Presser Foot Selection screen to access the Stitch Plate Selection icon if you were in the that screen. It will close automatically when you select Stitch Plate Selection.
- 2. Select the 0 mm/Cut stitch plate (or 0 mm stitch plate depending on your machine). The icon will be outlined in white.
- 3. Depending on your machine, your will now see 0mm or Cut above the Stitch Plate Selection icon.
- **4.** Proceed to the next page.

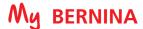

### HOOP SELECTION/DISPLAY MENU

For best embroidery results, you should embroider a design in the hoop that is closest in size to the design. Embroidery designs will automatically open in the hoop that is closest to the size of the design unless an embroidery hoop is already attached to the machine. However, it is easy to change the hoop to a different

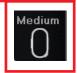

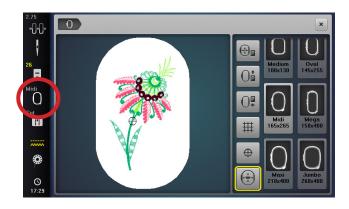

- 1. When a design is opened, the suggested hoop is shown above the Hoop Selection icon in grey. (If a hoop is already attached to the machine, the name of the hoop attached will be indicated in yellow.)
- 2. Touch the Hoop Selection icon. (The Hoop Selection icon replaces the Presser Foot Pressure icon found in the sewing side.)

Note: The Hoop Selection menu changes depending on the active 'tab'. If accessed in Edit, the hoop reflects hoop icons related to on-screen editing. If accessed from the 'sew out' tab, the menu reflects options for stitch outs. The ability to park the embroidery arm is in both these screens.

Select the Midi Hoop. "Midi" now appears above the Hoop Selection icon in grey. (Midi Hoop will appear in yellow only after a Midi Hoop is actually attached to the machine.)

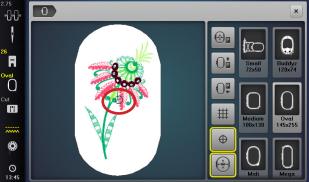

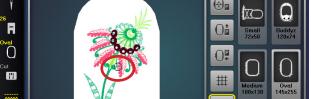

### First Stitch/Design Center

- 1. Notice on the screen at the top left, the bullseye on the screen indicates where the first stitch that the design will be taken.
  - Touch the Motif Center icon and the bullseye will indicate the center of the design. The Motif Center icon now has a yellow outline.
  - Touch the Motif Center icon again and the bullseye will return to the first stitch of the design.
  - For this exercise, leave the bullseye at the First Stitch.

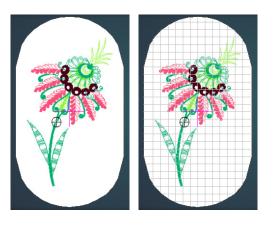

#### Grid Off/On

- 1. Touch the Grid on/off icon once. A red cross appears on the screen denoting the center of the design.
- 2. Touch the Grid icon a second time. A grid will appear. The grids are the same size as the grids on the hoop's plastic template and are helpful for positioning.
- 3. Touch the Grid on/off icon a third time and the design will have neither the grid or the center red cross indicator. Whichever mode you are in when you close the screen, will be the mode that appears on the editing screen. For today's exercise, leave the Grid in the off position.
- Close the Hoop Selection screen.

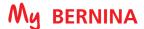

brating a hoop.

### **HOOP CALIBRATION**

The Oval, Mega, Maxi & Jumbo Hoops must be calibrated when they are new to the machine, and also after every update.

Calibration is essential because the variance of the basting box is only a couple a millimeters when selected to go around the hoop edge.

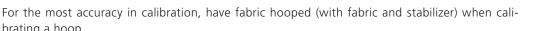

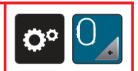

#### B 880 PLUS, 790 PLUS, 770 QEE, 700

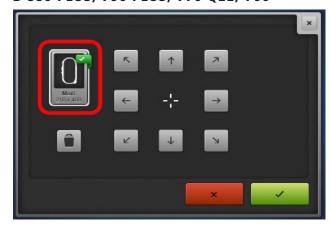

### B 590, 570 QEE, 535, 500

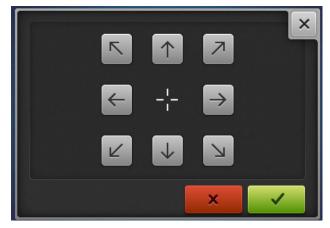

- 1. Use the fabric and stabilizer hooped in the Large Oval Hoop from Page 7.
- Place hoop's plastic template into the inner ring of the hoop.
- 3. Attach the hoop to the machine. Refer to Page 8.
- 4. Touch the Setup Program icon.
- 5. Select the Embroidery Settings icon.
- **6.** Select Calibrate the Hoop icon. The machine will automatically recognize the hoop that is attached.
  - B 880 PLUS, 790 PLUS: Touch the Delete icon (trash can) to delete the present calibration.
- 7. If the needle is not positioned exactly in the center of the template, it must be centered using the arrow icons.
- 8. Confirm with the green check box; the adjustment is saved.

Sew HOW

#### Do you know:

- When to calibrate the hoops?
- · How to calibrate each of your embroidery hoops?

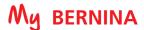

### JUMP STITCH LENGTH

The Jump Stitch Cut Length can be programmed on some BERNINA embroidery machines. The default on the machines is 6 mm, which means that the machine will cut thread jumps that are 6 mm or longer. The Jump Stitch Length can be adjusted between 1 and 15 mm. Setting this to 1 means that there will be few, if any, jump stitches to cut on the top side of the project after the embroidery has been completed.

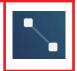

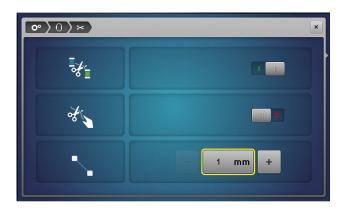

**Tip:** if you are already in the Setup menu, use the breadcrumb to navigate backwards in the path.

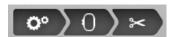

- 1. Select the Setup icon.
- 2. Select the Embroidery Settings (hoop) icon.
- 3. Select the Automatic Cut/Jump Stitch Length (scissors) icon
- **4.** Change the Jump Stitch Cut Length to a 1. This will cut all jump stitches in the design that are 1 mm or longer. (You will change to a higher number if you do not want the machine to cut jumps.)
- **5.** Close the Setup program with the "x" in the upper right corner of the screen.

### THREAD AWAY

#### B 880 PLUS, 790 PLUS, 700, 590, 570 QEE, 500 Only

The Thread Away feature causes a swift movement of the hoop after a thread has been cut that pulls the top thread up out of the fabric and brings it out of the way so the top-side embroidery project will be perfectly clean with no thread to clip.

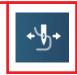

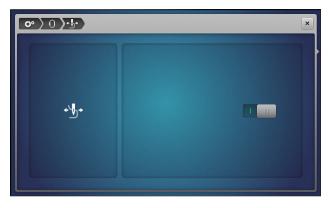

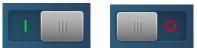

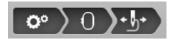

- 1. Select the Setup icon.
- 2. Select Embroidery Settings (hoop) icon.
- 3. Select the Thread Away icon.
- 4. Touch the slider activate or deactivate the feature.
- **5.** Ensure that the feature is active (green line showing) and close the Setup program.

**NOTE:** Thread Away is not available on the B 535.

**Tip:** If you are already in the Setup menu, use the breadcrumb to navigate backwards in the path.

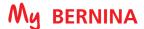

### SMART SECURE

Embroidery motifs are programmed either with or without securing stitches. The machine recognizes when no securing stitches are programmed and adds some. If securing stitches are not wanted, they can be deactivated.

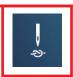

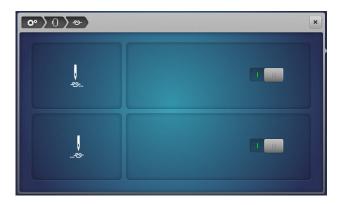

**Tip:** if you are already in the Setup menu, use the breadcrumb to navigate backwards in the path.

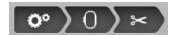

- 1. Select the Setup icon.
- 2. Select Embroidery settings (hoop) icon.
- 3. Select the Securing Stitches (needle) icon.
- **4.** Press the switch in the upper right section to deactivate the securing stitches at the start.
  - If the embroidery motif has programmed securing stitches, they will be embroidered.
  - If the embroidery motif doesn't have any programmed securing stitches, none are embroidered.
- 5. Press the switch again to activate the securing stitches at the start.
  - If the embroidery motif has programmed securing stitches, they will be embroidered.
  - If the embroidery motif doesn't have any programmed securing stitches, the securing stitches are added and will be embroidered.
- **6.** To change the settings for the ending securing stitches, repeat the process using the switch in the lower right.

### CHANGING THE MEASURING UNIT

The measuring unit in the embroidery mode can be changed from mm to inches. The default setting is in mm's. The measuring unit will be reflected in the design size that appears on the screen when a design is opened, and in the hoop size in the Hoop menu.

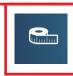

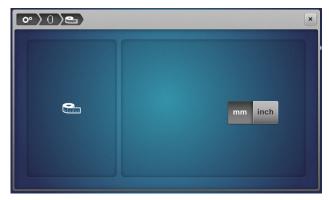

**Tip:** if you are already in the Setup menu, use the breadcrumb at the top of the screen to navigate backwards in the path.

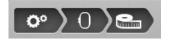

### TO CHANGE THE MEASURING UNIT

- 1. Select the Setup icon.
- 2. Select Embroidery settings (hoop) icon.
- 3. Select the Change measuring unit icon.
- 4. Touch mm to show design size and hoop size in millimeters.
- **5.** Touch inch to show design size and hoop size in inches.

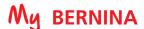

### **EDITING DESIGNS**

Customize embroidery designs using functions found on your embroidery machine. You will use the functions shown in the chart to customize designs on your particular model of embroidery machine as we go through the editing features on the following pages.

| Function                       | B 880 PLUS,790<br>PLUS, 700, 590, 500 | B 770QEE, 570, 535                      |
|--------------------------------|---------------------------------------|-----------------------------------------|
| Move Motif                     | •                                     | <b>4</b>                                |
| Rotate Motif                   | O                                     | O                                       |
| Change Motif<br>Size           | 95 %                                  | 95 %<br>© 95 %                          |
| Pinpoint<br>Placement          |                                       | -                                       |
| Mirror Image<br>(Left/Right)   |                                       |                                         |
| Mirror Image<br>(Up/Down)      |                                       |                                         |
| Duplicate                      |                                       |                                         |
| Endless<br>Embroidery          | 100 miles                             | -                                       |
| Delete                         |                                       |                                         |
| Word Art<br>(Bend Text)        | ABC                                   | Word Art not available on the B 770 QEE |
| Checking the<br>Motif Size     | theck     ↑                           | + ← check                               |
| Group/<br>Ungroup              |                                       | -                                       |
| Rearrange<br>Stitch Order      | 1 1 2 1 3                             | -                                       |
| Stitch Type/<br>Stitch Density |                                       |                                         |

#### \*Resize/Rescale:

Select the Change the Motif Size icon. The Maintaining Proportions (lock) icon in the center is outlined in white; sizing changes will be made proportionately. Touch the Maintaining Proportions icon (the lock) and the outline will disappear. If there is no outline, the design can be resized disproportionately by using either the Upper (to change width) or Lower (to change height) Multifunction knobs.

### \*\*Duplicate:

When designs are duplicated, it causes duplicated color stops. After selecting the sewout option, select the Color Resequence icon to group like color changes and consolidate the number of repeated color changes. The Color Resequence function only groups colors if it does not interfere with the artistic order of color arrangement.

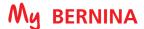

### SET UP FOR EDITING AND STITCHING

Use the features and functions just learned to set up a design, and then stitch it out as we proceed through the next pages. For this exercise, we will use a design that is on a USB stick has been inserted in the machine, but the same steps will apply to any design that you wish to stitch out.

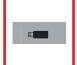

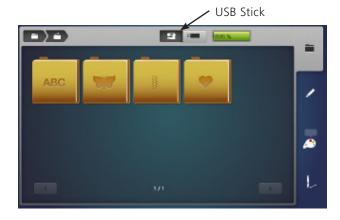

### Select the design

- 1. Select the USB icon at the top of the screen.
- 2. Select design #12485-08. The design will appear on the screen.
- 3. When starting a new design, it is best to check the hoop size. If a hoop is already on the machine, it will be selected. If no hoop is attached, the design opens in the hoop closest to the size of the design.
- 4. Check to make sure the proper foot is on the machine and is set up in the Presser Foot Selection menu. Check that the Stitch Plate Selection is properly set. Refer to Page 11 for more information.

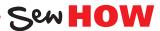

Do you know to:

- Select a proper hoop?
- Access the Presser Foot Selection and the Stitch Plate Selection screens?

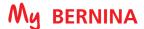

### **EDITING - ROTATE/RESIZE**

Designs can be rotated in 90° increments using the +90° icon, or in single degree disproportionately on-screen. Increasing/decreasing in a range of +/- 20% provides the best results. Other ranges should be tested first.

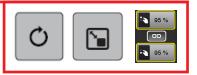

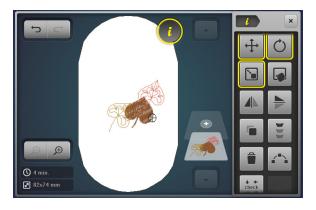

NOTE: If an icon is outlined in yellow, that indicates that a change was made using that feature or function.

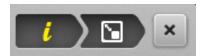

Tip: To save time and keep from having to close and reopen the "i" menu, use the "i" menu breadcrumb to navigate within the information menu. This will allow the Information menu to remain open (available) for onscreen editing.

#### **Rotate Motif**

- 1. Using design #12485-08, select "i" to open the Information screen.
- 2. Touch the Rotate Motif icon. Touch the +90° icon. The design rotates 90° to the right. Continue touching the icon as it rotates to 180°, 270°, then back to 0°.
- 3. Use either the Upper Multifunction (Width) knob or Lower Multifunction (Length) knob to rotate the design in 1° increments. Turning either knob to the right will rotate the design to the right. Turning either knob to the left will rotate the design to the left.
- **4.** Rotate the design approximately 30° to the right.

#### Resize

- 1. Touch the "i" breadcrumb; touch the Change Motif Size
- Touch the Maintaining Proportion (lock) icon. The white outline disappears, and height and width can be resized independently.
  - Turning the Upper Multifunction (Width) knob to the right increases the width of the design; turning the knob to the left decreases the width of the design.
  - Turning the Lower Multifunction knob to the right increases the height of the design; turning the knob to the left decreases the height of the design.
  - Cancel any changes made by touching both of the boxes. The outline will disappear and the design will return to its original size.
- 4. Touch the Maintaining Proportion icon to lock it (surrounded by white outline) and use either Multifunction knob to resize the design to 95% by turning to the left. (Turning the knob to the right increases the design size.)
- **5.** Proceed to next page.

Sew HOW Do you know how to:

- Rotate a design in single degree increments?
- · Rescale a design in height only?
- · Redo/undo changes on some machine models?

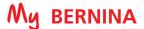

### **EDITING - MIRROR IMAGE**

Design motifs can be mirror imaged both in the left/right position or up/down position.

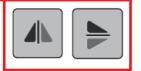

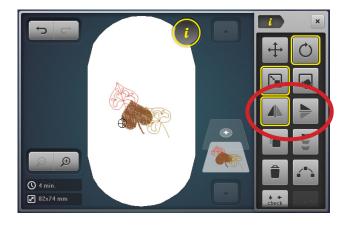

#### Mirror Image (Left/Right)

- 1. Using design #12485-08 (from previous page), select "i" to open the Information Screen.
- 2. Touch the Mirror Image Left/Right icon.

### Mirror Image (Up/Down)

- 1. Touch the Mirror Image (Up/Down) icon.
- 2. Touch the icon a second time to return it to the upright position.

### **EDITING - DUPLICATE**

A design can easily be duplicated using the Duplicate function in the "i" menu. Before stitching out a design that has been duplicated or moved on the screen, it is best to center the design.

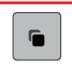

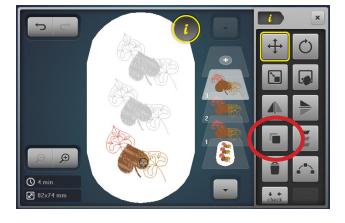

#### **Duplicate**

- 1. Touch the Duplicate icon. If this icon is not visible, select the "i" breadcrumb.
- 2. Use your fingertip, stylus, or the Multifunction knobs to move the second set of leaves above the first set of leaves.
- 3. Touch Duplicate a second time. Move this duplicated design to the bottom of the screen.
- 4. Proceed to the next page.

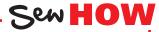

Do you know how to:

- Use the breadcrumbs to navigate?
- Move a design on the screen?

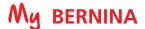

### **EDITING - ADDING/DELETING DESIGNS**

Additional designs can be combined directly on screen of the machine. Unwanted designs can be deleted quickly and easily.

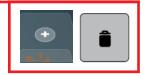

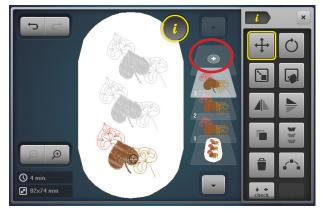

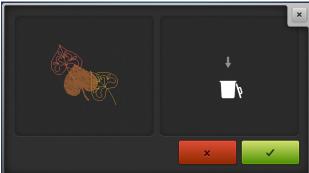

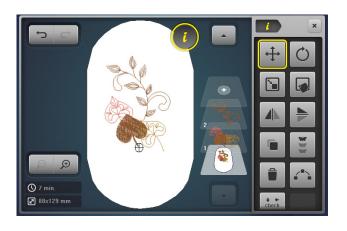

#### Adding a second design

- 1. With the design from the previous page on screen, touch the Add Motif (+) icon.
- 2. If the USB folder does not open, select the USB icon.
- **3.** Select Design #12485-23.
- **4.** The design opens on the screen. Leave the design where it is for now.

#### Deleting a design using Delete Motificon

- 1. Select the last set of leaves that was added (from previous page) at the bottom of the screen by touching it on the screen, or by selecting the top leaf layer from the layer panel.
- 2. Touch the Delete Motif (trashcan) icon.
- 3. A new screen will appear asking if you wish to delete the motif. Confirm by touching with the green check box.

### Deleting a design by swiping

- 1. Select the second duplicated set of leaves by selecting the top leaf layer from the layer panel.
- 2. With your finger on the leaf layer, swipe to the right or left.
  - NOTE: You must select the design in the layers panel, not the screen, when deleting by swiping.
- 3. A screen will appear asking if you wish to delete the design. Touch the green check box to confirm that you wish to delete the design.

### Move, rotate, mirror image as desired

- 1. Use the editing skills you learned from the previous exercises to position the designs as desired on the screen.
- 2. Proceed to the next page.

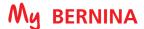

### CENTERING A COMBINED DESIGN IN THE HOOP

A new design that is opened on the screen will come in centered in the hoop. But if you have combined designs, or have perhaps moved the design around on the screen, the design will need to be centered in the hoop before sending the design to be stitched.

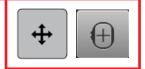

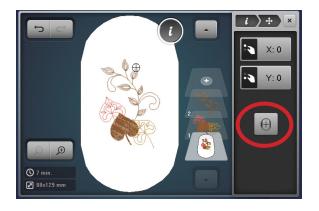

- 1. Using the same design from the previous page, select the bottom-most layer to select the entire design.
- 2. Touch the Move Motif icon.
- 3. Touch the Centering icon. (Alternatively, you could touch the X and Y icons to reset at 0.)
- **4.** The design is now centered in the hoop.

### CHECK/TRACE

Check, also known as Trace, is used to confirm the stitching area of a selected motif. After adjusting the position of a design within the hoop, use this feature to confirm that the design will stitch in the correct area and to verify placement of the embroidery motif on a project.

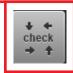

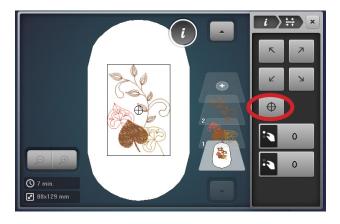

- 1. Fabric and stabilizer should be hooped, and the hoop attached to the machine.
- 2. Select "i"; then select Checking the Motif Size (Check/Trace).
- 3. Touch each corner arrow to move the needle to the outer corners of the design in a box fashion. This provides a method to verify placement and size of the embroidery motif on a project. Use the Multifunction knobs to fine tune placement.
- 4. Touch the Motif Center icon and the needle will move to the center of the design. Use the Multifunction knobs to fine tune placement as you align the center needle position with marked center lines on the fabric.
- **5.** Close the screen to return to the editing screen.
- **6.** Proceed to next page.

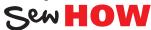

#### Do you know how to:

- Access the check feature in the machine?
- Move the design to ensure correct placement?

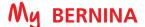

### VIRTUAL POSITIONING/ABSOLUTE CHECK

The goal of Virtual Positioning (sometimes known as Absolute Check) is to check the points and boundaries of the design so that they embroider exactly where you want. You can check the location of any single stitch, even the most complex design.

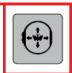

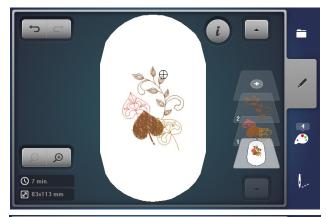

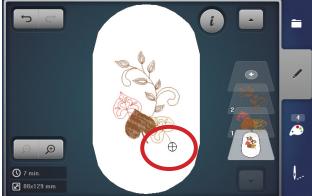

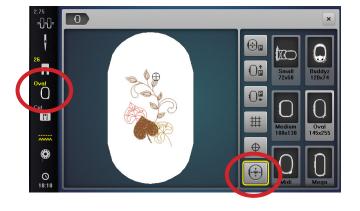

- 1. Using the design from the previous page, fabric and stabilizer should be hooped and attached to the machine.
- 2. Draw a dot on the hooped stabilizer somewhere in the lower right quadrant of the hoop.
- 3. By default, the Virtual Positioning setting is active; therefore, when the motif is on the embroidery edit screen, reference points can be selected and checked for perfect placement.
- **4.** Touch any point of the design on the screen and the needle will move to the location where that stitch would be taken on the hooped fabric. To fine tune placement, use the Move Motif icon.
- 5. Touch the screen at the bottom of the leaf as denoted by the crosshairs. The needle will move to the corresponding point on the hooped fabric.
  - Tip: Use the Zoom Tool (up to 5 levels) to zoom in to ensure the greatest accuracy.
- 6. Select "i"; Move Motif. Use the Multifunction knobs to position the needle over the dot marked in Step 2. (The point that you touch in Step 5 will stitch exactly over the dot marked on the fabric when you stitch the design.)
- **7.** Proceed to the next page.

**Note:** The Motif Center icon must be deactivated in order to apply Absolute Check. This can be double-checked by touching the Hoop Selection icon. Note that Motif Center is deactivated and Virtual Positioning is activated.

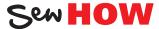

#### Do you know:

• The difference between check and **Absolute Check?** 

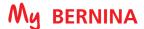

### CHANGING TO SINGLE COLOR EMBROIDERY

To stitch a multi-colored design in one color, set your machine to bypass color changes by selecting the Single/Multi Color Motif icon. The machine will not stop at the end of the colors in the design. If the design is already a single color design, this icon will not be visible.

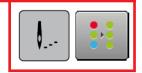

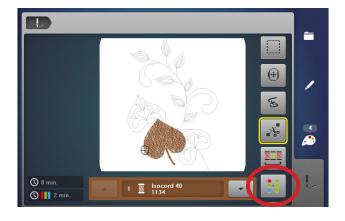

- 1. With the design from the previous page on the screen, touch the Embroidery menu (needle) icon.
- 2. Touch the Single/Multi Color Motif icon.
  - If the symbol is active, outlined in yellow, the machine will not stop at the color changes and the entire motif will be stitched with the color threaded into the machine.
  - If the symbol is inactive (no yellow outline), the machine will stop at color changes for thread changes.
- 3. Deactivate Single Color Embroidery (no white outline) so the design will be stitched in multiple colors.

### ADDING A BASTING BOX

Preprogrammed basting outlines stitch along the inside of the hoop or around a selected design. This serves as an additional anchoring to hold the fabric and stabilizer together. It is also helpful to baste water-soluble topping in place before embroidering the design.

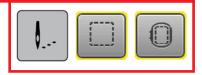

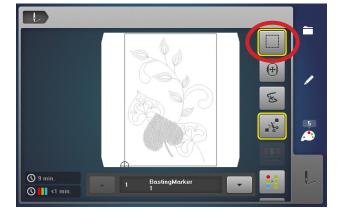

- 1. Touch the Basting Box icon.
- 2. Toggle the icon between the choices of basting. A yellow outline indicates basting is activated.
  - No basting (no yellow line)
  - Basting around the design
  - Basting around the hoop
- 3. For this exercise, select No Basting (no yellow outline) and proceed to the next page.

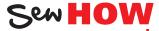

#### Do you know:

- How to engage a design basting box?
- How to engage a hoop basting box?

### STITCHING A DESIGN

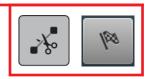

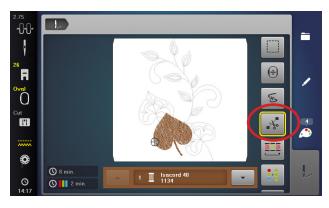

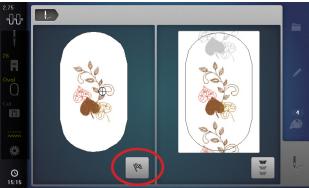

- 1. You should already be in the embroidery screen. If not, touch the Embroidery (needle) icon.
- 2. Engage the Cut Connecting Stitches icon (denoted by a yellow outline around the icon) so that the connecting stitches between the embroidery motifs will be cut.
- 3. While in the Embroidery screen, press the Start/Stop button to begin stitching.
  - Note: The default for these machines (with the exception of the B 535) is that the thread cut after the start of embroidery is deactivated, since there is rarely a need to trim the thread tail. However, this feature can be activated in the Setup if desired. Select Setup > Embroidery Settings > Automatic cut/Jump stitch length > Thread cut after starting of embroidery.
- 4. Sometime during the stitching process, stop the machine and cut the thread to simulate a thread break. Follow the steps for using the Sequence Control function on the following pages.
- **5.** Change thread as prompted on the screen.
- 6. When the motif is complete, touch the Embroidery Finish (checkered flag) icon. The Edit screen will reappear.

#### IMPORTANT TIP:

A crucial factor in successful machine embroidery is regular cleaning and oiling. This will keep your machine running smoothly. Refer to your machine's manual and Page 44 of this workbook for more information. Follow your dealer's quidelines for routine checkups and maintenance.

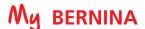

### **SEQUENCE CONTROL**

Use the Sequence Control function if repositioning of the needle is necessary (for example after thread breakage). The Sequence Control function is also used for advancing or backing up in PaintWork, CrystalWork and CutWork Designs.

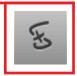

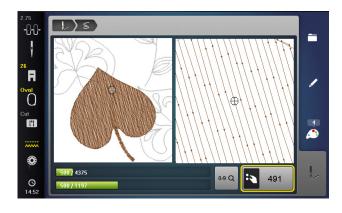

- 1. If a thread breaks during the embroidery process, the machine will stop and the Sequence Control screen will automatically appear.
- 2. For today's exercise, stop the machine sometime during the stitch out of the design from Page 24. Cut the thread using the Thread Cutter on the machine.
- 3. Touch the Sequence Control icon to open the Sequence Control screen. (This screen opens automatically if the machine detects a thread break.)
- 4. When the Sequence Control screen opens, the motif is enlarged for a better view of the exact place of the thread breakage and the Information Area appears.
- 5. Turn the Upper Multifunction (Width) knob counter clockwise to move the embroidery hoop backward in the embroidery sequence. Turn the Upper Multifunction (Width) knob clockwise to move the embroidery hoop forward in the embroidery sequence.
- 6. Turn the stitch width knob slowly to move the hoop stitch
- 7. Go back stitch by stitch to a position several stitches before thread breakage occurred to resume stitching.
- 8. To resume stitching, touch the Start/Stop button on the machine, or touch the Needle icon in the upper left corner of the display and the Embroidery screen reappears.

The left portion of the display shows the position of the needle where it appears in the overall design. The right side of the display is an enlarged view of the position.

Use the Upper Multifunction (Width) knob to move the hoop slowly stitch by stitch.

Use the Lower Multifunction (Length) knob to move the embroidery hoop in larger steps (100 stitches at a time).

The number in the Information area shows the exact stitch number of the embroidery sequence. Touch the Selection of Stitch Position by Number (0-9) icon, a screen appears where you can type in the exact stitch number you would like to move to.

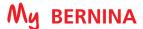

### PINPOINT PLACEMENT

#### B 880 PLUS, 790 PLUS, 700, 590, 500 Only

Pinpoint Placement is a feature for easy positioning, resizing and aligning of embroidery designs without additional tools. Selecting two dots and aligning them with two marks on the fabric can compensate for incorrect hooping. Select the Grid option for linear motifs and select 'Position dots as desired' when the motif baseline is not straight.

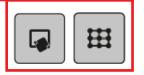

B 770 QEE, 570 QEE, and 535: These machines do not have Pinpoint Placement. Mark and hoop fabric as carefully as possible following general hooping guidelines on Page 7. Open Design #12591-02 from the USB stick menu and follow instructions on Page 27 to bring the thread to the top for manual securing before stitching the design.

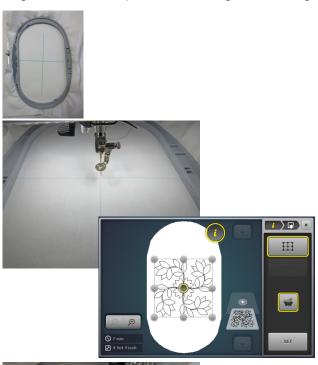

# $\coprod$ Notes:

- If a mistake is made, use Reset (butterfly icon).
- If the dots are close together, select zoom to avoid selecting two dots inadvertently.

#### **HOOP FABRIC AND STABILIZER**

- 1. Mark the center vertical and horizontal lines on a 10" x 14" piece of fabric.
- 2. Hoop fabric and Ultra Clean & Tear stabilizer slightly crookedly in the Large Oval Hoop. Do not try to hoop perfectly, the Pinpoint Placement feature is designed to compensate for hooping errors.
- 3. Select the Selection icon; Open New Motif. Select Design #12591-02 from the USB Stick menu.
- 4. Select "i"; select Pinpoint Placement. Note: this feature is accessible with an external button on the B 700 and B 500 machines.
- Select the Grid icon; touch the center dot. Use a stylus to ensure that you touch the correct dot. The dot will turn dark grey when selected.
  - Use either/or the Upper (Width) Multifunction knob or the Lower (Length) Multifunction knob to move the needle position to the center mark on the fabric.
  - Touch Set to confirm placement. The dot is now outlined in yellow and the first point is set.
- Touch the center right dot. The dot will turn dark grey.
  - Use the only the Lower (Length) Multifunction knob to move the needle position to the horizontal line marked on the fabric.
  - Touch Set to confirm placement. The dot is now outlined in yellow and the second point is set. Notice on the screen that the design appears "crooked". This "crookedness" will match the crooked way the fabric was hooped.
- 7. Close the Pinpoint Positioning screen; close the Information screen.
- 8. Touch the Embroidery (needle) icon to go to the embroidery window. Follow instructions on Page 27 to bring the thread to the top for manual securing before stitching the design.
- Stitch the design.
- 10. Touch the Embroidery Finish (checkered flag) icon when design is finished. The Edit Screen will appear.

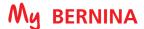

### THREAD-UP COMMAND

If you wish to bring the bobbin thread to the top to secure it manually with just one step, use the Thread-Up Command. This feature is particularly useful when quilting in-the-hoop or creating free-standing lace to prevent the bobbin thread tail from being caught in the stitches on the back side of the project.

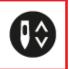

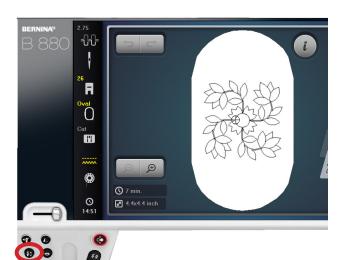

- 1. Hold the upper thread as you push the Needle Up/Down button on the machine. The needle will make one complete revolution and the bobbin thread will be brought to the top for manual securing of the thread tails.
- 2. Start the machine, but use the Start/Stop button to stop after a few stitches have been taken. Clip the threads and stitch the remaining design.

Please note: this command is ONLY functional when in the embroidery-ready screen.

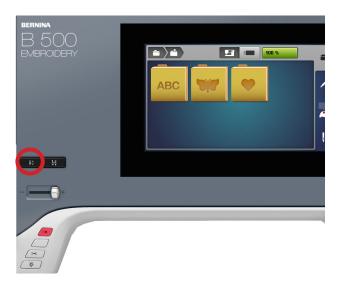

### Do you know:

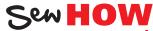

- When the Thread Up Command is functional?
- Why you would want to engage the Thread Up Command?

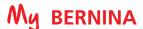

### **CHANGING LETTERING SIZE**

Enter single letters or words and use the icon to rescale the motif. When the Maintaining Proportions (lock) icon is outlined in white, the design will be resized proportionately. Touch the Maintaining Proportions icon and the design can be resized in height or width independently.

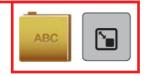

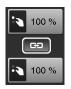

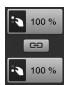

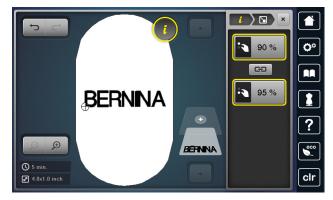

- 1. In the Selection menu, select Open New Motif; select the Alphabets Folder. Select the Swiss Block alphabet
- 2. Enter BERNINA; touch the green check box to confirm.
- 3. Touch the "i" icon and select the Change Motif Size icon. Use either the Upper or Lower Multifunction (Length) knob to reduce the size proportionately to 90%.)
- 4. Touch the Maintaining Proportion icon and the white outline will disappear. The width and height can now be resized disproportionately.) Use the Lower Multifunction (Length) knob to increase the lettering height to 95%.

**NOTE:** Use the Stitch Properties icon to increase/ decrease stitch density. Increasing density may be helpful on towels to prevent loops. Refer to Page 32 and your machine's manual for more details.

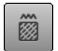

### **WORD ART - CHANGING LETTERING SPACING**

Although letters added to the screen are mathematically spaced, sometimes certain combinations of letters will appear to be too close together or too far apart. Using Word Art (also known as Bend Text) will allow flexibility in the spacing of the lettering.

Note: Word Art is not available on the B 770 QEE.

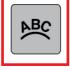

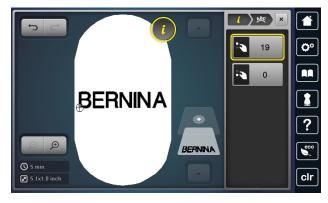

**Note:** Lettering that has been duplicated using the Duplicate function cannot then be manipulated in Word Art. If manipulating the same word, each word must be added separately in order to use the Word Art functions.

- Notice that the I and the N appear too close together on the screen.
- 2. Touch the "i" breadcrumb and select the Word Art icon.
- 3. Use the Upper (Width) Multifunction knob to change the spacing.
  - Turning the knob to the left decreases the spacing between the letters.
  - Turning the knob to the right increases the spacing between the letters.
- 4. Increase the spacing to approximately 20 percent, or until the spacing is visually pleasing.
- 5. Proceed to the next page.

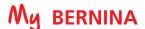

### WORD ART

Add lettering to projects using vertical, horizontal, and curved baselines. Adjust letter spacing as desired using Word Art (also known as Bend Text or Letter Manipulation).

Note: Word Art is not available on the B 770 QEE.

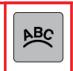

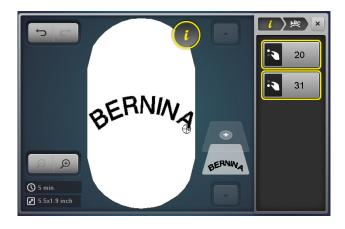

- 1. Word Art should still be open in the "i" menu. Use the Lower Multifunction (Length) knob to change the baseline.
  - Turn this knob to the left to bend the letters downward.
  - Turn this knob to the right to bend the letters upwards.
- 2. Turn the knob to the right approximately 30%.
- **3.** Move the word BERNINA to upper part of the screen.
- 4. Touch the "i" breadcrumb and select the Rotate Motif
- 5. Turn either Multifunction knob to the right approximately
- 6. Select Add Motif (+ icon) to add each of the following words one at a time, selecting a desired font and using upper and lowercase choices: Made; to; Create.
- Select each word and manipulate the character spacing and baseline using the Word Art function. Use the skills from previous exercises to resize, rotate and manipulate the words as desired.
- 8. To center the combined design, select the bottom-most layer in the panel. Use the arrow at the bottom of the panel to scroll down if this layer is not visible. Select the "i"; Move Motif Icon and then select Center the Motif.

**NOTE:** a combined design should be centered before being stitched out.

- **9.** Follow the directions on Page 30 to save this design.
- **10.** If desired, stitch this design out as homework.

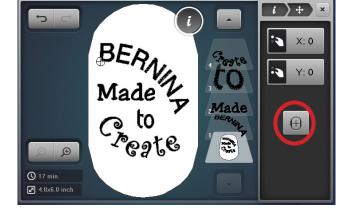

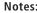

- If you notice jump stitches between the letters as shown in the picture to the left, decrease the Jump Stitch Length in the Setup Menu > Embroidery Settings > Automatic cut/Jump stitch length > Reducing the length for thread cut of the connecting stitches. Change the number
- Lettering that has been duplicated using the Duplicate function cannot then be manipulated in Word Art. If manipulating the same word, each word must be added separately in order to use the Word Art functions.

#### Tip for B 880 PLUS, 790 PLUS, 700, 590, and 500 owners:

BERN, Made Z

Remember if you make a change that you do not like, you can use Undo/Redo.

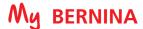

### **SAVING AND DELETING DESIGNS**

Designs can be saved into the My Motifs Folder on the machine or to a USB stick inserted into the machine. Saved designs can also be retrieved from the My Motif's folder or from the USB stick.

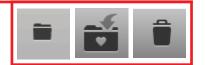

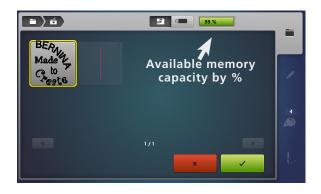

#### Saving a design to the machine:

- 1. The design you wish to save must be open on the embroidery screen. Touch the Selection menu; select the Save a Motif icon. The motif to be saved is displayed with a yellow outline around it.
- 2. To save the design to the machine's My Motifs Folder, touch the Embroidery Machine icon at the top of the screen.
- 3. Touch the motif to be saved (outlined in yellow). The design is saved in the machine and the Edit screen reappears.
- 4. Go through this process to save the design a second time so that one can be deleted in the Deleting a design section below.

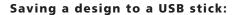

- 1. In the Selection menu, select the Save Motif icon. The motif to be saved is displayed as with a yellow border around it.
- 2. Insert a USB stick into the machine; touch USB Stick icon at the top of the screen.
- **3.** Select the motif to be saved (outlined in yellow). The embroidery motif is saved on the USB stick, and the Edit screen reappears.

#### Deleting a design:

- 1. Touch the Selection menu, select the Delete (trashcan) icon).
- 2. Select the folder that contains the motif to be deleted (Embroidery Machine>My Motifs Folder or the USB icon).
- 3. In this exercise, select the Embroidery Machine/My Designs Folder. Select one of the lettering motifs.
- 4. In the Delete screen, select the green check box to confirm; the motif is deleted. (If you did not wish to delete the chosen design, you would select the red x box.)
- 5. Touch the Edit (pencil) icon to return to the Edit screen.

#### Retrieving a Saved Design

- 1. In the Selection menu, select Open New Motif and select either the USB Stick icon or My Designs/Motifs Folder.
- 2. Select design of choice and the Embroidery Edit screen opens with the selected design.

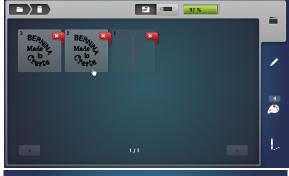

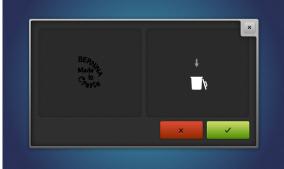

Note: When saving a design and a USB stick is inserted, the save folder defaults to the last place a design was saved. If no USB stick is inserted, the default will be the My Motifs folder.

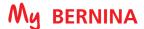

### CHANGE THREAD COLOR

Quickly change thread color to suit your project at hand and view the changes on the screen.

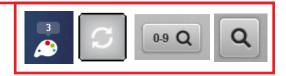

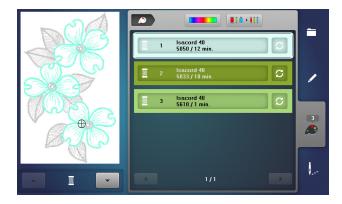

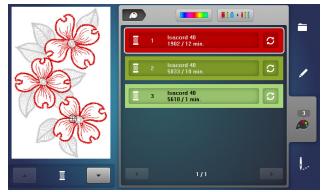

#### **RE-ASSIGNING THREAD COLORS**

- 1. In the Embroidery Menu, select the USB icon and select Design #FQ434\_48.
- 2. Select the Color Information tab (palette icon).
- 3. You can view the individual colors in the design by using the up/down arrows beneath the motif, or by touching a color bar to the right of the motif. Use left/right scroll arrows if not all colors are visible on the screen.
- 4. Select Color 1 by touching the bar. Note that Color 1 will be the flowers.
- 5. Select the Change Color/Thread Brand icon on the right of the color bar.
- **6.** There are two ways to change the color.
  - 1. Use the left/right arrows to scroll and find a color.
  - 2. Touch the 0-9 or Search icon and type in a color number
- 7. Select the 0-9 or Search icon and type 1902. Touch the red color bar that appears at the bottom of the screen.
- The new color is reallocated. Select Edit (pencil) icon to view the changed design.

### CHANGE THREAD BRAND

Easily convert the thread colors in a design from one brand of thread to another.

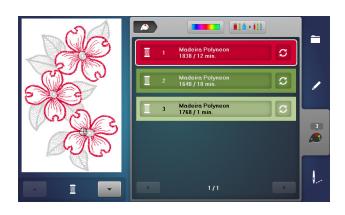

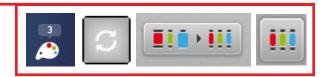

- With the motif on the Edit screen, select the Color Information tab.
- 2. Select the Change Color/Thread Brand icon to the right of a color bar.
- 3. Use the left/right arrows above the thread color bars to scroll until the thread brand that you would like to change to appears.
- 4. Touch the Convert Thread Brand to Another icon.
- The design colors have been reassigned with the closest color match for the particular brand you chose.

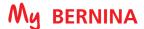

### ALTER STITCH DENSITY/STITCH TYPE

Change the stitch density of a design or lettering to complement different fabric types. Change a satin stitch to a fill stitch to minimize long satin stitches that might pull. This is especially helpful when enlarging lettering beyond the recommended guidelines.

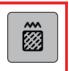

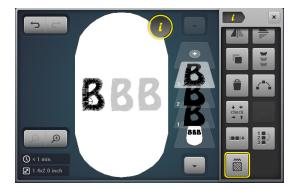

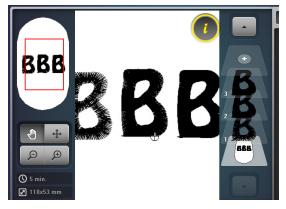

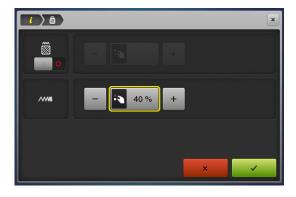

#### Stitch Density

- 1. Select the Alphabets Folder: select the Drifter alphabet. (B 570 and 535 select Rounded Sans.)
- 2. Enter the letter B; touch the green check box to confirm.
- 3. Touch the Hoop Selection icon and select the Oval Hoop. Close the Hoop Selection menu.
- 4. Select "i"; select Change Motif Size icon and ensure that the Maintaining Proportions icon is engaged for proportional resizing. Increase the size of the letter to 200% using either Multifunction knob.
- 5. Select the "i" breadcrumb.
- 6. Duplicate the design 2 times so that there are 3 B's on
- 7. Move motifs so that they are aligned left to right.
- To center the set of 3 B's, select the bottom-most layer and touch the Center icon within the Move Motif menu.
- Touch the left B on the screen or in the layer panel. Select Embroidery Stitch Density; alter satin density to 40%. Touch the green check box to confirm.
- 10. Select the right B in the layer; select Embroidery Stitch Density; change density to 160%. Touch the green check box to confirm.
- 11. Select the Zoom icon and zoom in to notice the difference in the density of the letters.

#### Stitch Type

Satin stitching can be changed to step stitching. The length of the step stitch can be increased or decreased. Touch the slider under Stitch Type icon and then change the length as desired.

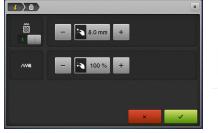

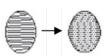

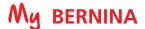

### COLOR WHEEL

#### BERNINA 880 PLUS, 790 PLUS, 700, 590, 500 Only

Change the hue and saturation of a design or designs on screen, translate the visual colors to thread colors, and convert to alternate thread libraries.

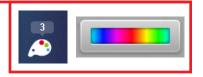

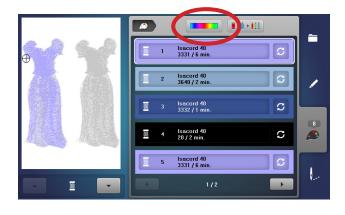

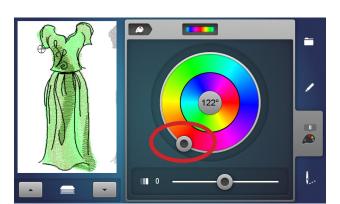

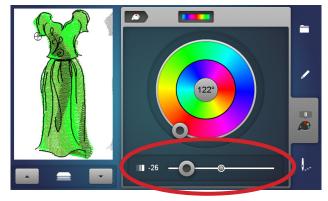

- 1. Open Design #12561-05 from the USB stick.
- 2. Select the Hoop Selection menu; select the Oval Hoop. Close the Hoop Selection menu.
- 3. Select the "i"; select Duplicate.
- 4. Position the designs so that they sit side by side.
- 5. Close the "i" menu.
- 6. Select the Color Information tab
- 7. Select the Color Wheel icon.
- 8. The up/down arrows below the motifs are used to select the item(s) that are to be recolored. In this instance the choice would be: left dress design, right dress design; both designs as one unit. Scroll until you have chosen the dress design on the left.
- 9. Turn the slider on the center wheel clockwise using your touch screen stylus (or rotate the Stitch Width knob) to change the color palette of the design.
- 10. Adjust the brightness of the design by moving the slider at the bottom of the screen left (darker) or right (lighter.
- 11. Use the arrows under the motif to show both designs selected. Any alterations made at this time will be applied to both designs on the screen.
- 12. Touch the Color Information tab and notice that the new thread colors are automatically assigned.
- 13. Touch the Edit icon to return to the Editing screen. Make any further edits desired.

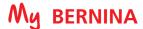

### **EDITING - GROUP/UNGROUP LETTERING & DESIGNS**

#### B 880 PLUS, 790 PLUS, 700, 590, 500 Only

Ungroup designs to edit individual pieces or parts of a design. Group two or more designs, or design elements and edit them as one unit. (Subject to design properties.)

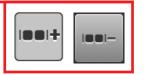

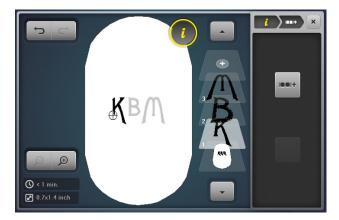

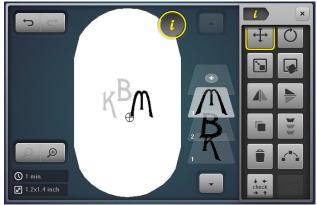

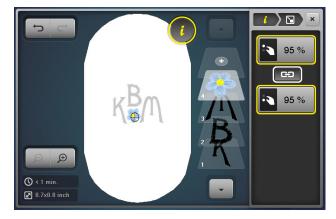

NOTE: With Alphabets, the Jumpstitch Length must be adjusted to 1 in Setup so that ungrouping will work with all the letters.

- 1. Touch the Selection icon; select Open New Motif. From the Selection menu, select the Alphabet folder; select desired horizontal font.
- 2. Enter first initial; last initial; middle initial. Touch check in the green check box to confirm.
- 3. If the design did not open in the Oval Hoop, select the Hoop Selection icon. Select the Oval Hoop. Close the Hoop Selection menu.
- 4. Select "i"; select Group Embroidery Motifs.
- 5. Select the Ungroup (- after the two boxes) icon. The 3 initials have now been ungrouped and will appear as 3 separate layers in the layer panel. The Ungroup icon is no longer visible since there is nothing left to ungroup.
- 6. To make the last name initial larger, select the last name initial in the layer panel or touch the letter on the screen.
- 7. Select the "i" breadcrumb; select Change Motif Size. With the Maintaining Proportions icon engaged (locked), use either Multifunction knob to resize the initial 120%. Move the last initial to desired position on the screen.
- **8.** Select each individual initial in the layer panel; position as desired.
- 9. Touch the Add Motif (+) icon and select the USB icon.
- 10. Select the Blue Flower design. The design opens in the center of the screen. Drag and drop the flower design to the lower part of the screen.
- 11. With the design flower selected, select the Group icon; then select Ungroup.
- 12. Select layer 4 (green leaves) in the layer panel. Swipe to the right or left; touch the green check box to confirm deletion.
- 13. To group the flower parts so that they can be edited as one unit, select the flower fill (Layer 4). Select Group icon, then select Group. The flower with its accent color is now grouped. Select Group again and the flower with its center is grouped.
- 14. With the flower selected, touch "i" breadcrumb and select Change Motif Size.
- **15.** With the Maintaining Proportions icon locked, resize the design to 95%.
- **16.** Position design as desired, then proceed to next page.

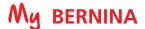

### **EDITING-REARRANGE STITCH ORDER**

#### B 880 PLUS, 790 PLUS, 700, 590, 500 Only

When combining designs on the screen of the machine, the designs will stitch out in the order they were added. But you can easily change the stitching order when combining designs by changing the order of the layers with rearrange.

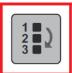

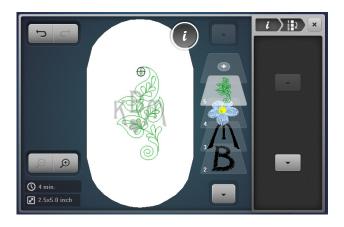

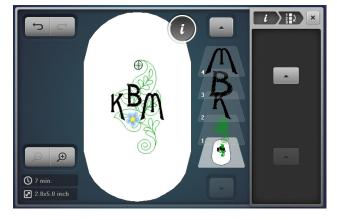

- 1. Using design from previous page, select the Add Motif (+) icon at the top of the layer panel. (Touch the up arrow at the top of the layer panel if you do not see the Add Motif icon.) Select Design #BD 562.
- 2. Scroll down if needed and touch the bottom-most layer to select all. Notice that in this case, the quilted leaf design is on top of the previous designs since the last design added will be the last to be stitched. We would like for the leaf design to stitch first.
- 3. Scroll up in the layer panel and select the leaf design using the arrow at the top of the layer panel if needed.
- **4.** Select the "i" menu and scroll until you see the Rearrange Stitch Order icon. Touch the icon.
- **5.** Use the down arrow and move the selected leaf design to layer 1.
- 6. Select the bottom-most layer (the one below layer 1). Note that the guilted leaf design will now stitch first in the design sequence and the lettering will be on top.
- 7. Make any adjustments that you wish to any of the elements by selecting the element in the layer panel.
- Close the Information menu.
- 9. Select the Embroidery (needle) icon.
- 10. Stitch out the design.
- 11. Touch the Embroidery Finish (checkered flag) icon when embroidery is complete. The Edit screen will reappear.

### Sew HOW

#### Do you know:

- Group or ungroup a design (on specific machines)?
- Reorder the stitching sequence in a design?

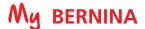

### RESIZING BETWEEN TWO POINTS

#### BERNINA 880 PLUS, 790 PLUS, 700, 590, 500 Only

Pinpoint Placement also has a feature that allows you to resize a design between two marked points on a fabric. The design will be resized to fit, and the design will be aligned perfectly.

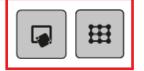

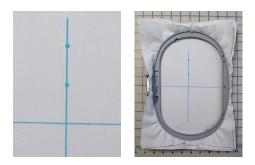

- 1. Mark a 10" x 14" piece of fabric as follows: (This will be used for this exercise, and also for the free point positioning exercise on the next page.)
  - Mark the horizontal and vertical centers of the fabric
  - Mark a dot on the vertical line 1 ½" up from the horizon-
  - Mark a second dot 1 ½" up from that dot.
- 2. Hoop the fabric with Ultra Clean & Tear Stabilizer. Do not try to be perfectly straight in the hoop.
- 3. Touch the Selection (folder) icon. If you are in the USB stick screen, touch the Embroidery Machine icon.
  - Select the Alphabets Folder.
  - Select the Happy Times font and type the letter P. (B 590 and 500 select the Guinevere font).
  - Touch the green check box to confirm.
- Touch "i"; select Pinpoint Placement; select the Grid icon.

Note: B 700 and B 500 can also access this feature using a button on the machine.

- 5. Touch the upper center dot; use a stylus to ensure that you touch the correct dot. The dot will turn dark grey when selected.
  - Use the Upper and/or Lower Multifunction knobs to move the needle position to the top dot marked on the fabric.
  - Touch Set to confirm placement. The dot is now outlined in yellow.
  - Note that the size of the design is 24 x 31mm. (Change the setting to mm if you are showing inches by accessing Setup > Embroidery Settings > Measurement.
- Touch the bottom center dot. The dot will turn dark grey.
  - Use the Upper and/or Lower Multifunction knobs to move the needle position to the bottom dot marked on the fahric
  - Touch Set to confirm placement. The dot is now outlined in vellow.
- 7. Note that the design is now approximately 30 x 38 mm. (The actual size will vary depending on the angle in which the fabric was hooped.) The design has been resized proportionately to fit between the two dots, and has been rotated to match the vertical line on the fabric
- Close the Pinpoint Placement menu; close the Information
- Select the Embroidery (needle) icon and stitch-out the letter.
- 10. Touch the Embroidery Finish (checkered flag) icon when finished. The Edit screen will reappear.
- 11. Use the same hooped fabric for the exercise on the following 36

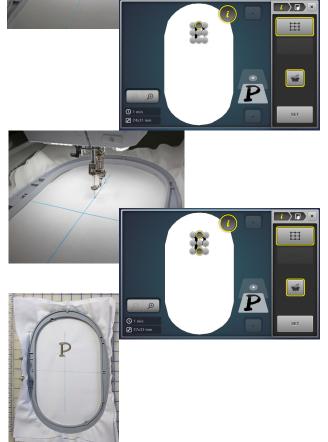

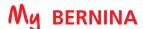

### FREE POINT POSITIONING

#### BERNINA 880 PLUS, 790 PLUS, 700, 590, 500 Only

Free point positioning allows exact positioning of embroidery motifs or lettering on the fabric. The points can be defined as you like within the embroidery motif. In this exercise instead of aligning at the center or top/bottom, we would like to have the bottom of the lower case letters align on the horizontal line.

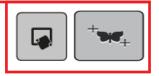

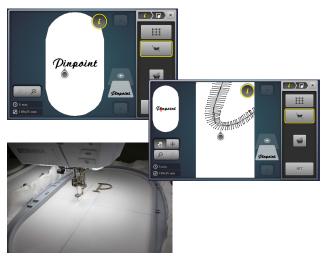

- Pinpoint
  - Dinpoint

- 1. Touch the Selection icon; Open New Motif. The screen will open in the Alphabets folder since that was where we last opened a design. Select the Lisa font. (B 590, 500 select the Guinevere font.)
  - Type Pinpoint with upper case P and the rest in lower case. Touch the green check box to confirm.
- 2. Select "i"; select Change the Motif Size.
- With the Maintaining Proportions icon activated (outlined in white) reduce the size to 80%.

**NOTE:** any editing such as resizing, mirror imaging, etc. should be done before using Pinpoint Placement features.

- Align the center of the word Pinpoint to the crosshairs marked on the fabric used in the exercise on the previous page.
  - Touch the "i" breadcrumb; touch Checking the Motif Size.
  - Select the Motif Center icon. Use the Multifunction knobs to position the needle over the marked center on the fabric.
- 5. Touch the "i" breadcrumb; select Pinpoint Placement; select the Positioning Dots as Desired icon.
- **6.** Touch the area below the letter "i". A teardrop shape will appear.
- To ensure greatest accuracy, touch the Zoom icon and zoom in as far as possible (max 5 x) to confirm that the cross at the top of the teardrop is at the lowest part of the "i". If it is not, touch the screen at the desired spot (do not drag and drop).
  - Use ONLY the Lower Multifunction (Length) knob to align the needle along the drawn horizontal line.
  - Touch Set to confirm the placement.
- Zoom out as much as possible (5 x) until you see the hoop; touch the screen below the "t".
- **9.** Zoom in as much as possible (5 x) to confirm that the cross is at the lowest part of the letter "t". Select another spot if needed.
- 10. Use ONLY the Lower Multifunction (Length) knob to position the needle along the horizontal drawn line. Touch Set to confirm placement.
- 11. Zoom back out 5 times and confirm that there are two teardrops with yellow outlines at their centers.
- 12. Close the Pinpoint Placement screen.
- 13. Select the Embroidery (needle) icon. Stitch out the word. Notice how the bottom of the lower case letters are aligned along the marked line.
- 14. When design has finished, touch the Embroidery Finish icon to return to the Edit screen.

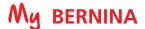

### **ENDLESS EMBROIDERY**

### BERNINA 880 PLUS, 790 PLUS, 700, 590, 500 Only

Endless Embroidery helps you line up embroidery designs, and allows for the most precise placement for borders and rehooping with the use of stitched registration marks.

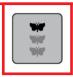

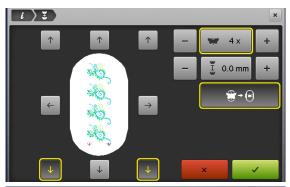

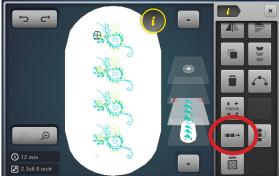

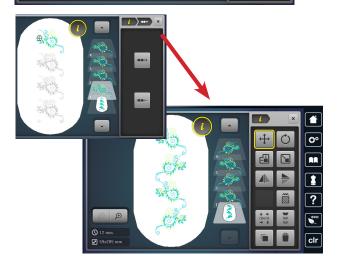

- 1. Select Design #NB646\_48.
- 2. Touch the Hoop Selection icon and select the Oval Hoop; Close the Hoop Selection menu.
- 3. Select "i; select Rotate Motif. Rotate motif +15°.
- 4. Touch the "i" breadcrumb; select Endless Embroidery.
- 5. Set the Design Repeat to 4; select Fit to Hoop.
- 6. Touch the green check box to confirm.

Note: The set of designs will be grouped into one unit. Any additional editing (resizing, rotating, etc.) will be applied to the entire unit unless the design is ungrouped.

- 7. Edit the designs individually.
  - Select the "i" breadcrumb.
  - Select the Group icon; select Ungroup.
  - Select the Layer 2 motif and Mirror Image (Left/Right).
  - Select the Layer 4 motif and Mirror Image (Left/Right).
- 8. Close the Information screen. Select the Embroidery Stitch-out (needle) icon.
- 9. Select Color Resequence. Select the Basting Box Around the Hoop.
- 10. Optional: Stitch the design as homework.

#### Notes:

- The embroidery motif is duplicated as many times as possible to fill the selected hoop size.
- The lower reference points are the default. Side and upper reference points can be added.
- The number of motifs can be increased or reduced via the Stitch Width knob or the + or - icons.
- The space between each motif can be Increased or decreased via the Stitch Length knob or the + or - icons.
- Should more motifs be entered manually than will fit in the hoop, the hoop appears in red. Select Fit to Hoop to automatically adjust the size of the motifs so they all fit in the
- Touch the field in the center to reset of any of these functions to reset.

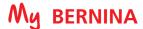

### IMPORTING STITCHES

#### BERNINA 880 PLUS, 790 PLUS, 590 Only

Importing stitches into embroidery offers the ability and precision of embroidering backgrounds of individual stitches and stitch combinations. Buttonholes and Sideways Motion stitches can be imported and embroidered with perfection.

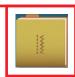

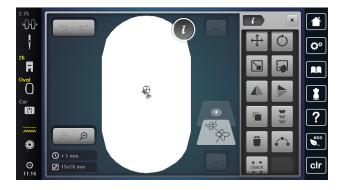

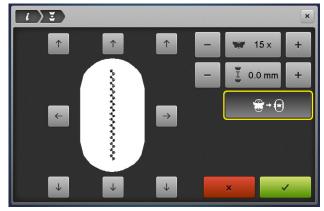

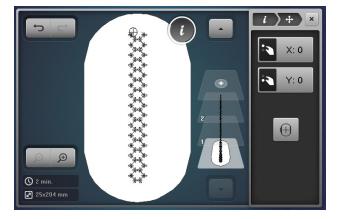

- 1. In the Embroidery Menu, select the Sewing Stitches folder.
  - Select the Decorative Stitches folder.
  - Select Filigree Sideways Motion Stitches Folder #1201, Stitch 11. (B 590 use Menu 101; Stitch 31.)
  - The stitch will appear on the Embroidery Edit screen.
- 2. Select the Hoop Selection icon and select the Oval Hoop. Select Close to return to the Edit screen.
- 3. Touch "i"; select the Endless Embroidery icon.
- **4.** Select Fit to Hoop and deselect the Registration Marks.
- 5. Touch the green check box to confirm.
- 6. B 590 ONLY: change the width only to 110% using techniques learned in earlier lessons.
- 7. Touch "i" and select Duplicate, then Mirror Image Left/
- **8.** Use Drop and Drag to move the second set into place as desired.
- 9. To center the combined design, select the bottom grouped layer. Select the Move Motif Icon and select the Center icon.
- 10. Close the Editing screen. Select the Embroidery (needle) icon to stitch-out.
- 11. Select Single Color and deselect Cutting of jump stitches to minimize thread trims.
- **12.** OPTIONAL: Stitch the design now or as homework.

#### Notes:

- Stitches can be edited.
- Stitches can be used as single stitches or in combinations.
- In the B 880 PLUS, try using stitches with the Shaping Function to create a wide variety of frames.

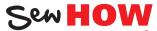

Do you know how to:

- Duplicate a design?
- Mirror Image a design?
- Change the width only of a design?

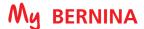

### SHAPE DESIGNER

#### **BERNINA 880 ONLY**

Arrange stitches, motifs and letters into nine or more shapes to form frames or decorative arrangements.

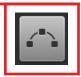

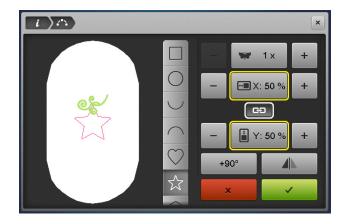

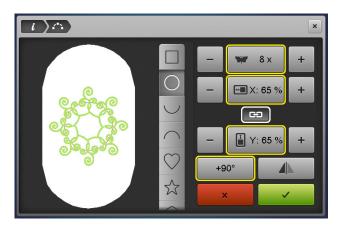

- **1.** From the Embroidery Motifs Folder, select Folder 5. This folder contains smaller designs created especially for shaping.
- 2. Select Design #5.
- **3.** Select the Hoop Selection icon; and select the Oval Hoop and close the hoop menu.
- 4. Select "i" and the Shaping icon.
- 5. Select the star shape.
- 6. Change the star size to 65%. With the lock engaged, the shape size is changed proportionately; unlock to change height and width independently. Changing the size of the shape can provide spacing between motifs.
- **7.** Change number of motifs to 5.
- **8.** Touch +90 one time. Rotate each design 90 degrees; selecting +90 again will provide a different arrangement.
- **9.** Touch the green check box to confirm that you wish to keep the design and return to the Edit screen.

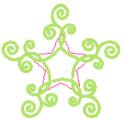

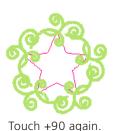

ich +90 once. To

- **10.** Touch the Undo icon to return to the single design.
- 11. Select "i"; select the Shaping icon.
- **12.** Select the circle; change the size of the circle to 65%.
- 13. Change the number of motifs to 8.
- **14.** Play with the Rotation and the Mirror Image icons until you have a pleasing arrangement.
- **15.** Select other shapes. Play with the sizes, mirror image and number of designs.
- **16.** Confirm with the green check box if you are pleased with an arrangement. If not, close the screen.

### Notes:

- The size of shapes depends on the hoop selected.
- The Unlock feature can change squares to rectangles, circles to ovals and other skewed shapes.

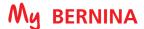

# **REFERENCE - EMBROIDERY NEEDLES**

For most embroidery, an embroidery needle is the best choice. These needles are designed with a larger eye than normal to prevent thread fraying, and are also designed to withstand the high speeds of the embroidery process.

#### **Needle Use & Care**

- Change needles every 2-3 hours or about every 50,000 stitches.
- Change the needle if you are experiencing looping or skipped stitches.
- Never use a bent needle or dull needle.

#### **Needle Size**

- 75/11 and 80/12 are the two most commonly used sizes. For heavy fabrics, use a larger needle (higher number).
- For lightweight fabrics, use a smaller needle (lower number).
- For dense designs, use a small needle so that it will slide into the stitches easier.

#### **Universal Embroidery Needles**

• These are the most widely used for embroidery.

#### **Ballpoint Embroidery Needles**

- Ballpoint needles are designated by the letters SUK.
- They are shown to have positive results when embroidering with metallic thread. (Due to the wiry nature and memory of this type of thread, a traditional embroidery needle with a sharp point can cut the thread, causing breakage. Ballpoint needles are blunt enough to avoid this.)

#### **Titanium-coated Embroidery needles:**

- Last 3 times longer than regular embroidery needles.
- Work well with all embroidery designs and fabric types.
- Are especially useful when using an adhesive-coated stabilizer, because the coating resists adhesive build-up as the needle moves in and out of the fabric.
- Are often gold-colored.
- Should be changed after 90,000 or more stitches.

#### **Specialty Needles**

• Occasionally other needles may be recommended for specially digitized techniques, such as a Wing Needle for heirloom embroidery.

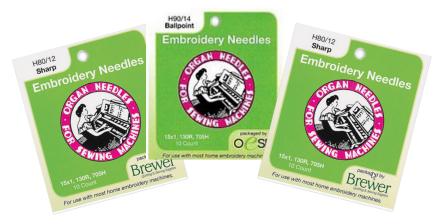

### **REFERENCE - EMBROIDERY THREADS**

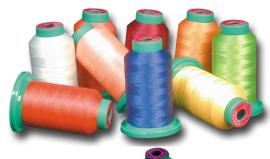

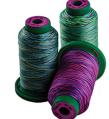

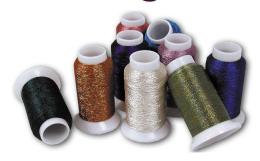

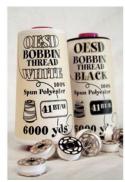

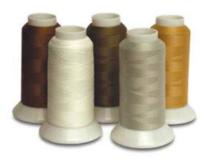

### **EMBROIDERY THREAD**

Most designs are digitized for 40-weight. 40-weight polyester thread is the most commonly used types by machine embroiderers.

Always select high-quality embroidery thread. Bargain brands may cause excessive thread breakage while stitching, and may produce undesirable final results.

### **Polyester Embroidery Thread**

- Widely available
- Beautiful, rich look
- Colorfast
- Abrasion resistant
- Great for children's clothing
- Generally more economical than rayon

### **Rayon Embroidery Thread**

- Widely available
- Beautiful, rich look
- Higher sheen than polyester embroidery thread, but generally more fragile.

### **Specialty Embroidery Thread**

These threads are more fragile and are most often using as accents rather than for full designs.

- Metallics
- Acrylics
- Silk

### **BOBBIN THREAD**

For best results, use a high quality 60-wt thread in the bobbin.

- Lightweight thread helps avoid thread build-up on bottom side of the project.
- It is designed to withstand the high-speed stitching of an embroidery machine.
- Lightweight thread allows more bobbin to be wound on bobbins, so you will be changing bobbins less frequently than with heavier thread.
- It is more economical than regular embroidery thread.
- Use neutral thread color throughout design.
- White or off-white is the most commonly used color.
- Embroidery bobbin thread is readily available by a number of manufacturers.

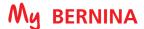

### **REFERENCE - STABILIZERS**

Stabilizers are an essential ingredient for successful embroidery. Stabilizers support the fabric as the design is embroidered to prevent puckering and tunneling of the stitches.

Stabilizers are classified as to how they are removed from the fabric after stitching.

- Cut away
- Tear away
- Wash away

#### **Cut Away Stabilizers**

- Most commonly used stabilizer in commercial embroidery
- Support a large number of dense stitches
- Excess stabilizer is trimmed away after stitching, leaving about 1/4" of stabilizer around the edges of the design
- Stabilizer remaining behind the stitches continues to support stitches throughout life of garment/project
- Available in several widths to fit different hoop sizes
- Available in white, black, and beige
- Available in several weights
- Available in fusible, non-fusible, and pressure sensitive adhesive (sticky backed) versions
- Available in several widths to fit different hoop sizes

#### **Tear Away Stabilizer**

- Most commonly used type of stabilizer for the home market
- Excess stabilizer is carefully torn away after stitching is complete
- Available in light, medium and heavy weight
- Available in white and black
- Available in fusible, non-fusible, and pressure sensitive adhesive (sticky backed) versions, as well as water-activated adhesive versions
- Available in several widths to fit different hoop sizes

### **Water Soluble Stabilizer**

- Used for backing and topping, in single or multiple layers
- Easily removed with water
- When used as a topping, keeps stitches from being lost in heavily napped fabrics such as velvet and corduroy
- Available in different weights, and also as an adhesive version

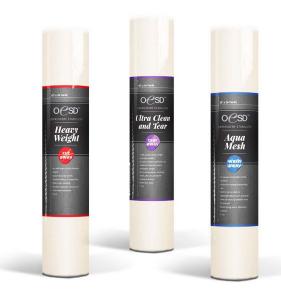

### **Stabilizer Tips:**

Use a cut away stabilizer when working with knits or stretchy fabrics.

Use a tear away when you want most of the excess stabilizer on the back to be removed.

Use a water soluble stabilizer when you want no traces of stabilizer to remain on the back of the project.

Use a water soluble stabilizer when creating stand-alone lace.

Keep a minimum of one roll or package of each of the three types so you'll be ready for almost any stitching situation.

For more information on stabilizers, refer to the Just Embroider It - e Book: All About Stabilizers on bernina.com.

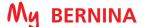

### REFERENCE - CLEANING AND OILING

One of the most important parts of maintaining your machine is proper cleaning and oiling. Below are tips to follow, but more complete instructions for your specific model can be found in your machine's manual.

It is recommended that you clean and oil every other bobbin, or every 3-4 hours of actual sewing time. If you notice your machine sounding louder than usual, then it is time to clean and oil.

#### **General Cleaning Steps**

- Remove the needle. (It is recommended that you change your needle every 4-6 hours of sewing time.
- Remove the stitch plate and remove all lint and threads, using the brush and/or the tweezers included with your machine.
- Clean the Thread Cutter (see below).
- Dust the lower thread indicator using the brush (on bobbin door).
- Remove the bobbin and clean and oil the bobbin area.

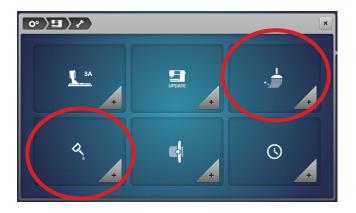

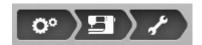

BERNINA has cleaning and oiling tutorials built into the Setup menu.

To access the tutorials, select the Setup icon >Machine Settings>Cleaning/Update.

Choose either the cleaning menu or the oiling menu and follow the steps shown. The menu may contain more than one page. Scroll with your fingertips or the stylus to access more information.

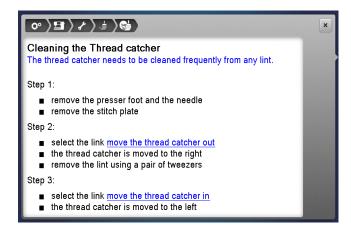

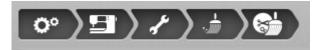

Keeping the Thread Cutter/Catcher clean and free of lint and thread tails is vital to the maintenance of the machine. The Thread Cutter needs to be cleaned frequently.

The Thread Cutter menu is interactive. Selecting the move the thread catcher out link on the screen will move the cutter to the right so that lint and threads can be removed with a pair of tweezers. Selecting the move the thread catcher in link returns the cutter to its normal position.

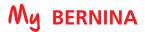

# **BERNINA 880 PLUS EMBROIDERY FUNCTIONS**

|            |                                                     |            | EMBROIDERY MO                                  | TIF SE      | LECTION                                |          |                                         |
|------------|-----------------------------------------------------|------------|------------------------------------------------|-------------|----------------------------------------|----------|-----------------------------------------|
| ABG        | Alphabet Folder                                     | B          | Embroidery Motifs Folder                       |             | Stitch Patterns Folder                 | *        | My Designs Folder                       |
| *          | Open New Motif                                      |            | Add Motif                                      | 4           | Save Motif                             |          | Delete Motif                            |
| 9          | Embroidery Computer -<br>Select Motifs from Folders | H          | USB Stick -<br>Select Motifs from Stick        | <b>✓</b>    | Confirm                                | ×        | Cancel                                  |
|            |                                                     |            | EMBROIDERY                                     | FUNCT       | IONS                                   |          |                                         |
| <b>*</b>   | Upper Thread Tension                                | 1          | Edit Embroidery Motifs                         | •           | Add Motif                              | <b>(</b> | Virtual Positioning /<br>Absolute Check |
| •          | Needle Selection                                    | f          | Undo/Redo                                      | <u>B</u> C( | Word Art                               |          | Basting -<br>Motif/Hoop                 |
| *          | Needleminder                                        | i          | Information<br>i-dialog                        | 00 +        | Group/Ungroup                          | •        | Move Hoop                               |
| Ħ          | Presser Foot Selection/<br>Presser Foot Display     | ×          | Cancel                                         | 1 1 2       | Rearrange Stitch Order                 | F        | Sequence Control                        |
| Medium     | Hoop Selection/<br>Hoop Display                     | ++         | Move Motif                                     | + + check   | Checking the Motif Size                | 1        | Cut Connecting Stitches                 |
| Brown (F)  | Stitch Plate Selection                              | <b>(+)</b> | Center the Motifin Hoop                        | 111         | Endless Embroidery                     | 838      | Color Resequence                        |
| *****      | Feed Dog Up/Down                                    | O          | Rotate Motif                                   | *           | Fit to Hoop                            |          | Single/Multi-color Motif                |
| •          | Bobbin filling with low level status indicator      |            | Altering the Size                              |             | Shaping                                | *        | Engage Max. Speed                       |
| Ø<br>16:06 | Clock/Alarm                                         | <b>e</b>   | Maintaining Proportion when altering the size  | <b>S</b>    | Altering Stitch Type/Stitch<br>Density | PR       | Embroidery Finish                       |
|            | Home                                                |            | Pinpoint Placement                             | ⊕           | Zoom In (1-5 times)                    | 0        | Motif Center                            |
| o°         | Setup                                               | <b>=</b>   | Grid<br>(Pinpoint Placement)                   | Q           | Zoom Out (1-5 times)                   | Oi       | Move Hoop to Back                       |
|            | Tutorial                                            | * MARTY    | Free Point Positioning<br>(Pinpoint Placement) | 3           | Moving the View                        |          | Move Hoop to Center                     |
| 1          | Embroidery Consultant                               | AL         | Reset<br>(Pinpoint Placement)                  |             | Color Information                      | ⊕.       | Off-Center Positioning                  |
| ?          | Help                                                | SET        | Set<br>(Pinpoint Placement)                    |             | Color Wheel                            | 1        | Jump Stitch Length                      |
| eco        | Eco<br>(press long for slide show)                  |            | Мілгог Image (Left/Right)                      |             | Convert Thread<br>Brand to Another     | *        | Thread Away On/Off                      |
| clr        | Back to Basic Setting                               |            | Mirror Image (Up/Down)                         | O           | Change Color /<br>Thread Brand         |          | Inch/mm Display                         |
| V÷         | Thread Up Command                                   |            | Duplicate                                      | 1           | Embroidery OK                          | <b>₽</b> | Securing Stitches<br>On/off             |

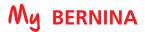

# **BERNINA 790 PLUS EMBROIDERY FUNCTIONS**

|                   |                                                     |          | EMBROIDERY MO                                  | TIF SE         | LECTION                                |                  |                                         |
|-------------------|-----------------------------------------------------|----------|------------------------------------------------|----------------|----------------------------------------|------------------|-----------------------------------------|
| ARG               | Alphabet Folder                                     | P        | Embroidery Motifs Folder                       | -              | Stitch Patterns Folder                 | 9                | My Designs Folder                       |
| -                 | Open New Motif                                      |          | Add Motif                                      | 4              | Save Motif                             |                  | Delete Motif                            |
| 9                 | Embroidery Computer -<br>Select Motifs from Folders |          | USB Stick -<br>Select Motifs from Stick        | <b>&gt;</b>    | Confirm                                | ×                | Cancel                                  |
|                   |                                                     |          | EMBROIDERY                                     | FUNCT          | TIONS                                  |                  |                                         |
| - <del>0</del> 0- | Upper Thread Tension                                | 1        | Edit Embroidery Motifs                         | •              | Add Motif                              | ( <del>1</del> ) | Virtual Positioning /<br>Absolute Check |
| ţ                 | Needle Selection                                    | Ĵ        | Undo/Redo                                      | ₽BC/           | Word Art                               |                  | Basting -<br>Motif/Hoop                 |
| *                 | Needleminder                                        | i        | Information i-dialog                           | <b> 0 0 </b> + | Group/Ungroup                          | <b>(+)</b>       | Move Hoop                               |
| <sup>™</sup> 用    | Presser Foot Selection/<br>Presser Foot Display     | ×        | Cancel                                         | 1 1 2          | Rearrange Stitch Order                 | (H)              | Sequence Control                        |
| Medium            | Hoop Selection/<br>Hoop Display                     | +        | Move Motif                                     | + + check      | Checking the Motif Size                | *                | Cut Connecting Stitches                 |
| Dence (FF)        | Stitch Plate Selection                              | +        | Center the Motifin Hoop                        | 1966,<br>2010, | Endless Embroidery                     |                  | Color Resequence                        |
| *****             | Feed Dog Up/Down                                    | O        | Rotate Motif                                   | *              | Fit to Hoop                            |                  | Single/Multi-color Motif                |
| •                 | Bobbin filling with low level status indicator      |          | Altering the Size                              |                | Altering Stitch Type/Stitch<br>Density | *                | Engage Max. Speed                       |
|                   | Home                                                | <b>e</b> | Maintaining Proportion                         | <b>(</b>       | Zoom In (1-5 times)                    | Pa               | Embroidery Finish                       |
| O°                | Setup                                               |          | Pinpoint Placement                             | Q              | Zoom Out (1-5 times)                   | $\oplus$         | Motif Center                            |
|                   | Tutorial                                            | <b>H</b> | Grid<br>(Pinpoint Placement)                   | 40             | Moving the View                        | O.               | Move Hoop to Back                       |
| 1                 | Embroidery Consultant                               | **       | Free Point Positioning<br>(Pinpoint Placement) | <b>*</b> •     | Color Information                      | <b>*</b>         | Move Hoop to Center                     |
| ?                 | Help                                                | -        | Reset<br>(Pinpoint Placement)                  |                | Color Wheel                            | ₩.               | Off-Center Positioning                  |
| eco               | Eco<br>(press long for slide show)                  | SET      | Set<br>(Pinpoint Placement)                    | <b>III</b>     | Convert Thread<br>Brand to Another     | 1                | Jump Stitch Length                      |
| clr               | Back to Basic Setting                               | 4        | Mirror Image (Left/Right)                      | O              | Change Color /<br>Thread Brand         | *                | Thread Away On/Off                      |
| <b>0</b> \$       | Thread Up Command                                   |          | Mirror Image (Up/Down)                         | 1              | Embroidery OK                          |                  | Inch/mm Display                         |
|                   | <br>                                                |          | Duplicate                                      | 169            | Embroidery Finish                      | <b>₽</b>         | Securing Stitches<br>On/off             |

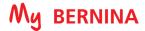

# **BERNINA 770 QEE EMBROIDERY FUNCTIONS**

|            | <b>■</b> EMBROIDERY MOTIF SELECTION                |                     |                                         |          |                                    |                |                                         |
|------------|----------------------------------------------------|---------------------|-----------------------------------------|----------|------------------------------------|----------------|-----------------------------------------|
| ABC        | Alphabet Folder                                    | 1                   | Embroidery Motifs Folder                | 8        | My Designs Folder                  | >              | Confirm                                 |
| -          | Open New Motif                                     | 4                   | Save Motif                              |          | Delete Motif                       | ×              | Cancel                                  |
| 9          | Embroidery Machine -<br>Select Motifs from Folders |                     | USB Stick -<br>Select Motifs from Stick |          | Add Motif                          | ×              | Close                                   |
|            |                                                    |                     | EMBROIDERY                              | FUNC     | TIONS                              |                |                                         |
| -0-0-      | Upper Thread Tension                               | +                   | Edit Embroidery Motifs                  | <b>(</b> | Zoom In (1-5 times)                | $\boxed{ • •}$ | Virtual Positioning /<br>Absolute Check |
| "R         | Presser Foot Indicator                             | •                   | Add Motif                               | Q        | Zoom Out (1-5 times)               | <b>(+)</b>     | Move Hoop                               |
| Medium     | Hoop Selection/<br>Hoop Display                    | i                   | Information<br>i-dialog                 | \$       | Moving the View                    | O              | Move Hoop to Back                       |
|            | Needle/Stitch Selection<br>Plate                   | ×                   | Cancel                                  | 2        | Color Information                  | <b>*</b>       | Move Hoop to Center                     |
| *          | Needle minder                                      | 1                   | Edit Embroidery Motifs                  | •        | Convert Thread<br>Brand to Another | 0.             | Move Hoop to Left                       |
| *****      | Feed Dog Indicator                                 | +                   | Center the Motifin Hoop                 | Q        | Change Color/                      | ₩.             | Off-Center Positioning                  |
| •          | Bobbin filling with low level status indicator     | ð                   | Rotate Motif                            | -        | Embroidery OK                      | 1              | Jump Stitch Length                      |
|            | Home                                               |                     | Altering the Size                       |          | Basting—<br>Motif/Hoop             | +2             | Thread Away On/Off                      |
| ?          | Help                                               | 8                   | Maintaining Proportions                 | +        | Center Motifin Hoop                |                | Inch/mm Display                         |
| clr        | Back to Basic Setting                              | 4                   | Mirror Image (Left/Right)               | W        | Sequence Control                   | p              | Securing Stitches On/off                |
| O°         | Set Up                                             |                     | Mirror Image (Up/Down)                  | 14°      | Cut Connecting Stitches            | Ф              | Motif Center                            |
|            | Tutorial                                           |                     | Duplicate                               |          | Single/Multi-color Motif           |                |                                         |
| eco        | Еω                                                 | + +<br>check<br>+ † | Check Motif Size                        | *        | Engage Max. Speed                  |                |                                         |
| <b>₽</b> ♦ | Thread Up Command                                  |                     | Alter Stitch Type/ Stitch<br>Density    | 160      | Embroidery Finish                  |                |                                         |

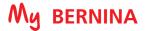

# **BERNINA 700 EMBROIDERY FUNCTIONS**

|             |                                                  |     | EMBROIDERY MO                                  | TIF        | SEI          | LECTION                                |            |                                         |
|-------------|--------------------------------------------------|-----|------------------------------------------------|------------|--------------|----------------------------------------|------------|-----------------------------------------|
| ABC         | Alphabet Folder                                  | -   | Embroidery Motifs Folder                       |            | 9            | My Designs Folder                      |            |                                         |
| -           | Open New Motif                                   |     | Add Motif                                      | 4          | 4            | Save Motif                             |            | Delete Motif                            |
| 9           | Embroidery Machine<br>Select Motifs from Folders |     | USB Stick<br>Select Motifs from Stick          |            | <b>~</b>     | Confirm                                | ×          | Cancel                                  |
|             |                                                  |     | EMBROIDERY                                     | FU         | NCT          | IONS                                   |            |                                         |
| -00-        | Upper Thread Tension                             | 1   | Edit Embroidery Motifs                         |            | •            | Add Motif                              |            | Virtual Positioning /<br>Absolute Check |
| ŧ           | Needle Selection                                 | Ĵ   | Undo/Redo                                      | 41         | B€           | Word Art                               |            | Basting -<br>Motif/Hoop                 |
| *           | Needleminder                                     | i   | Information<br>i-dialog                        |            | <b>B</b> (+  | Group/Ungroup                          | <b>(+)</b> | Center Embroidery in Hoop               |
| *F          | Presser Foot Selection/<br>Presser Foot Display  | ×   | Cancel                                         | 213        | 2            | Rearrange Stitch Order                 | (F)        | Sequence Control                        |
| Medium      | Hoop Selection/<br>Hoop Display                  | +   | Move Motif                                     | *07        | eck          | Checking the Motif Size                | ×          | Cut Connecting Stitches                 |
| Denne<br>CE | Stitch Plate Selection                           | 1   | Center Motifin Hoop                            | ***        | 414          | Endless Embroidery                     | 8 8        | Color Resequence                        |
| *****       | Feed Dog Up/Down                                 | O   | Rotate Motif                                   | <b>(1)</b> | *            | Fit to Hoop                            |            | Single/Multi-color Motif                |
| •           | Bobbin filling with low level status indicator   |     | Altering the Size                              |            |              | Altering Stitch Type/Stitch<br>Density | ×          | Engage Max. Speed                       |
|             | Home                                             | 8   | Maintaining Proportion                         |            | ⊕            | Zoom In (1-5 times)                    | les        | Embroidery Finish                       |
| O°          | Setup                                            |     | Pinpoint Placement                             |            | Q            | Zoom Out (1-5 times)                   | 0          | Motif Center                            |
|             | Tutorial                                         | 田   | Grid<br>(Pinpoint Placement)                   |            | O            | Moving the View                        | O          | Move Hoop to Back                       |
| 1           | Embroidery Consultant                            | +   | Free Point Positioning<br>(Pinpoint Placement) |            | •            | Color Number                           | <b>⊕</b> @ | Move hoop to Center                     |
| ?           | Help                                             |     | Reset<br>(Pinpoint Placement)                  |            |              | Color Wheel                            | <b>•</b>   | Off-Center Positioning                  |
| eco         | Eco<br>(press long for slide show)               | SET | Set<br>(Pinpoint Placement)                    |            | <u>• • 1</u> | Convert Thread Brand to Another        | 1          | Jump Stitch Length                      |
| clr         | Back to Basic Setting                            | 4   | Mirror Image (Left/Right)                      |            |              | Change Color /<br>Thread Brand         | +₩+        | Thread Away On/Off                      |
| <b>₽</b> ≎  | Thread Up Command                                |     | Mirror Image (Up/Down)                         |            |              | Embroidery OK                          |            | Inch/mm Display                         |
|             | <br>                                             |     | Duplicate                                      | 3          | ES]          | Embroidery Finish                      | <b>*</b>   | Securing Stitches<br>On/off             |

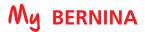

# **BERNINA 590 EMBROIDERY FUNCTIONS**

|            |                                                     |      | EMBROIDERY MO                                  | TIF SE         | LECTION                                |             |                                         |
|------------|-----------------------------------------------------|------|------------------------------------------------|----------------|----------------------------------------|-------------|-----------------------------------------|
| ABG        | Alphabet Folder                                     | Dist | Embroidery Motifs Folder                       | -              | Stitch Patterns Folder                 | *           | My Designs Folder                       |
| -          | Open New Motif                                      |      | Add Motif                                      | 4              | Save Motif                             |             | Delete Motif                            |
| 9          | Embroidery Computer -<br>Select Motifs from Folders | E    | USB Stick -<br>Select Motifs from Stick        | <b>&gt;</b>    | Confirm                                | ×           | Cancel                                  |
|            |                                                     |      | EMBROIDERY                                     | FUNC           | TIONS                                  |             |                                         |
| -00-       | Upper Thread Tension                                | J    | Undo/Redo                                      | •              | Add Motif                              |             | Virtual Positioning /<br>Absolute Check |
| F          | Presser Foot Selection/<br>Presser Foot Display     | i    | Information<br>i-dialog                        | PBC/           | Word Art                               |             | Basting -<br>Motif/Hoop                 |
| Medium     | Hoop Selection/<br>Hoop Display                     | ×    | Cancel                                         | <b> 0 0 </b> + | Group/Ungroup                          | <b>(</b> +) | Move Hoop                               |
| 9mm        | Needle/Stitch Plate<br>Selection                    | +    | Move Motif                                     | 1 1 2          | Rearrange Stitch Order                 | (F)         | Sequence Control                        |
| *          | Needlemind <i>e</i> r                               | +    | Center Motifin Hoop                            |                | Checking the Motif Size                | *           | Cut Connecting Stitches                 |
| *****      | Feed Dog Indicator<br>Up/Down                       | O    | Rotate Motif                                   | 200,<br>200,   | Endless Embroidery                     | 828         | Color Resequence                        |
| •          | Bobbin filling with low level status indicator      |      | Altering the Size                              | *              | Fit to Hoop                            |             | Single/Multi-color Motif                |
|            | Home                                                | 69   | Maintaining Proportion                         |                | Altering Stitch Type/Stitch<br>Density | *           | Engage Max. Speed                       |
| ?          | Help                                                |      | Pinpoint Placement                             | <b>(</b>       | Zoom In (1-5 times)                    | Po          | Embroidery Finish                       |
| clr        | Back to Basic Setting                               | 田    | Grid<br>(Pinpoint Placement)                   | Q              | Zoom Out (1-5 times)                   | 0           | Motif Center                            |
| O°         | Setup                                               | +    | Free Point Positioning<br>(Pinpoint Placement) | <b>5</b>       | Moving the Vew                         | O           | Move Hoop to Back                       |
|            | Tutorial                                            | 200  | Reset<br>(Pinpoint Placement)                  |                | Color Information                      |             | Move hoop to Center                     |
| 1          | Embroidery Consultant                               | SET  | Set<br>(Pinpoint Placement)                    |                | Color Wheel                            | Φ.          | Off-Center Positioning                  |
| eco        | Eco                                                 |      | Mirror Image (Left/Right)                      | •••            | Convert Thread<br>Brand to Another     | 1           | Jump Stitch Length                      |
| <b>₽</b> ≎ | Thread Up Command                                   |      | Mirror Image (Up/Down)                         | 0              | Change Color /<br>Thread Brand         | +\$         | Thread Away On/Off                      |
| 1          | Edit Embroidery Motifs                              |      | Duplicate                                      | 1              | Embroidery OK                          |             | Inch/mm Display                         |
|            |                                                     |      |                                                |                |                                        | <b>*</b>    | Securing Stitches<br>On/off             |

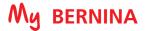

# **BERNINA 570 QEE EMBROIDERY FUNCTIONS**

|          | EMBROIDERY MOTIF SELECTION                          |                     |                                         |          |                                    |          |                                         |
|----------|-----------------------------------------------------|---------------------|-----------------------------------------|----------|------------------------------------|----------|-----------------------------------------|
| ADC      | Alphabet Folder                                     | -                   | Embroidery Motifs Folder                |          | My Designs Folder                  |          |                                         |
| <u>-</u> | Open New Motif                                      |                     | Add Motif                               | c.       | Save Motif                         |          | Delete Motif                            |
| 9        | Embroidery Computer -<br>Select Motifs from Folders | H                   | USB Stick -<br>Select Motifs from Stick | <b>✓</b> | Confirm                            | ×        | Cancel                                  |
|          |                                                     |                     | EMBROIDERY                              | FUNC     | TIONS                              |          |                                         |
| -00-     | Upper Thread Tension                                | 1                   | Edit Embroidery Motifs                  | Ð        | Zoom In (1-5 times)                | •        | Virtual Positioning /<br>Absolute Check |
| Ħ        | Presser Foot Selection/<br>Presser Foot Display     | •                   | Add Motif                               | Q        | Zoom Out (1-5 times)               | 4        | Center Embroidery in<br>Hoop            |
| Medium   | Hoop Selection/<br>Hoop Display                     | i                   | Information<br>i-dialog                 | 40       | Moving the View                    | O        | Move Hoop to Back                       |
| 9mm      | Needle/Stitch Plate<br>Selection                    | ×                   | Cancel                                  |          | Color Information                  | <b>*</b> | Move hoop to Center                     |
| *        | Needleminder                                        | <b>+</b>            | Move Motif                              |          | Convert Thread<br>Brand to Another | ⊕.       | Off-Center Positioning                  |
| *****    | Feed Dog Indicator<br>Up/Down                       | (+)                 | Center Motifin Hoop                     | Q        | Change Color /<br>Thread Brand     |          | Jump Stitch Length                      |
| •        | Bobbin filling with low level status indicator      | ð                   | Rotate Motif                            | 1        | Embroidery OK                      | +49+     | Thread Away On/Off                      |
|          | Home                                                |                     | Altering the Size                       |          | Basting -<br>Motif/Hoop            |          | Inch/mm Display                         |
| ?        | Help                                                | æ                   | Maintaining Proportion                  | 4        | Move Hoop                          | <b>₽</b> | Securing Stitches On/Off<br>On/off      |
| clr      | Back to Basic Setting                               |                     | Mirror Image (Left/Right)               | (H)      | Sequence Control                   | Φ        | Motif Center                            |
| o°       | Setup                                               | 1                   | Mirror Image (Up/Down)                  | *        | Cut Connecting Stitches            | 1        |                                         |
|          | Tutorial                                            |                     | Duplicate                               | 838      | Color Resequence                   |          |                                         |
| 1        | Embroidery Consultant                               | <u>B</u> (          | Word Art                                |          | Single/Multi-color Motif           |          |                                         |
| eco      | E∞                                                  | ♦ ♦<br>check<br>• ‡ | Checking the Motif Size                 | *        | Engage Max. Speed                  | <br>     |                                         |
| V\$      | Thread Up Command                                   |                     | Altering Stitch Type/Stitch<br>Density  | les      | Embroidery Finish                  |          |                                         |

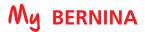

# **BERNINA 535 EMBROIDERY FUNCTIONS**

|             | EMBROIDERY MOTIF SELECTION                          |           |                                         |            |                                    |                |                                         |
|-------------|-----------------------------------------------------|-----------|-----------------------------------------|------------|------------------------------------|----------------|-----------------------------------------|
| ABG         | Alphabet Folder                                     | b         | Embroidery Motifs Folder                | 8          | My Designs Folder                  |                |                                         |
| -           | Open New Motif                                      |           | Add Motif                               | 4          | Save Motif                         |                | Delete Motif                            |
| 9           | Embroidery Computer -<br>Select Motifs from Folders | H         | USB Stick -<br>Select Motifs from Stick | <b>V</b>   | Confirm                            | ×              | Cancel                                  |
|             |                                                     |           | EMBROIDERY                              | FUNC       | TIONS                              |                |                                         |
| -00-        | Upper Thread Tension                                | 1         | Edit Embroidery Motifs                  | €          | Zoom In (1-5 times)                | ( <del>•</del> | Virtual Positioning /<br>Absolute Check |
| Ħ           | Presser Foot Selection/<br>Presser Foot Display     | •         | Add Motif                               | Q          | Zoom Out (1-5 times)               | 4              | Move Hoop                               |
| Mardiam     | Hoop Selection/<br>Hoop Display                     | i         | Information<br>i-dialog                 | 40         | Moving the View                    | Oå             | Move Hoop to Back                       |
| 9mm         | Needle/Stitch Plate<br>Selection                    | ×         | Cancel                                  |            | Color Information                  |                | Move hoop to Center                     |
| *           | Needleminder                                        | +         | Move Motif                              |            | Convert Thread<br>Brand to Another | ⊕*             | Off-Center Positioning                  |
| *****       | Feed Dog Indicator<br>Up/Down                       | +         | Center Embroidery in<br>Hoop            | Q          | Change Color /<br>Thread Brand     | 1              | Jump Stitch Length                      |
| •           | Bobbin filling with low level status indicator      | ð         | Rotate Motif                            | 1          | Embroidery OK                      | +₹•            | Thread Away On/Off                      |
| $\triangle$ | Home                                                |           | Altering the Size                       |            | Basting -<br>Motif/Hoop            |                | Inch/mm Display                         |
| ?           | Help                                                | 8         | Maintaining Proportion                  | <b>(+)</b> | Move Hoop                          | <b>→</b>       | Securing Stitches On/Off                |
| clr         | Back to Basic Setting                               |           | Mirror Image (Left/Right)               | F          | Sequence Control                   | 0              | Motif Center                            |
| O°          | Setup                                               | 1         | Mirror Image (Up/Down)                  | Y          | Cut Connecting Stitches            |                |                                         |
|             | Tutorial                                            |           | Duplicate                               |            | Color Resequence                   |                |                                         |
| 1           | Embroidery Consultant                               | ABC (     | Word Art                                | •          | Single/Multi-color Motif           |                |                                         |
| eco         | Eco                                                 | + + check | Checking the Motif Size                 | *          | Engage Max. Speed                  |                |                                         |
| ₩\$         | Thread Up Command                                   |           | Altering Stitch Type/Stitch<br>Density  | ka         | Embroidery Finish                  |                |                                         |

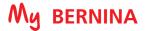

# **BERNINA 500 EMBROIDERY FUNCTIONS**

| ũ      |                                                     |        | EMBROIDERY MO                                  | TIF SE              | LECTION                             |            |                                         |
|--------|-----------------------------------------------------|--------|------------------------------------------------|---------------------|-------------------------------------|------------|-----------------------------------------|
| ABG    | Alphabet Folder                                     | B      | Embroidery Motifs Folder                       |                     |                                     |            | My Designs Folder                       |
| *      | Open New Motif                                      |        | Add Motif                                      | 4                   | Save Motif                          |            | Delete Motif                            |
| 9      | Embroidery Computer -<br>Select Motifs from Folders | E      | USB Stick -<br>Select Motifs from Stick        | ~                   | Confirm                             | ×          | Cancel                                  |
|        |                                                     |        | EMBROIDERY                                     | FUNC                | TIONS                               |            |                                         |
| -00-   | Upper Thread Tension                                | t)     | Undo/Redo                                      | •                   | Add Motif                           |            | Virtual Positioning /<br>Absolute Check |
| F      | Presser Foot Selection/<br>Presser Foot Display     | i      | Information<br>i-dialog                        | <u>S</u> (          | Word Art                            |            | Basting -<br>Motif/Hoop                 |
| Medium | Hoop Selection/                                     | ×      | Cancel                                         | <b>   </b>   +      | Group/Ungroup                       | <b>(+)</b> | Move Hoop                               |
| 9mm    | Needle/Stitch Plate<br>Selection                    | 4      | Move Motif                                     | 1 1 2               | Rearrange Stitch Order              | R          | Sequence Control                        |
| *      | Needlemind <i>e</i> r                               | +      | Center Motifin Hoop                            | + +<br>check<br>+ + | Checking the Motif Size             | 1          | Cut Connecting Stitches                 |
| 2000   | Feed Dog Indicator<br>Up/Down                       | O      | Rotate Motif                                   | 760°                | Endless Embroidery                  | 838        | Color Resequence                        |
| *      | Bobbin filling with low level status indicator      |        | Altering the Size                              | *-                  | Fit to Hoop                         |            | Single/Multi-color Motif                |
|        | Home                                                | 89     | Maintaining Proportion                         |                     | Altering Stitch Type/Stitch Density | *          | Engage Max. Speed                       |
| ?      | Help                                                |        | Pinpoint Placement                             | <b>(</b>            | Zoom In (1-5 times)                 | po         | Embroidery Finish                       |
| clr    | Back to Basic Setting                               | 田      | Grid<br>(Pinpoint Placement)                   | Q                   | Zoom Out (1-5 times)                | 0          | Motif Center                            |
| °      | Setup                                               | * Mark | Free Point Positioning<br>(Pinpoint Placement) | <b>2</b>            | Moving the View                     | Oå         | Move Hoop to Back                       |
|        | Tutorial                                            | -      | Reset<br>(Pinpoint Placement)                  | <b>* Q</b>          | Color Information                   | <b>P</b>   | Move hoop to Center                     |
| 1      | Embroidery Consultant                               | SET    | Set<br>(Pinpoint Placement)                    |                     | Color Wheel                         | ⊕*         | Off-Center Positioning                  |
| eco    | E∞                                                  |        | Мілгог Image (Left/Right)                      | •••                 | Convert Thread<br>Brand to Another  | 1          | Jump Stitch Length                      |
| ₽≎     | Thread Up Command                                   |        | Mirror Image (Up/Down)                         | O                   | Change Color /<br>Thread Brand      | *          | Thread Away On/Off                      |
| 1      | Edit Embroidery Motifs                              |        | Duplicate                                      | 1                   | Embroidery OK                       |            | Inch/mm Display                         |
| <br>   |                                                     |        |                                                |                     | <br>                                |            | Securing Stitches<br>On loff            |

# MY BERNINA

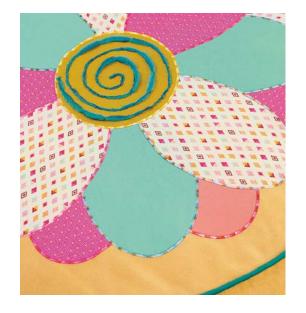

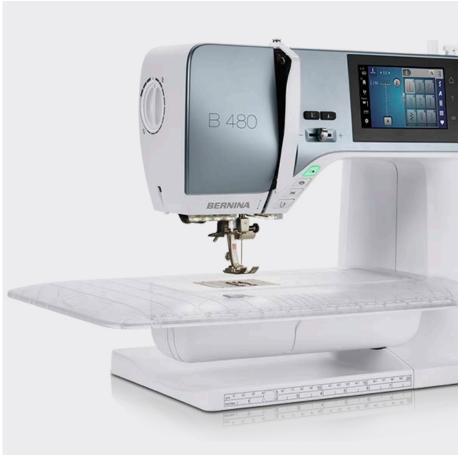

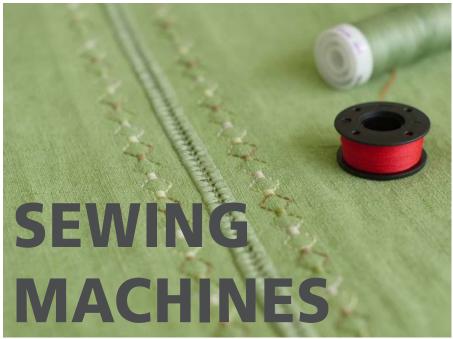

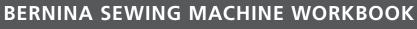

For BERNINA 880 PLUS, 790 PLUS, 770 QE, 740 BERNINA 590, 570 QE, 535, 480, 475 QE, 435

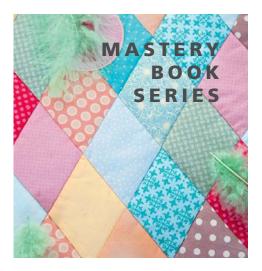

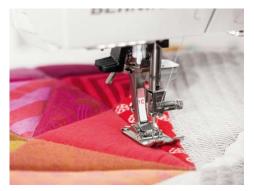

..... made to create  $\mathsf{BE}$ 

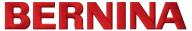

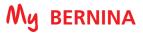

# **TABLE OF CONTENTS**

| TABLE OF CONTENTS2                             | SAVING STITCHES IN PERSONAL PROGRAM 21      |
|------------------------------------------------|---------------------------------------------|
| TABLE OF CONTENTS3                             | TRIPLE STRAIGHT STITCH22                    |
| INTRODUCTION4                                  | VARI-OVERLOCK STITCH23                      |
| PREPARING TO STITCH5                           | LONG STITCH24                               |
| PERSONALIZE THE SCREEN6                        | BLIND HEM25                                 |
| ACTIVATE/DEACTIVATE BEGINNING TIE OFF 6        | STRETCH STITCH26                            |
| PROGRAM THREAD CUTTER AND SECURING STITCHES. 6 | BALANCE27                                   |
| BREADCRUMBS7                                   | AUTOMATIC BUTTONHOLE PROGRAM 28             |
| PROGRAM PATTERN END7                           | MEMORY BUTTONHOLES29                        |
| PROGRAM NEEDLE STOP DOWN AND HOVER 8           | MANUAL BUTTONHOLES30                        |
| PROGRAM THE FOOT CONTROL8                      | ATTACHING BUTTONS31                         |
| STITCH SELECTION9                              | CREATIVE CONSULTANT-ZIPPER INFORMATION 32   |
| PRESSER FOOT RECOGNITION 10                    | COMBI MODE-STITCH PATTERNS33                |
| SECURITY PROGRAM-NEEDLE11                      | COMBI MODE-LETTERING34                      |
| SECURITY PROGRAM-STITCH PLATE SELECTION 11     | FREE-MOTION STITCHING35                     |
| THE 'i' MENU                                   | BERNINA STITCH REGULATOR #42 36             |
| NEEDLE STOP UP/DOWN-FREE HAND SYSTEM 13        | BERNINA STITCH REGULATOR PRACTICE 37        |
| SECURING STITCHES14                            | SIDEWAYS MOTION PATTERNS38                  |
| PERMANENT REVERSE/BACKSTEPPING 15              | MULTI-DIRECTIONAL STITCHING39               |
| MIRROR IMAGE/PATTERN REPEAT                    | MULTI-DIRECTIONAL STITCHES40                |
| PATTERN FUNCTIONS - PATTERN BEGIN/END. 17      | CONNECTING STITCHES41                       |
| PATTERN FUNCTIONS-PATTERN REPEAT/              | CONNECTING STITCHES AND MOVE MULTIPLES . 42 |
| ELONGATION18                                   | ALL-OVER DIRECTIONAL STITCHING 43           |
| ALTERED STITCHES 19                            | STITCH DESIGNER OVERVIEW44                  |
| TEMPORARY ALTERED MEMORY20                     | STITCH DESIGNER45                           |
| PERMANENTLY ALTERED STITCH MEMORY 20           | STITCH DESIGNER 46                          |

# **TABLE OF CONTENTS**

| STITCH DESIGNER47                    |
|--------------------------------------|
| SAVING A STITCH DESIGNER STITCH TO A |
| USB STICK48                          |
| IMPORTED STITCHES FROM BERNINA       |
| SOFTWARE48                           |
| DISTORTION49                         |
| REFERENCE - BERNINA PRESSER FEET 50  |
| REFERENCE - SEWING MACHINE NEEDLES51 |
| REFERENCE - SEWING MACHINE NEEDLES52 |
| REFERENCE - THREADS53                |
| REFERENCE - DECORATIVE STITCHING 54  |
| REFERENCE - CLEANING AND OILING 55   |
| B 880 PLUS SEWING FUNCTIONS56        |
| B 790 PLUS SEWING FUNCTIONS57        |
| B 770 QE SEWING FUNCTIONS58          |
| B 740 SEWING FUNCTIONS59             |
| B 590 SEWING FUNCTIONS60             |
| B 570 QE SEWING FUNCTIONS61          |
| B 535 SEWING FUNCTIONS62             |
| B 480 SEWING FUNCTIONS63             |
| B 475 QE SEWING FUNCTIONS64          |
| B 435 SEWING FUNCTIONS65             |
|                                      |

The information in this workbook applies to the BERNINA Sewing Machines models shown here.

**NOTE:** Some exercises apply only to certain models equipped with the feature being highlighted.

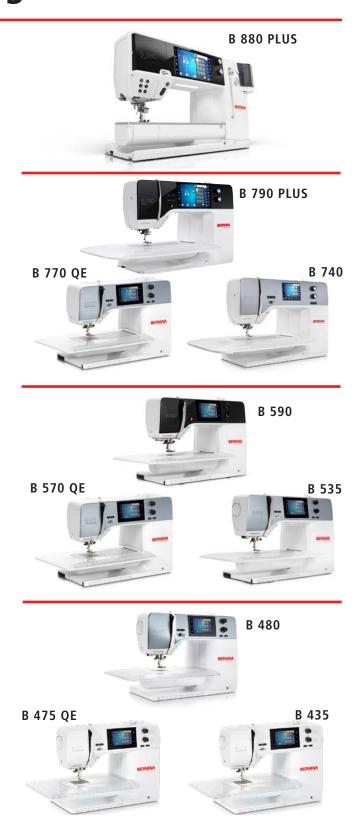

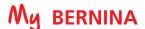

### INTRODUCTION

Welcome! Learning to use your new machine to its fullest capabilities will let you enjoy your machine for many years. Understanding your machine's features and learning its navigation will maximize your creativity. While you will be learning some basics, you'll also be learning some creative techniques, and we hope both will be inspirational.

Along with your machine's manual, this workbook is designed to take you on a step by step journey into your machines capabilities. Once completed, the workbook can serve as a technique reference guide.

Stitched samples can be attached to the pages or inserted into sheet protectors, if desired. You will find additional resource materials in the back of this workbook

If you wish, you can stitch many of the sample techniques on one or two squares of prepared fabric and stabilizer (10" x 10" heavy muslin with a 10" x 10" piece of heavyweight tear away or cut away stabilizer behind it.) You will note the techniques that are suggested to be stitched on this fabric by the red classroom sampler logo. If there is no logo, then use the fabric suggested.

While this may be the beginning of your educational journey, there are other opportunities to grow creatively. BERNINA of America strives to provide quality sewing and embroidery machines while offering the best educational experience possible. Along with providing My BERNINA Classes, your local BERNINA dealer stocks BERNINA reference books, such as the Big Book of Feet.

Instructional video tutorials are available on bernina.com and the BERNINA YouTube channel. You will also find inspiring sewing projects and eBooks on the BERNINA website at bernina.com in the Experience Section.

> www.bernina.com www.weallsew.com

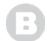

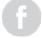

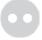

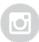

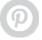

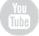

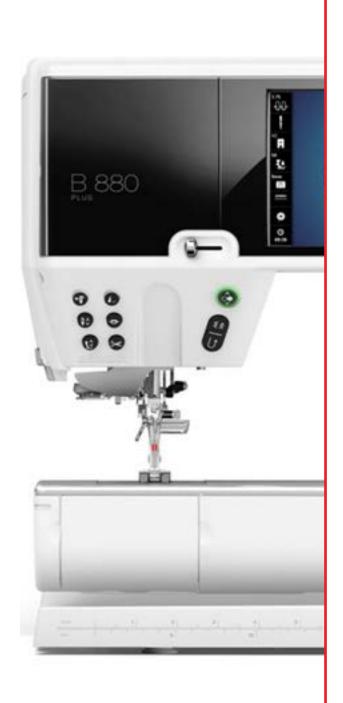

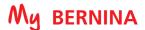

### PREPARING TO STITCH

#### **CLEANING AND OILING**

Keeping your machine clean and well oiled will keep your machine running smoothly is a crucial component for successful machine stitching. Refer to Page 55 for cleaning tips. Your machine manual will also give you detailed cleaning and oiling suggestions.

#### STITCH PLATE

Attach the appropriate stitch plate.

- 5.5 mm Embroidery Stitch Plate: Standard accessory for B 535, 475 QE, 435
- 9 mm Stitch Plate: B 880 PLUS, 790 PLUS, 770 QE, 740, 590, 570 QE, 480

#### PRESSER FOOT

• Attach Reverse Pattern Foot #1/1C/1D or Shank/Sole #1 to the machine. (Refer to Page 54 Reference-Presser Foot for more information about BERNINA Presser Feet. )

#### **RAISE FEED DOGS**

When moving between embroidery and sewing, an animation will appear to remind you to do raise or lower the feed dogs on all machines with the exception of the B 880 PLUS. The feed dogs automatically raise or lower on the B 880 PLUS, but need to be manually raised on all other machines.

#### INSERT AND THREAD NEEDLE (Refer to Page 53 Reference-Threads for additional information.)

- Use the proper needle for the thread and fabric being used. It is advisable to insert a new needle for each project, or after every 4 to 6 hours of sewing time.
- Always thread with the presser foot up. This opens the tension discs and allows the thread to seat properly.

#### THREADING TIPS FOR MODELS WITH BOTH HORIZONTAL AND VERTICAL SPOOL PINS:

- Use the horizontal spool pin with cross-wound threads; match spool cap size to end of spool.
- The smallest spool cap fits into the end of large cones/spools such as Isacord embroidery thread.
- Use the vertical spool pin with stacked threads and for some decorative threads (metallic threads); use the foam disc under the spool to avoid extra tension on the thread.

#### THREAD THE BOBBIN FOR SEWING

- Generally, you will wind the bobbin with the same thread/thread weight that you will use in the needle.
- Insert the bobbin:

• 7, 5, and 4 Series: Insert the bobbin into bobbin case and bobbin case onto the machine. The bobbin is threaded the same way for both embroidery and sewing.

• B 880 PLUS: With the bobbin markings facing the front, place the bobbin into the hook and push until it clicks in place. Pull the thread to the right into the slit (1); then under the spring. Pull the thread over the thread cutter and cut (2).

**NOTE:** When going back and forth between sewing and embroidery on the B 880 PLUS, an animation will appear as a reminder to re-thread the bobbin case for sewing. This does not indicate an error in threading.

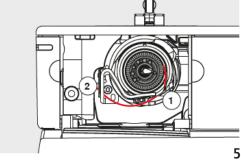

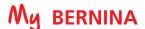

### PERSONALIZE THE SCREEN

You can personalize the display and wallpaper color to suit your individual tastes. Change the color as well as the texture in the Setup Program. A welcome text can also be programmed.

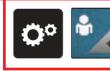

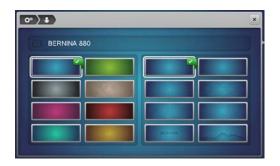

- 1. Touch the Setup icon.
- 2. Select Personal Settings and a display appears.
- 3. Select the color and texture.
- 4. Close the screen (or use the setup breadcrumb to navigate back to Setup).

### ACTIVATE/DEACTIVATE BEGINNING TIE OFF

B 880 PLUS, 790 PLUS, 770 QE, 740, 590, 570 QE, 535, 480, 475 QE Only

Activate or deactivate the securing stitches at the beginning of every stitch/stitch type. If activated, the securing stitches are sewn when either the Thread Cutter or the Threader have been used.

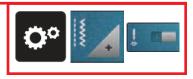

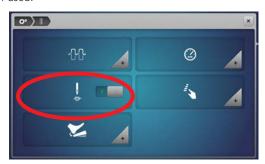

- 1. Select Setup.
- 2. Select Sewing Settings.
- 3. The slider next to the Securing Stitches at Pattern Begin will activate or deactivate the tie off at the beginning of the stitch. (This is a switch for on/off.)
- **4.** Toggle the switch to off.
- Close the screen (or use the setup breadcrumb to navigate back to Setup).

### PROGRAM THREAD CUTTER AND SECURING STITCHES

B 880 PLUS, 790 PLUS, 770 QE, 740, 590, 570 QE, 535, 480, Only

The number and type of the securing stitches the machine makes after the Thread Cutter has been engaged can be programmed in a number of ways.

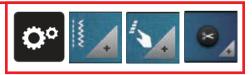

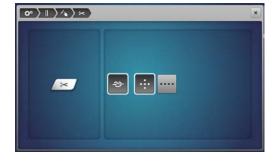

- 1. Select Setup.
- 2. Select Sewing Settings.
- 3. Select Programmable Buttons.
- 4. Select the Automatic Thread Cutter and Securing Stitches (scissors) icon.
- 5. Reprogram as desired per project.
- **6.** Leave this screen open and proceed to the next page.

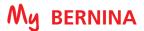

### **BREADCRUMBS**

Learn to navigate within menus using the breadcrumb icons rather than using the Close box to exit. This is a time-saving feature when setting preferences within several menus in Setup, embroidery motif selection, and the "i" menu in sewing and embroidery.

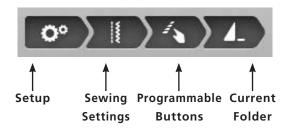

- 1. Note the breadcrumb trail at the top of the screen.
- 2. Touching any of the icons in the breadcrumb will take you back to that particular menu. This is a time saver when changing multiple settings within a menu.

### PROGRAM PATTERN END

#### B 880 PLUS, 790 PLUS, 770 QE, 740, 590, 570 QE, Only

The number and type of securing stitches when using the external Pattern End/Securing Button can be programmed. This button can also be programmed so the machine will cut the thread and/or lift the presser foot when the Pattern End Button is engaged.

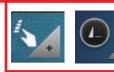

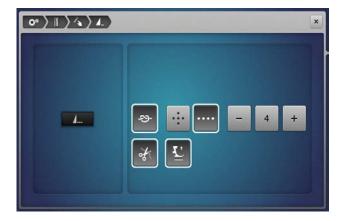

- 1. Using the breadcrumb, select Programmable Buttons.
- 2. Select the Securing Program icon.
- 3. Pattern End can be re-programmed to do the following functions after Pattern End is engaged:
  - Standard (4 securing stitches sewn in place).
  - Small stitches sewn in a forward direction (can be programmed to take between three and six stitches).
  - Upper and lower thread automatically cut.
  - Presser foot automatically raised.
- 4. To use pattern end as only Pattern End, deactivate the knot and cutter.

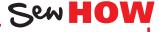

Do you know how to:

- Use the breadcrumbs to navigate?
- Program Pattern end?

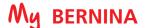

### PROGRAM NEEDLE STOP DOWN AND HOVER

### B 880 PLUS, 790 PLUS, 770 QE, 740, 590, 570 QE Only

Take advantage of Hover when stitching with Needle Stop Down engaged. When the stitching stops with Needle Stop Down engaged, the machine can be programmed to stop with the presser foot down or to hover.

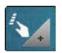

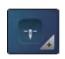

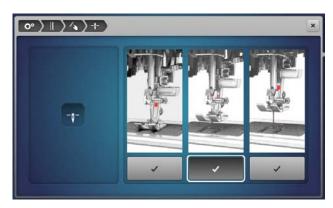

- 1. Using the breadcrumbs, select Programmable Buttons.
- 2. Select the Needle Stop Down icon.
- 3. Select the middle option from the three choices:
  - Presser foot remains down when the machine stops.
  - Presser foot hovers enough to pivot the fabric.
  - Presser foot is raised into its highest position.

### PROGRAM THE FOOT CONTROL

#### B 880 PLUS, 790 PLUS, 770 QE, 740, 590, 570 QE, 480 Only

The Foot Control can be programmed with desired settings. The Foot Control default setting is to raise or lower the needle when the heel of the foot control is depressed. The Programmable Foot Control back kick options also allow the heel-down to signal a tie-off and/or cut the thread instead.

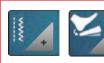

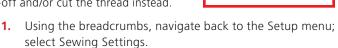

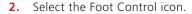

- 3. If the Needle icon is selected, the back kick will move the needle to the next position.
- 4. Select the Heart icon. The back kick can be programmed in a number of ways:
  - When the Securing icon is selected, the number and type of securing stitches can be programmed for two to six securing stitches in place, or for two to six securing stitches forward. The standard for both is 4 stitches.
  - When the Automatic Thread Cutter icon is selected, the upper and lower threads are cut automatically by the back kick.
  - When the Presser Foot Lift icon is selected, the presser foot is raised by the back kick.
- 5. For the class exercises, program the Foot Control to raise or lower the needle.
- 6. Exit the Setup menu.

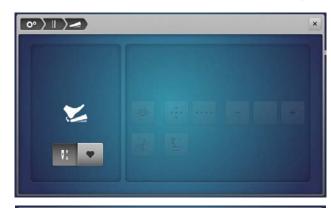

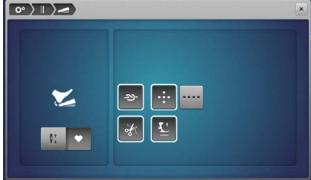

### STITCH SELECTION

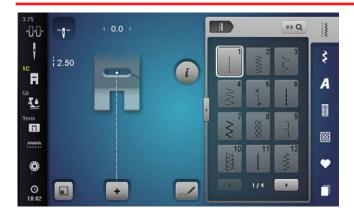

### Selecting a Stitch

1. Select stitches by touch selection, or by using the Search by Number function. Use your finger or the stylus that came with the machine to access buttons on the screen. (See note below for 4/5 Series stylus information.)

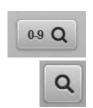

- 2. Stitches are grouped into categories with some categories having multiple folders for selection.
- 3. Many categories have more than one screen.
  - Use the arrows at the bottom of the screen to move forward and back in the stitch category.
  - 4 and 5 Series machines: slide to scroll vertically through stitch selection menus.

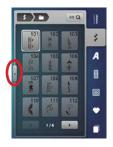

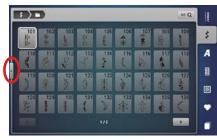

### **Transitions**

- 1. View more stitches on screen by using the Transition. Select to view all folders or to see more stitches at one
- 2. Select Folder 101. Touch the Transition arrow to view the stitches in the category.
- 3. Some categories will have more than one screen. Use the arrows at the bottom of the screen or scroll to move forward or backward
- **4.** Touch the Transition icon to close the screen.

**NOTE:** The new 4 and 5 Series machines have a capacitive touch screen. These touch screens respond to a special capacitive stylus or your fingertip. Standard styluses, such as those supplied with the 7 or 8 Series machines will not work on this type of screen.

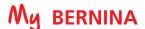

### PRESSER FOOT RECOGNITION

### B 880 PLUS, 790 PLUS, 590, 570 QE

Presser Foot Selection applies limitations and security with the use of certain feet in embroidery and sewing. For example, programming the machine that the zipper foot is attached prevents the needle from striking the foot. However, it is not required to set the Presser Foot Selection to be able to sew.

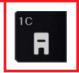

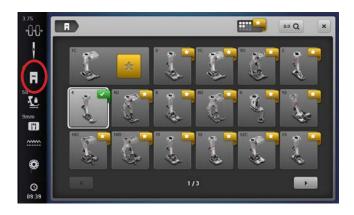

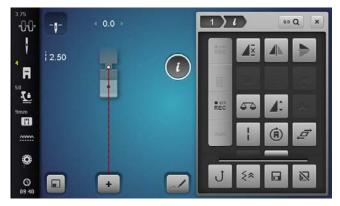

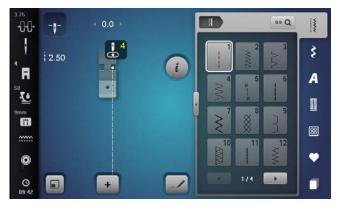

- 1. Select the Straight Stitch.
- 2. Select the Presser Foot Selection icon from the Status
- 3. Select Zipper Foot #4 by finding the foot on the screen. You can also use the Search icon and type 4 using the keypad. Notice that the programmed foot is reflected on the status bar in vellow.

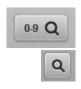

- 4. Close the Presser Foot Selection menu.
- 5. The Straight Stitch is displayed in red indicating that the straight stitch would strike the foot. If you have this feature set and attempt to stitch, you will get a message indicating that the needle will strike the foot.
- 6. Use the Needle Position Button to adjust the needle to the left or the right. When the stitch becomes white, it is safe to sew.

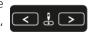

- 7. To clear Presser Foot Selection, touch the Presser Foot Selection on the Status Bar and either select the programmed foot or press CLR on the System Settings Bar. Close the Presser Foot Selection screen.
- 8. To return the needle to the center position, touch CLR again.

For more information on BERNINA Presser Feet, refer to Reference-BERNINA Presser Feet on Page 50.

- The Gold Star tabs indicate a recommended accessory for the stitch that is currently selected.
- The Presser Foot Selection feature on the B 770 QE, 740, 480, 475 QE and 435 gives suggested feet for certain stitches, but this is for informational purposes only. It does not limit the stitch properties.

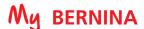

### SECURITY PROGRAM-NEEDLE

Setting the Needle Security Program can be very helpful in sewing. It can prevent needle breakage and damage to your machine or presser foot. The function remains active even when the machine is turned off and on.

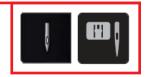

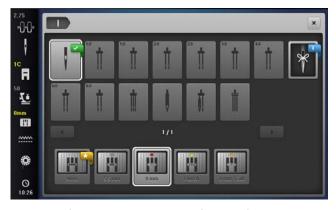

For more information on needles, refer to Reference-Sewing Machine Needles on Pages 51 and 52.

- 1. Touch the Needle Selection icon. A display will appear.
- 2. Select the Standard Needle.

Needle Minder: Store the needle size and type of the needle selected.

Specialty Needles: When selecting a specialty needle (such as a double needle) the stitch width is limited automatically. This prevents the inserted specialty needle from hitting the presser foot or the stitch plate. This setting will remain active even after the machine is turned off.

### SEWHOW

### Do you know:

• On some models, Creative Consultant recommends the needle according to the fabric and technique.

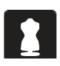

### SECURITY PROGRAM-STITCH PLATE SELECTION

Setting the Stitch Plate Security Program can be very helpful in sewing. If an inappropriate needle or stitch is selected, the machine will limit the width of any stitch to prevent needle breakage. The function remains active even when the machine is turned off and on.

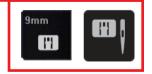

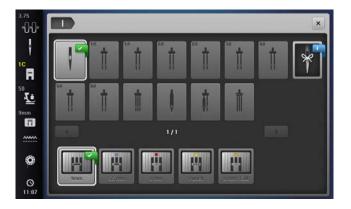

- 1. Touch the Stitch Plate Selection icon.
- 2. Select the 9 mm Stitch Plate (5.5 mm for the B 535) so that decorative stitches can be stitched at their maximum width.

0 mm or 0 mm/Cut Plate: This plate is used for embroidery. Make sure that the machine stitch plate has been changed before programming another plate. Many quilters prefer to use this stitch plate when piecing.

Punch Plate: This plate is used when doing Punchwork on either the sewing or embroidery side of the 9 mm machines.

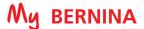

### THE 'i' MENU

All creative functions that can be applied to a stitch are accessed through the Information menu, "i".

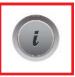

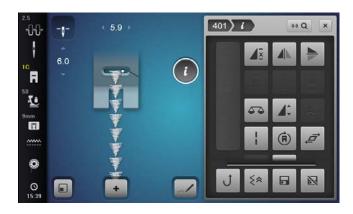

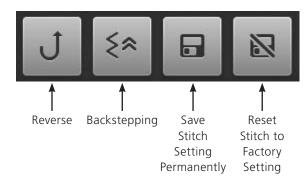

- 1. Select Stitch #401.
- 2. Touch the "i" to access the Information screen.
  - Only icons relevant to the selected stitch are visible.
  - A different set of icons is available for decorative stitches, tapering, BSR (BERNINA Stitch Regulator), and buttonhole.
  - When partial icons are shown in the "i" menu, use your fingertip or stylus to vertically scroll and access the remaining icons.
  - Permanent icons are separated by a line, they do not move during scrolling and are always visible.
  - The permanent icons are Continuous Reverse, Backstepping\*, Save Stitch Setting Permanently\*\*, and Reset Stitch to Factory Setting\*\*.
  - When making multiple alterations within the "i" menu, use breadcrumb navigation to stay within the "i" menu until all the changes have been set before closing.
  - Use the "i" breadcrumb to go back one level.
- 3. Touch the stitch number breadcrumb. It will take you back to the stitch selection menu.

#### NOTE:

- \*The B 480 and B 475 QE do not have Backstepping as an option in the Information menu. However, the Quick Reverse can be programmed in Setup as Backstepping. Then touch the Quick Reverse icon to activate the permanent reverse sewing (Backstepping).
- \*Backstepping is not an option on the B 435.
- \*\*The B 435 does not have the Save Stitch Setting Permanently/Reset Stitch to Factory Setting functions.

### **NEEDLE STOP UP/DOWN-FREE HAND SYSTEM**

Firm woven fabric, 4" x 6", two pieces\*

80/12 Universal

Polyester or cotton embroidery thread

Center

Reverse Pattern Foot #1/1C/1D, Sole #1

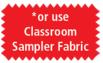

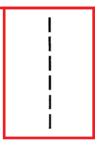

- 1. Select the Straight Stitch #1.
- 2. Touch the Needle Up/Down Button on the machine. Each push of the button will raise or lower the needle.
- 3. To program the needle to stop in the down position, select the Needle Stop Up/Down icon on the screen.

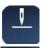

• This setting remains until changed, even if the machine is turned off.

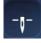

- 4. Sew a line of stitching and stop in the middle of the fabric. Hover is turned on by default and the foot will raise 2.0 mm when the machine stops.
  - **NOTE:** Hover can be programmed from 0 mm (not raised at all) to 7 mm in height for those machines with that function.
- 5. Pivot to form at least 2 right angle corners and 2 additional
  - When pivoting, use the FHS (Free Hand System), to raise the presser foot. NOTE: The Free Hand System Lever is an optional accessory for the B 435.

#### How do I lower the presser foot for sewing?

- With the exception of the B 535, 480, 475 QE, and 435, there is no presser foot lift in the back of the machine--use the button on the front of the machine to raise/lower the presser foot.
- Press the Foot Control to lower the foot and begin sewing.
- Press/tap the Start/Stop button to Hover and re-position your work.

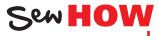

Do you know how to:

- Use the Free Hand System?
- Use the back kick on the foot control to move the needle up or down?

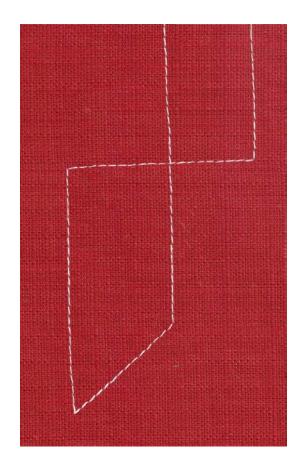

### SECURING STITCHES

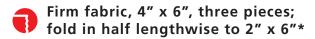

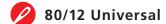

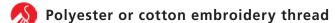

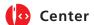

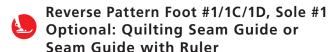

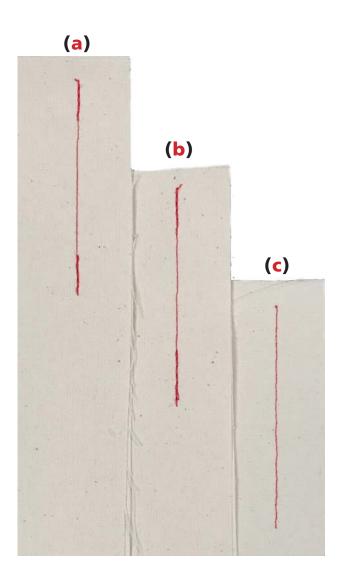

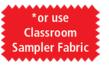

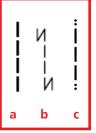

### Straight Stitch/Reverse (a)

- 1. Place one fabric piece under the presser foot, aligning the 6" cut edge with the 5/8" guide line on the stitch plate.
- 2. Select the straight stitch. Sew a few stitches forward, then press and hold the Quick Reverse Button on the machine as you sew a few stitches backward; the machine will sew in reverse until the Quick Reverse Button is released.
- 3. Continue stitching the seam; secure the end in the same way.

### Securing Program (b)

- 1. Select the Securing Program #5 (b). Begin to sew on 2nd piece of fabric; machine will automatically take five straight stitches forward and back at the beginning to secure the stitching.
- 2. At the end of the seam, press and release the Quick Reverse button. The machine will automatically take five stitches backward, five stitches forward to secure the stitching, and then stop.

### Quilter's Securing Program (c)

- 1. Select the Quilter's Securing Program (#1324 for 7/8 Series/#1301 for 4/5 Series (c). Begin to sew on 3rd piece of fabric; the machine will take 6 short stitches forward at the beginning to secure stitching, then continue stitching forward.
- 2. At the end of the seam, press and release the Quick Reverse button. The machine will take 6 short stitches forward to secure and then stop.

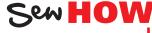

Do you know how to:

 Activate the Securing Function at the beginning and end of a stitching pattern?

### PERMANENT REVERSE/BACKSTEPPING

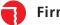

Firm woven fabric, 4" x 6"\*

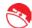

Lightweight tear-away stabilizer 4" x 6"\*

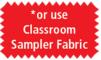

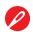

80/12 Universal

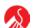

Polyester or cotton embroidery thread

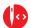

**Default** 

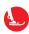

Reverse Pattern Foot #1/1C/1D, Sole #1 or Clear Foot #34/34C/34D

#### NOTE:

- Backstepping is not an option for the B 435
- The B 480 and B 475 QE do not have Backstepping as an option in the Information menu. However, the Quick Reverse can be programmed in Setup as Backstepping; touch the Quick Reverse icon to activate permanent reverse sewing (Backstepping).
- The Quick Reverse button on the machine can be programmed in the setup menu to operate as Quick Reverse or Backstepping.

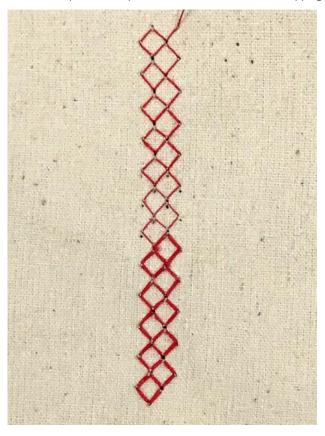

Permanent (Continuous) Reverse sews the selected stitch pattern in reverse.

Backstepping is more precise, as it will retrace the last 200 needle penetrations to give accurate stitch-by-stitch reverse sewing.

This feature is great when you have a thread break or unknowingly run out of bobbin thread. You can re-thread and backstep to the exact location of the last sewn stitch.

- Place the stabilizer behind the fabric.
- 2. Select the Honeycomb Stitch #8. Engage the Needle Stop Down function.
- 3. Stitch about two inches on the fabric and stop with the needle down; do not move the fabric.
- 4. Select the "i" menu. Select Permanent/Continuous Reverse or Backstepping:
  - Permanent Reverse can be accessed with the button on the machine, or select "i"; Permanent Reverse Sewing.
  - Backstepping can be accessed by selecting "i"; Backstepping.
- 5. Continue stitching; the machine will now stitch backward, forming the stitches precisely on top of the previous ones. While the machine is stitching, engage the Pattern End function; the machine will stop at the end of the pattern.
- 6. Clip threads. Select the Backstepping icon again to disengage the function.

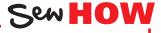

Do you know how to:

• Sew backward on your model?

### MIRROR IMAGE/PATTERN REPEAT

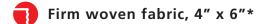

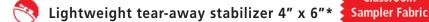

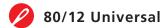

Polyester or cotton embroidery thread

**Default** 

Open Embroidery Foot #20/20C/20D, Sole #20

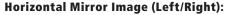

- Machine sews selected stitch in Horizontal Mirror Image
- Right/left is determined by the sewing direction.

### Vertical Mirror Image (Up/Down):

- Machine sews selected stitch in Vertical Mirror Image
- Up/down is determined by the sewing direction.

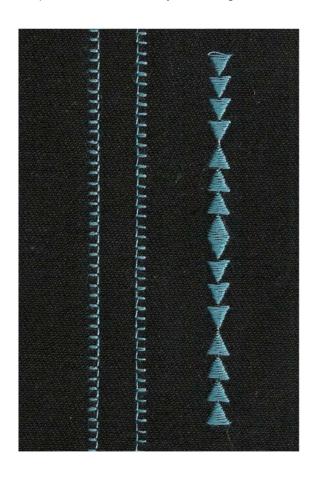

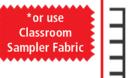

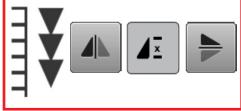

- 1. Attach Open Embroidery Foot #20/20C/20D.
- Place stabilizer behind fabric.

#### Left/Right Mirror Image:

- 1. Select the Blanket Stitch #1329 for 7/8 Series/#1309 for 4 and 5 Series from the Quilting Stitch menu.
- 2. Sew one row down length of fabric.
- 3. Engage Left/Right Mirror Image and sew a second row next to the first, using the side of the presser foot for spacing.

#### **Pattern Repeat:**

- 1. Select the satin stitch arrowheads stitch #401.
- Select the "i". Change Pattern Repeat to 4x.

### **Up/Down Mirror Image:**

1. Stitch one stitch pattern for a total of 4 arrowheads. The machine will stop when the stitch pattern is complete.

Tip: To make sure you have a complete pattern, depress the foot control and do not lift your foot until the machine stops.

- 2. Engage Up/Down Mirror Image. The entire stitch pattern of four arrowheads will be mirror imaged.
- **3.** Stitch one stitch pattern for a total of four arrowheads.
- 4. If desired, repeat the previous two steps to stitch four complete sets of arrowheads.

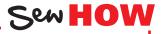

#### Do you know how to:

- Tell the difference between Left/Right and Up/Down Mirror Image functions?
- Engage Pattern Repeat?

# PATTERN FUNCTIONS - PATTERN BEGIN/END

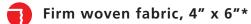

Lightweight tear-away stabilizer 4" x 6"\*

or use Classroom Sampler Fabric

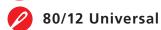

Polyester or cotton embroidery thread

**Default** 

Open Embroidery Foot #20/20C/20D, Sole #20

NOTE: Refer to Page 54 Reference-Decorative Stitching for more tips on appropriate tools for decorative stitching.

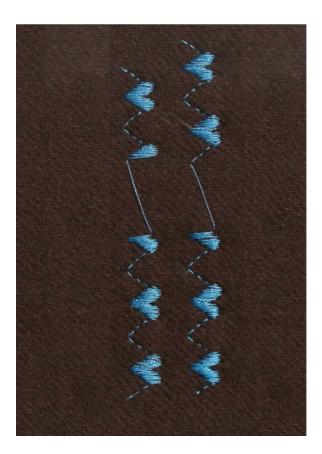

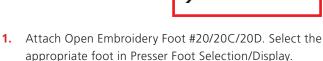

- 2. Place the stabilizer behind the fabric.
- 3. Select the satin stitch hearts stitch #413.
- **4.** Sew 2½ patterns, stopping in the middle of the third pattern.
- 5. Lift the presser foot and move the needle down about an inch; then begin sewing again. The pattern will start forming where you left off.
- **6.** After completing the interrupted heart, start the final heart and press Pattern End. The machine will stop stitching when the pattern is complete.

Tip: To make sure you have a complete pattern, depress the foot control and do not lift your foot until the machine stops.

- 7. Move to a new position and sew 2½ patterns, stopping in the middle of the third pattern. Lift the presser foot and move the needle down about an inch.
- **8.** Before starting to sew again, press Pattern Begin.
  - NOTE: On most models, the Pattern Begin icon appears on the screen in the stitch altering area only when the pattern is not at the beginning. To get to the beginning of the pattern, select the on-screen Pattern Begin icon. If it is not visible, then the needle is at the beginning of the stitch pattern. On the B 790 PLUS, touch the button to the left of the screen.

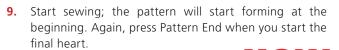

Do you know how to:

• Recognize the difference between the icons for Pattern Begin and Pattern End and know where they are located?

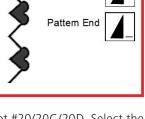

Pattern Begin

SEWHOW

### PATTERN FUNCTIONS-PATTERN REPEAT/ELONGATION

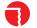

Firm woven fabric, 4" x 6"\*

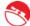

Lightweight tear away stabilizer 4" x 6"

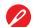

80/12 Universal

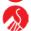

Polyester or cotton embroidery thread

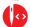

**Default** 

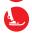

Open Embroidery Foot #20/20C/20D, Sole #20

#### Notes:

- The Stitch Density of a stitch can also be increased or decreased by using the -/+ icons under Stitch Density. It can be changed in a decorative application to change the stitch as you prefer, and is most effective with satin stitches (Folder 401). Stitch Density is not available for every stitch. (Density adjustment is not available on the B 570 QE or the 4 Series machines.)
- Elongation allows you to increase or decrease the length of an entire stitch pattern to the size that you need. This feature is not available for every stitch.

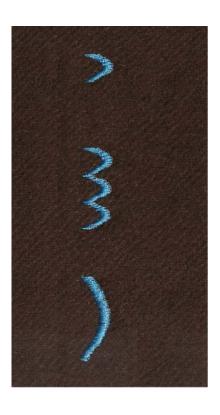

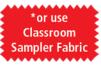

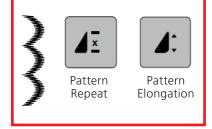

#### Pattern Repeat 1-9x/1-99x

Program the B 880 PLUS, 7 Series, 535, and 4 Series machines to stop at the end of 1 - 9 repeats of a single stitch or stitch combination.

**NOTE:** The B 590 and B 570 QE can be programmed to stop at the end of 1 - 99 repeats.

- 1. Attach Open Embroidery Foot #20/20C/20D.
- 2. Place the stabilizer behind the fabric.
- 3. Select the satin stitch scallop pattern #416; Open the "i" menu and Pattern Repeat 1x.
- **4.** Sew until the machine stops; you will have one scallop.
- 5. Increase Pattern Repeat to 3x. Sew until the machine stops; you will have one stitch pattern.

NOTE: In this case, one stitch pattern equals the repeated group of three scallops.

#### **Pattern Elongation**

**NOTE:** Not available on the B 535, 475 QE, or 435)

- 1. Change Pattern Repeat to 1x.
- 2. Set Pattern Extend to 300% using the slider icon (or the (+). Pattern Extend can also be increased in 100% increments by touching the +100% icon.
- **3.** Sew until the machine stops; you will have one stitch pattern.
  - In this case, one stitch pattern equals one extended scallop.
  - As the stitch pattern is elongated (lengthened), the stitch density is maintained.
- 4. Select the "i" breadcrumb to close the Pattern Extend screen and return to the "i" menu.

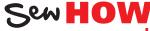

Do you know how to:

 Recognize the two different pattern functions (which icon stands for each)?

### ALTERED STITCHES

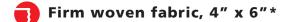

Lightweight tear-away stabilizer 4" x 6"\*

or use Classroom Sampler Fabric

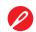

80/12 Universal

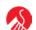

Polyester or cotton embroidery thread

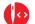

Default

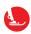

Open Embroidery Foot #20/20C/20D, Sole #20

- 1. Attach Open Embroidery Foot #20/20C/20D.
- 2. Place the stabilizer behind the fabric.
- 3. Select Blanket Stitch #1329 for 7/8 Series/#1309 for the 4 and 5 Series from the Quilting Stitches menu.
- **4.** Sew a row of stitches.
- 5. Adjust stitch width to 3.5 mm and stitch length to 4.1 mm. Sew a second row of stitching next to the first.
- **6.** Touch the stitch length numeric value on screen. Tap the yellow highlighted box to revert the stitch length to the machine default stitch length setting. Leave the stitch width at 3.5 mm.
- 7. Sew a third row of stitching next to the previously sewn
- 8. Leave this stitch on the screen and go to the next page.

**Programmed** settings

3.5 mm width 4.1 mm length 3.5 mm width Default length

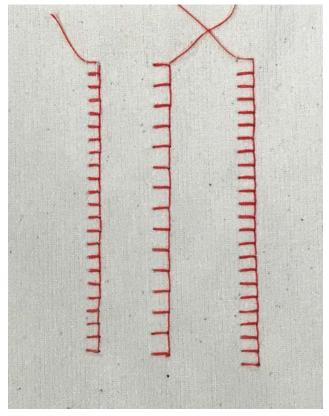

Sew HOW

Do you know how to:

- Find the Quilting Stitch menus on your model?
- · Reset the stitch length and width to the preprogrammed settings?

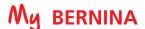

### TEMPORARY ALTERED MEMORY

Temporary Altered Memory is an exclusive feature of BERNINA sewing machines. The machine will remember the last stitch alterations made to any stitch. These alterations will remain in effect until manually changed, until CLR is touched, or until the power to the machine is turned off.

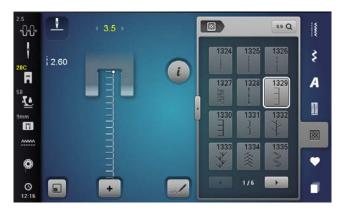

- 1. Using the stitch created on the previous page, notice that the stitch width has been changed. This is indicated by the yellow number.
- 2. Select Stitch #1.
- 3. Re-select Blanket Stitch #1329 for 7/8 Series/#1309 for 4/5 Series from the Quilting Stitches menu. Notice that the stitch has retained the altered settings.
- 4. Leave the width at the altered setting.

### PERMANENTLY ALTERED STITCH MEMORY

B 880 PLUS, 790 PLUS, 770 QE, 740, 590, 570 QE, 535, 480, 475 QE Only

Changes can be made to any stitch and saved in the permanent memory of the machine. The machine will remember the altered stitch, even after the machine has been turned off. These alterations will remain in effect until manually changed with the Reset function.

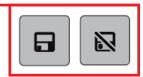

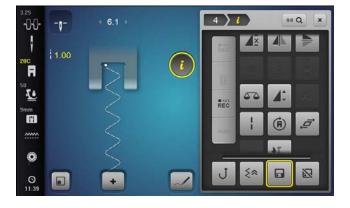

#### **Permanently Altered Stitch**

- 1. Select the Running Stitch; alter the stitch length to 1.0. Adjust the width as desired.
- 2. Select the "i" menu. Select the Save Stitch Setting Permanently icon.

The settings will remain in effect even after the machine is turned off. When the machine is turned back on and the stitch is selected, you will know that it was altered because of the yellow outline around the "i" icon.

### Reset a Permanently Altered Stitch to Default Settings

- Select the Running Stitch.
- 2. Touch the Reset Stitch to Factory Setting icon. The stitch has now been reset to the original settings.

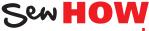

#### HISTORY: B 880 PLUS, 790 PLUS

Sewn stitches along with any alterations are recorded in a History Menu. Stitches must be sewn to be recorded and are retained even after the machine is shut down. Stitches can be selected from the History Menu. History holds a maximum of 24 stitches.

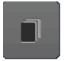

### Do you know how to:

- Make stitch alterations?
- Clear the Temporary Altered Memory?

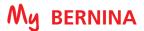

# **SAVING STITCHES IN PERSONAL PROGRAM**

Use the Personal Program to store your favorite stitches, most often used stitches, or perhaps a group of stitches needed for a particular technique or project. There are four Personal Program folders.

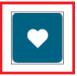

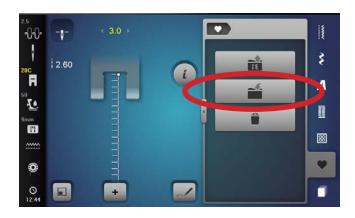

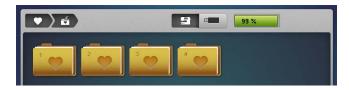

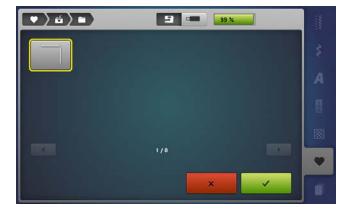

### **Creating a Personal Program**

- 1. Select the desired stitch. For this exercise, select the altered Blanket Stitch from previous page.
- 2. Close the "i" screen, if opened.
- 3. Touch Personal Program.
- 4. Select the Save Stitch icon.
- **5.** Select one of the four Personal Program folders.
- **6.** The selected stitch has a yellow border around it. Select the highlighted stitch to save, or select the green check box with the check to add the stitch to the Personal Program folder.
- **7.** The display closes.

# TRIPLE STRAIGHT STITCH

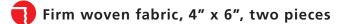

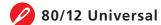

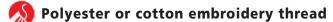

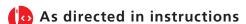

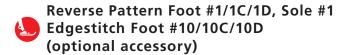

#### Notes:

The Triple Straight Stitch creates a very sturdy seam on items that will receive a lot of wear.

It also creates beautiful bold topstitching with regular weight thread that mimics the look of a heavier decorative topstitching thread.

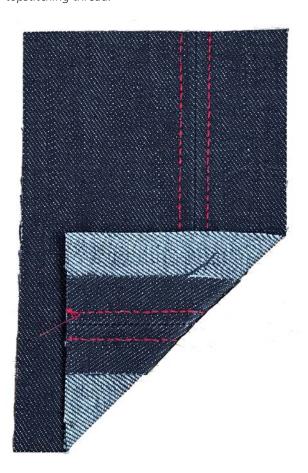

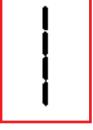

### **Triple Straight Stitch Seam**

- 1. Attach Reverse Pattern Foot #1/1C/1D to the machine.
- 2. Select the Triple Straight Stitch #6.
- 3. Place the fabric pieces right sides together.
- 4. Position the edge of the fabric along the 5/8" mark on the stitch plate.
- 5. Sew the seam and press it open.

### **Triple Straight Stitch Edgestitching**

- 1. Change to Edgestitch Foot #10/10C/10D and adjust the needle position to the far right.
- 2. With the right side of the fabric up and with the guide of the foot in the ditch of the seam, sew the length of the seam from top to bottom.
- **3.** Adjust the needle position to the far left.
- 4. Stitch a second time with guide of the foot in the ditch of the seam. Sew in the same direction as before.

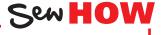

- Adjust the needle position?
- Use Edgestitch Foot #10/10C/10D?
- Use the triple stitch function on the B 590 and B 570 QE?

# **VARI-OVERLOCK STITCH**

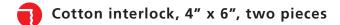

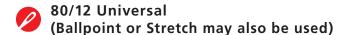

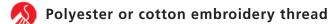

As programmed

Overlock Foot #2/2A, Sole #2 (optional accessory for B 770 QE, 740)

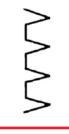

- 1. Attach Overlock Foot #2/2A to the machine.
- 2. Select the Vari-Overlock Stitch #3.
- 3. Engage the Needle Stop Down function if available.
- 4. Guide the raw edges of the fabric under the pin of the foot and stitch the two layers together. The stitch will form over the pin and the edge of the fabric.

#### Notes:

Using the Overlock Foot and the Vari-Overlock Stitch will keep the edge of the fabric flat, not rolled.

Other stitches that work with this presser foot are the Stretch Overlock Stitch and the Double Overlock Stitch.

If your machine has Presser Foot Recognition (see Page 10 for details), select Foot #2.

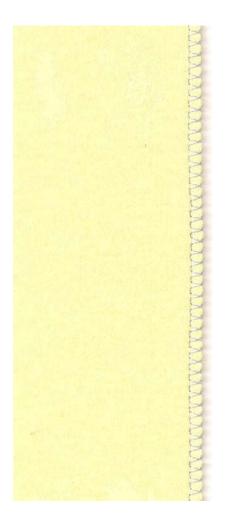

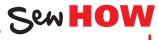

- Engage the Needle Stop Down feature?
- Position Overlock Foot #2/2A?
- Select the foot in the Presser Foot Selection?

# LONG STITCH

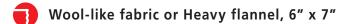

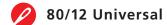

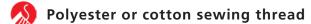

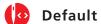

Reverse Pattern Foot #1/1C/1D, Sole #1

NOTE: This fabric sample will be used with the Blind Hem Exercise on the following page.

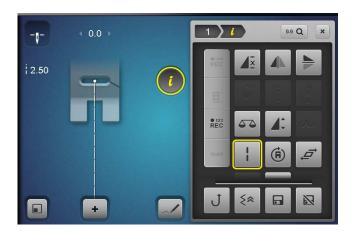

#### Tips:

- Adjust the straight stitch length to 5 mm or 6 mm on the B 880 PLUS and 790 PLUS, 590, and 570 QE models; engage the Long Stitch function for the longest straight stitch, about 11/4" long.
- Use the Long stitch function with a triple straight stitch for a beautiful saddle stitch for topstitching.

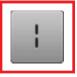

### B 880 PLUS, 790 PLUS, 770 QE, 590 Only **Engaging/Disengaging Long Stitch Function**

NOTE: All other models, follow the instructions below, but use a straight stitch with stitch length of 6.

- 1. Optional: Finish one 6" edge of the fabric with a zigzag stitch, the Vari-Overlock Stitch, or an overlock machine.
- 2. Fold a 2" hem to the wrong side of the fabric and
- 3. Select the straight stitch. Touch clr to clear any previous changes to the stitch.
  - If using Long Stitch, select the "i" menu and touch the Long Stitch icon.
  - On models without Long Stitch, increase the stitch length to 6 mm.
- 4. Baste the hem in place, sewing about 3/4" from the finished edge of the hem (if done in Step 1).
- **5.** Press clr to return to a standard straight stitch.
- 6. Close the "i" screen.
- **7.** Use this sample for the Blind Hem exercise on the next page.

Sew HOW

- Engage the Long Stitch function?
- Use the Long Stitch function for basting and for topstitching?

# **BLIND HEM**

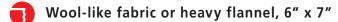

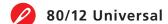

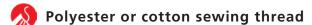

As programmed

Reverse Pattern Foot #1/1C/1D, Sole #1 for basting Blindstitch Foot #5, Sole #5 (optional accessory for B 770 QE, 740, 570 QE, 535)

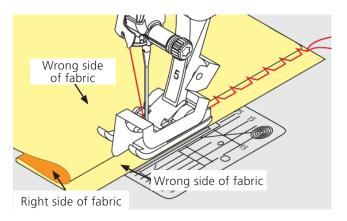

- 1. Begin with a basted 2" hem as instructed on previous page.
- 2. Select the Blind Stitch #9.
- 3. Attach the Blindstitch Foot #5 to the machine.
- 4. Fold the hem back to the right side over the basting line, exposing the zigzagged edge of the fabric.
- 5. Sew on the extended hem allowance, keeping the folded edge next to the guide on the foot.
- 6. Adjust the stitch width if needed so that the needle barely stitches into the fold.
- 7. Unfold the fabric when finished, and notice that the stitches barely show on the outside of the fabric.

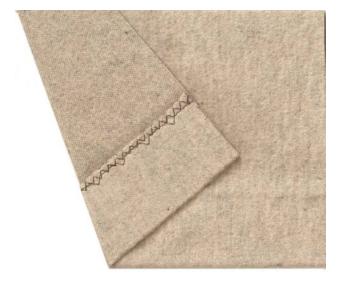

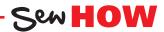

- Machine baste?
- Distinguish between Blindstitch Foot #5 and Edgestitch Foot #10/10C/10D?

# STRETCH STITCH

- Spandex, 4" x 6", two pieces
- 80/12 Universal (Ballpoint or Stretch may also be used)
- Polyester or cotton sewing thread
- As programmed
- Reverse Pattern Foot #1/1C/1D, Sole #1

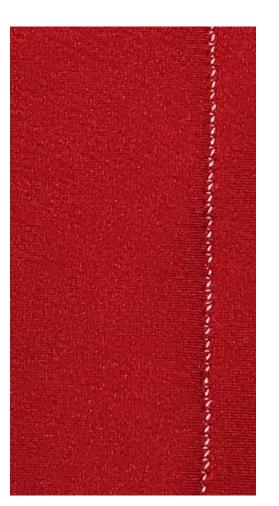

- 1. Attach Reverse Pattern Foot #1/1C/1D to the machine.
- 2. Select the Super Stretch Stitch #11.
- **3.** Place the fabric pieces right sides together.
- 4. Position the edge of the fabric on the 5/8" marking on the stitch plate.
- **5.** Sew the seam.

**NOTE:** If the fabric is pulling and stretching as it is sewn, adjust the presser foot pressure to a lower number to lighten the pressure of the foot on the fabric and eliminate the stretching.

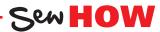

- Adjust the presser foot pressure?
- What fabric types you would use with this stitch?

# **BALANCE**

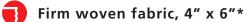

Lightweight tear-away stabilizer 4" x 6"\*

Classroom Sampler Fabric

\*or use

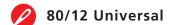

Polyester or cotton embroidery thread

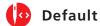

Open Embroidery Foot #20/20C/20D, Sole #20

#### Notes:

The Balance function is generally reserved for fine tuning the stitch appearance, but is sometimes required because of differences in fabrics and threads.

The Balance Function is used to troubleshoot and fine tune stitches if they do not produce desired results with default settings. Oftentimes, this is caused by unusual fabrics or threads.

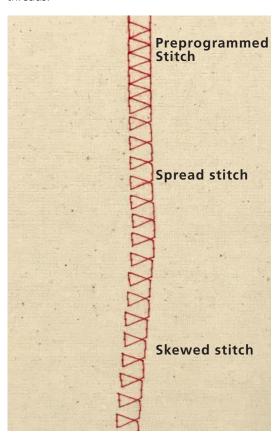

- 1. Attach Open Embroidery Foot #20/20C/20D.
- 2. Place the stabilizer behind the fabric.
- 3. Select the Double Overlock Stitch #10; sew about 1 1/2".
- 4. Select the 'i' icon and select Balance; the right side of screen shows stitch pattern as programmed.

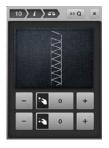

- 5. Use the Lower Multifunction (Stitch Length) knob or the lower +/- icons to adjust the stitch to match the Spread Stitch (see sample to left); stitch for another
- 6. B 880 PLUS and B 790 PLUS only: use the Upper Multifunction knob or the upper +/- icons to skew the stitch to the left/right; stitch for another 1½".
- 7. Clr returns the stitch to normal settings.

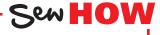

Do you know how to:

• Fine-tune the stitch balance on your model?

# AUTOMATIC BUTTONHOLE PROGRAM

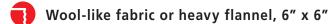

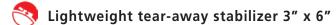

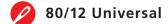

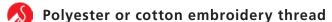

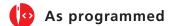

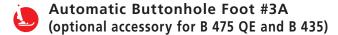

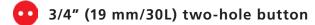

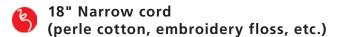

### Tips:

- Because Automatic Buttonhole is a program, it needs to stitch to completion. Keep the Foot Control depressed until the machine stops stitching, or use the Start/Stop button to stitch the buttonhole.
- Buttonhole Bead Width and Stitch Density are also adjustable using the Multifunction Knobs in the sewing view.

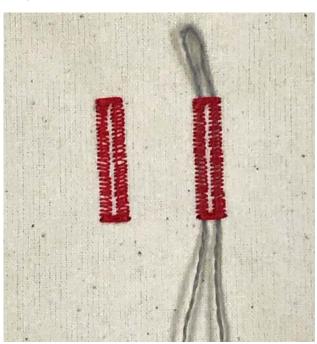

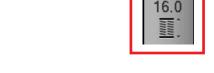

- 1. Fold the fabric square in half to 3" x 6". Press.
- 2. Insert the stabilizer between the layers.

#### **On-screen Buttonhole Measuring**

- 1. Attach Automatic Buttonhole Foot #3A.
- 2. Select the Buttonhole menu; select Standard Buttonhole #51.
- 3. Select the "i" menu and select the Buttonhole Length icon.
- **4.** Hold button to the screen inside the vellow outline. Use the Multifunction Knobs to enlarge or decrease the circle size until it encircles the button.

  - The length is calculated directly from the button diameter. 2 mm are automatically added for button ease/thickness.
- 5. Sew the buttonhole. The buttonhole is repeatable without re-setting.

#### **Corded Buttonhole**

- 1. Fold the cord in half and loop the middle around the center "toe" of the foot.
- 2. Stitch a second buttonhole. Carefully remove the fabric from under the foot.
- 3. Pull the cord ends until the loop is pulled up under the buttonhole stitches; trim the ends of cord.
  - If working on a knit fabric, knot the cord ends together before trimming.
- 4. Store this buttonhole in Memory. See next page for details.

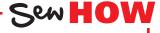

- Program a buttonhole on-screen?
- Adjust buttonhole bead density?

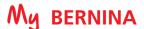

# **MEMORY BUTTONHOLES**

Long Term Buttonhole Memory allows you to save buttonholes that you use over and over (shirts, for example). Multiple Buttonholes may be stored in the Personal Program and retrieved as needed.

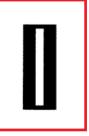

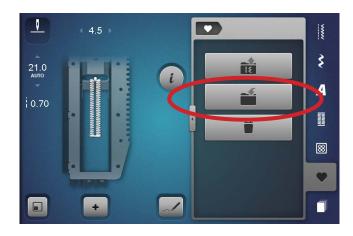

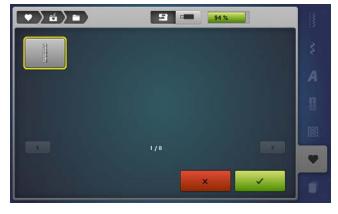

### To Save a Buttonhole in Memory

- 1. After the buttonhole you wish to save is complete, select the Personal Program Menu.
- 2. Press the Save icon.
- 3. Select one of the 4 folders.
- 4. Touch the buttonhole to be saved (outlined in yellow), or select the green check box.

### To Retrieve a Buttonhole from Memory

- 1. To retrieve the saved buttonhole (if testing this in class, turn machine off and wait 60 seconds before turning machine back on).
- 2. Select the Personal Memory icon.
- 3. Select the Retrieve icon.
- 4. Select the folder (1-4) where you saved the buttonhole.
- 5. Touch the desired buttonhole icon and it will appear on the Editing screen and be ready for stitching.

- Program a buttonhole into the memory of your machine?
- Retrieve a programmed buttonhole?

# MANUAL BUTTONHOLES

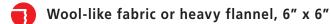

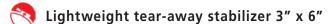

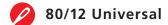

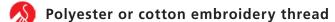

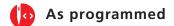

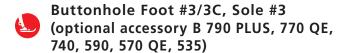

NOTE: Use the Manual Buttonhole when you wish to make a buttonhole longer than 29 mm (the maximum length of an Automatic Buttonhole).

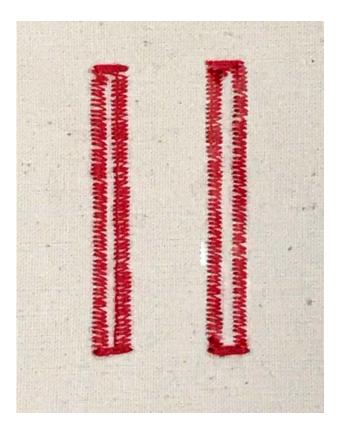

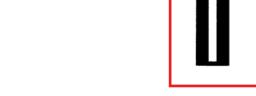

- 1. Fold fabric in half to 3" x 6" and press.
- 2. Insert stabilizer between the layers.
- Mark two dots 1 1/2" apart to simulate the length of buttonhole needed.
- 4. Attach Foot #3/3C. Select Foot #3/3C in the Presser Foot Selection screen.

#### Stitch Standard Buttonhole

- 1. Select the Buttonhole menu; select Standard Buttonhole #51. (Touch clr to clear any previous changes.)
- 2. Touch the "i". Select the "man" function from the function toolbar.
- 3. Align the first dot directly under the needle.
- **4.** Sew the first step of the buttonhole. Stop at the second dot marked on the fabric.
- 5. Press the Quick Reverse button to advance to the next
- **6.** Continue in the same manner with the remaining steps.

### **Buttonhole Slit Width Adjustment**

NOTE: Not available on the B 475 QE or B 435

- 1. Select the Buttonhole menu; select Standard Buttonhole #51.
- 2. Select the "i" to expand the Information Screen. Select the Buttonhole Slit Width.
- 3. Use the Multifunction Knobs to adjust Buttonhole Slit Width to accommodate thick or unusual buttons.
- 4. Sew the buttonhole.

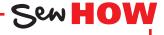

- Measure a button for buttonhole size?
- · Adjust buttonhole slit width on an Automatic Buttonhole?

# ATTACHING BUTTONS

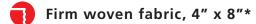

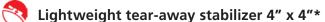

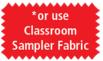

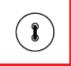

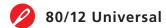

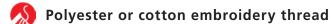

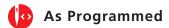

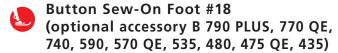

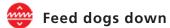

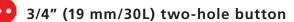

### Tips:

- Using the lowest shank setting and the instructions above attach a charm(s) or snap or hook and eye.
- Stitch a ribbon with this technique (the stitch makes a bartack) and then tie the ribbon into a bow.

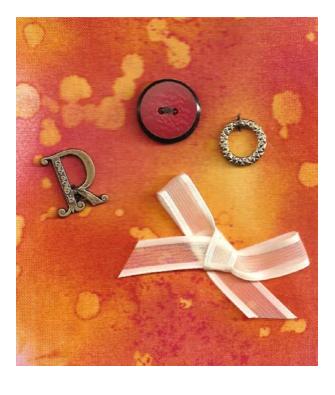

- 1. Attach the Button Sew-On Foot #18 to the machine and lower the feed dogs.
- 2. Select the Button Sew-On Program #60.
- **3.** Fold the fabric in half to 4" x 4" and press.
- 4. Insert the stabilizer between the layers of fabric.
- 5. Adjust the pin on the Button Sew-On Foot #18 to the desired position.
  - A short shank is appropriate for dress-and blouseweight fabrics.
  - A long shank is appropriate for coat and jacketweight materials.
- **6.** Check the distance between the holes of the button by turning the hand wheel. Adjust the stitch width if necessary so that the left and right swings of the needle fall into the holes of the button. Hold the thread tails as you begin to sew.
- 7. When using the Button Sew-on Program, the machine stops automatically when the program is complete (keep the Foot Control fully depressed until the machine stops, or use the Start/Stop button); the thread tails are secured as part of the program.

Sew HOW

- Lower the feed dogs?
- Adjust the shank on Button Sew-On Foot #18?

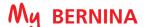

# CREATIVE CONSULTANT-ZIPPER INFORMATION

The Creative Consultant provides information and help with various sewing techniques, including zippers. After selecting the fabric and the desired sewing technique, suggestions for suitable needle, presser foot, etc. are displayed.

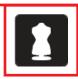

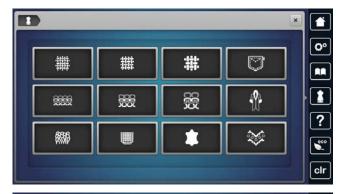

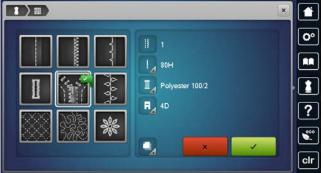

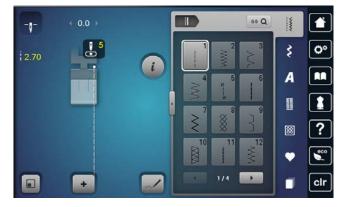

- 1. Touch the Creative Consultant icon.
- 2. Choose the fabric.
  - Select the Help Program icon.
    - Select the Medium-weight woven icon. A list of medium weight fabrics is displayed.
    - Close the help screen.
- 3. Select the Medium-weight icon again and the Sewing Techniques Screen will open.
- 4. Choose the desired Sewing Technique.
  - Choose Zipper. Recommendations for the selected material and the desired sewing technique are displayed.
  - Any icon with a + in the lower right corner can be selected and more information will be displayed.
  - To commence sewing with the program suggestions, select the green check box to confirm and the display with the programmed stitch patterns appears on the screen.
  - Otherwise, select the red x box to close the screen without making changes.

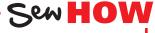

- How to access Creative Consultant?
- When to use the Help Program?

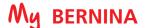

# COMBI MODE-STITCH PATTERNS

Combi Mode is used to combine alphabets and/or stitch patterns to create new custom stitch patterns. Stitches can be altered individually using the "i" settings, or the whole combination can be altered. Refer to the machine manual for limitations. Combi Mode can be used with 9 mm and/or Sideways Motion stitches with machines that have sideways motion capabilities. Stitch the combination using an appropriate foot for the stitches in the combination.

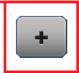

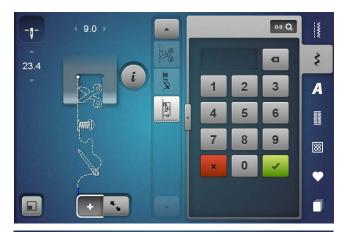

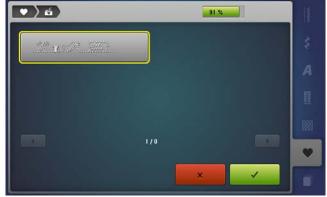

### **Programming Combi Mode**

- 1. Select the Combi Mode (+) icon and the stitch altering area becomes the combination area. (On the B 880 PLUS, 790 PLUS, an action bar appears to the right of the stitch altering area to display the combination.) As a stitch is selected, it is added to the combination.
- 2. Select three decorative stitches. Decorative stitches can be added using the Search icon, or by selecting a stitch directly from any Decorative Stitch Menu. The following are suggested stitch combinations:

B 880 PLUS, 790 PLUS, 770 QE, 740: 977, 942, 779 (scissors, needle & thread, machine)

B 590: 2204, 2202, 2201 (scissors, needle & thread, machine. B 570 OE, 535, 480, 475 OE, 435; 906, 920, 712 (star. umbrella, heart)

### **Saving in Memory**

- 1. Select the Personal Program icon.
- 2. Select Save.
- **3.** Select the highlighted stitch combination to save.

### **Deleting Individual Characters**

- 1. Delete by swiping:
  - Select a stitch from the Action Bar (B 880 PLUS/790PLUS), or from the Stitch Altering Area for other machines. (If a machine has an Action Bar, it must be used when deleting by swiping.)
  - Tap, hold, and move stitch out of the area (or to the right). Delete happens without confirmation.
- 2. Delete using the trashcan:
  - If the Information icon is open, the selected stitch can be deleted by swiping or by selecting the trashcan in the Information menu.

### **Deleting Combinations on Screen**

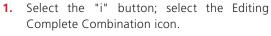

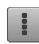

- 2. Touch the Delete (trashcan) icon.
- 3. Touch the green check box to confirm.

### **Retrieving Stored Memory**

- 1. Open Combi Mode.
- 2. Select Personal Program; select the Combination Folder.
- **3.** Select the desired combination.

# COMBI MODE-LETTERING

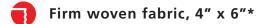

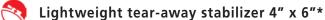

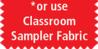

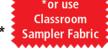

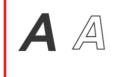

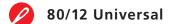

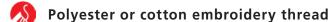

- **Default** 
  - Open Embroidery foot #20/20C/20D, Sole #20

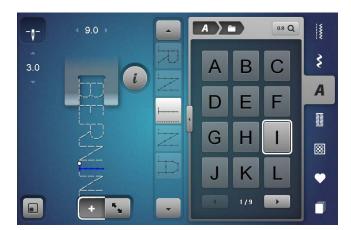

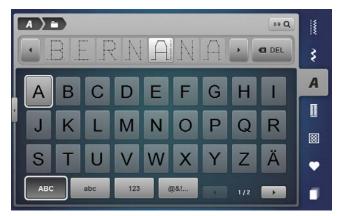

### Stitching a word combination:

- 1. Close the Transition window.
- Open the "i" menu; select Editing the Complete Combination. Then touch Pattern Repeat 1x and stitch the design.
- 3. Save the combination using the instructions on Page 32 for accessing and programming the memory.

- 1. Attach Open Embroidery Foot #20/20C/20D.
- 2. Place the stabilizer behind the fabric.
- 3. Open Combi Mode. (If a previous combination is on the screen, delete the combination. See previous page for directions.
- 4. Select the Alphabet menu and select an alphabet.
- 5. Program BERNANA (misspelled).
- 6. To edit:
  - The cursor is the dotted line. Use the navigation arrows to scroll, OR
  - Select the first (incorrect) "A" in the list. Tap and swipe to delete the letter.
  - To insert the "I", select the letter before the insertion point (top "N") and type the "I". The insertion happens after the cursor.

#### Using the Transition window to enter and edit text

- 1. Open Combi Mode. (If a previous combination is on the screen, delete the combination. See previous page for directions.
- 2. Touch the Transition icon to open the Transition Window and type in BERNANA (misspelled).
- **3.** To edit in the Transition view:
  - Select the first (incorrect) "A" and select the Delete icon to the right.
  - To insert the "I", select the letter before the insertion point ("N") and type the "I".
  - Select Transition icon to close the screen.

### Sew HOW Do you know how to:

- Insert at the beginning of a combination?
- Edit lettering already programmed?
- Retrieve a saved combination?

# FREE-MOTION STITCHING

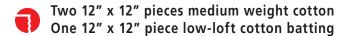

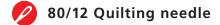

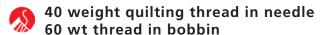

**Default** 

Darning Foot #9 or Freehand Embroidery Foot #24 or Freehand Quilting Foot #29/29C (optional accessories) Teardrop Embroidery Foot #26 (optional on some machines)

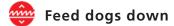

#### Free Motion Tips:

- BERNINA presser feet designed for free-motion stitching have a patented hooper mechanism that holds the fabric as the needle pulls away, making it easy to move the
- The key to successful free-motion stitching is to run the motor at a consistent speed and move the fabric at a consistent and smooth speed.
- Set the Slide Speed Control to medium and floor the foot control, or use the Start/Stop button on the machine.

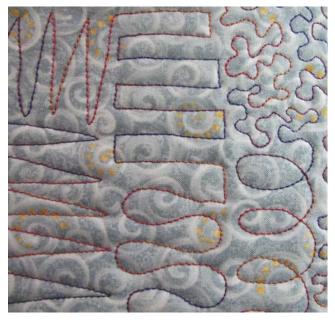

Free-motion stitching refers to sewing without the feeding aid of the sewing machine. The feed dogs are lowered and the fabric stays in the same place unless you manually move it. Free-motion stitching is used in quilting, bobbinplay, and thread painting.

- 1. Make a "quilt sandwich" with the batting between two layers of fabric and practice "drawing" a variety of shapes (see below) on fabric as follows:
- 2. Using the foot control or the Stop/Start button to run the machine, move the fabric in a forward and back motion
- 3. Move fabric from top to bottom; then side to side, keeping the lines of stitching perpendicular to each other. (1)
- 4. Move fabric to the right, down, up, to the right, down and up. (2)
- 5. Move the fabric in smooth curves in an up and down motion working from left to right. (3)
- **6.** Move the fabric in loops (4) or figure 8 shapes.
- 7. Create stippling shapes think of interconnecting puzzle pieces with evenly sized "bumps." Avoid "painting yourself into a corner" and/or stitching across a previously stitched line. (5)

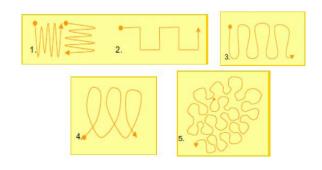

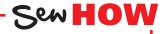

- Lower the feed dogs?
- Move the fabric for even and consistent stitching?

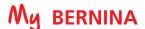

# **BERNINA STITCH REGULATOR #42**

B 880 PLUS, 790 PLUS, 770 QE, 590, 570 QE - Standard Accessory B 740, 535, 480, 475 QE - Optional Accessory Not compatible with the B 435

The BERNINA Stitch Regulator (BSR) is designed to assist with free-motion stitching techniques by helping to keep the stitch length regular and consistent, eliminating hours of practice.

The BSR Foot is equipped with three unique soles, each designed for different sewing situations.

- A closed, O-shaped, metal sole for detailed free-motion stitching techniques such as stippling, bobbin play, and thread painting.
- An open, C-shaped, metal sole for added visibility in front of needle when following printed or marked lines. The "prongs" of this sole are slightly curved, facilitating movement over several layers of fabric and/or thread.
- A large, clear plastic sole for echo-quilting and medium to large-scale freemotion stitching techniques. The large sole moves easily over raised areas; useful for stitching thick batting, as it compresses a larger area around the needle, increasing visibility. Cross-hairs and concentric circle markings aid in accurate stitch placement.

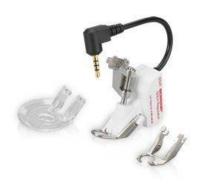

#### **BERNINA Stitch Regulator Mode 1**

When BSR Mode 1 is selected the needle immediately starts to move up and down, ready for the fabric to be moved for stitching.

#### **BERNINA Stitch Regulator Mode 2**

When working in BSR Mode 2, the motor is engaged only when the fabric is moved under the foot, giving the stitcher time to stop and think about the path the needle is taking.

**NOTE:** If there is no movement for over approximately seven seconds, the BSR will automatically deactivate.

Attach and plug in the BERNINA Stitch Regulator; lower the feed dogs. The 880 PLUS automatically lowers the feed dogs when the BERNINA Stitch Regulator is selected.

Set motor speed to maximum on the Slide Speed Control.

NOTE: It is possible to stitch faster than the BSR can regulate. Engage the audio signal to alert you when you exceed the "speed limit".

Create a sample using the BERNINA Stitch Regulator using the sole and Mode of your choice, following the Free-motion stitching instructions on the previous page. When stitching is complete, raise the feed dogs to sewing position.

#### **ON-SCREEN TUTORIALS**

To access information about the BERNINA Stitch Regulator at any time, select the Tutorial icon; then BSR to obtain on-screen info.

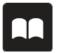

- Change the soles to the BERNINA Stitch Regulator?
- Access the BSR Tutorial?

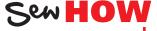

# BERNINA STITCH REGULATOR PRACTICE

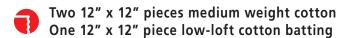

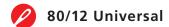

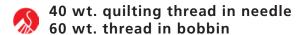

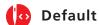

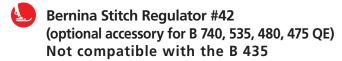

Use the BSR zigzag option to easily and quickly create freehand embroidery designs, shade or accent fabric motifs, and couch decorative fibers. For more information, refer to previous page and your machine manual.

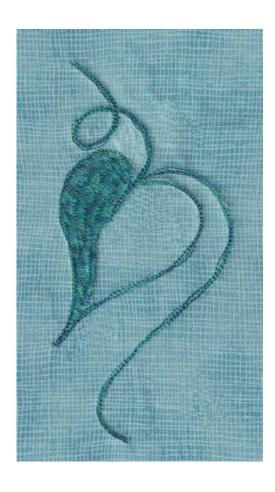

- 1. Make a "quilt sandwich" with the batting between two layers of fabric.
- 2. Attach the BERNINA Stitch Regulator to the machine and select the BSR Zigzag stitch.
- 3. Select Mode 1 or 2 as desired. Adjust presser foot pressure if needed. Lower the feed dogs. NOTE: The B 880 PLUS does this automatically.
- 4. Using a fabric marker, trace or draw leaf shape (1) on fabric, starting at the upper edge and drawing in one continuous line.
- 5. Place the fabric under the BERNINA Stitch Regulator
- 6. Select the BSR straight stitch. Stitch the leaf shape, tracing lines several times (2).
- 7. Select the BSR zigzag stitch. Shade the left side of the
- 8. Experiment with different stitch lengths and widths, making note of your preferences.
- 9. When stitching is complete, raise the feed dogs to the sewing position. (The B 880 PLUS will automatically raise the feed dogs when the BSR is removed.)

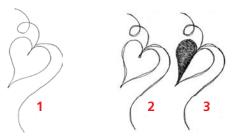

- How to attach the BERNINA Stitch Regulator to the machine?
- The difference between Mode 1 and 2?

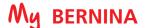

# SIDEWAYS MOTION PATTERNS

### **B 880 PLUS, 790 PLUS Only**

The B 880 PLUS and B 790 PLUS have built-in Sideways Motion Patterns. These are found in Menus 201, 501, 801, 1001, 1201 and 1601 and are indicated by a directional symbol on the menu. A large monogram directional alphabet can be found in the Alphabet menu.

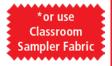

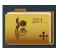

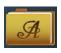

### **Sideways Motion Scenarios**

- Sideways Motion Stitches used in Combinations.
- Sideways Motion Stitches created in Stitch Designer.
- Using Drag & Drop to join stitch patterns in combi-mode frequently produces a Sideways Motion situation.
- Sewing with Distortion engaged (B 880 PLUS).
- Engaging the Multi-Directional Sewing Icon.

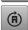

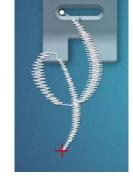

### **Sideways Motion Information**

Sideways Motion Stitches vary in size. When selected, the display on screen is in relation to the presser foot, so the entire view of the stitch may not be visible. If this is the case and you wish to see the entire view of the stitch, select the Fit to Window icon.

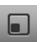

The white dot indicates the start point of the pattern, the red mark indicates the endpoint of the pattern.

### **Tips for Stitching Sideways Motion Stitches**

- Always use Foot #40C for sideways motion sewing no other foot is designed to stitch sideways successfully.
- Sideways motion stitches cannot be sewn with Dual Feed.
- Determine stabilizer needs based on fabric choice and stitch selections. Light-weight tear away stabilizer or starch may be needed.
- In Sideways Motion Stitching, the feed dogs move the fabric in multiple directions, including sideways, forward and backward to stitch the pattern.
- Only fingertip guiding (a very light touch) is recommended to allow the machine to make the angled movements at the pace required.
- Drawing parallel lines 1/2" apart on the fabric provides visual guidelines to keep the fabric straight and parallel to the foot.
- Sewing at a consistent medium speed is preferred in order to give the machine time to move the fabric for stitch formation. Setting the slide speed control will control an even speed.
- Engaging Pattern End (programmed as Pattern End only) provides a stopping point to check the sewing.

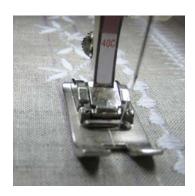

Sew HOW

- How to identify Sideways Motions Folders?
- Which foot to use for Sideways Motion Stitches?

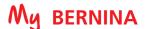

# **MULTI-DIRECTIONAL STITCHING**

#### **B 880 PLUS, 790 PLUS Only**

The B 880 PLUS and B 790 PLUS can sew Multi-directional stitches and stitch combinations in 360°. This allows angled sewing without angling the fabric. Use Sideways Motion Foot #40C for all multi-directional sewing.

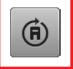

- Select the stitch, then Information ("i"), then the multi-directional icon.
- Rotate the selected stitch in 45° increments by touching one of the direct-selection nodes on the screen (indicated by the yellow outlines in the graphics below).
- Rotate in 0.5° increments by turning the stitch width knob.
- Rotate in 1° increments by turning the stitch length knob.
- The Stitch Altering Area indicates the sewing direction of the stitch and the Start (•) and Stop (+) points of the selected stitch.
- The Multi-directional function only appears in the "i" menu when the selected stitch can be sewn in multiple directions.

### Keys to Successful Multi-Directional Stitching

- Support fabric with stabilizer.
- Attach Slide-on Table.
- Draw parallel guidelines to aid in visually keeping the fabric straight.
- Use fingertip guiding (lightly holding the fabric without inhibiting or helping it).
- Attach Sideways Motion Foot #40C.

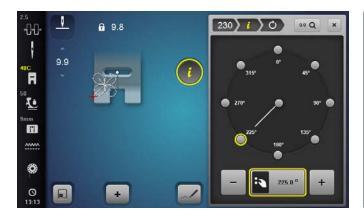

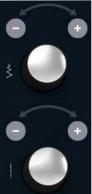

Stitch width knob--0.5° increments

Stitch length knob--1° increments

- How to guide the fabric for Sideways Motion?
- Three ways to set the angle?

# MULTI-DIRECTIONAL STITCHES

### **B 880 PLUS, 790 PLUS Only**

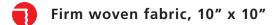

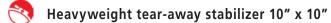

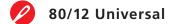

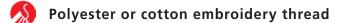

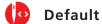

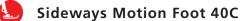

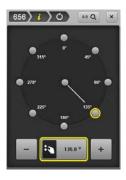

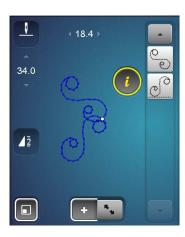

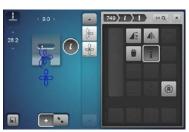

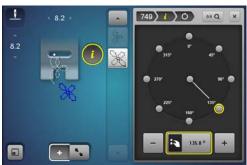

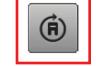

#### **DIRECTIONAL SEWING-Single Mode, Single Direction**

- 1. Select Stitch #644. Select the "i" menu.
- Select the Multi-Directional Sewing icon; set the angle to 135°.

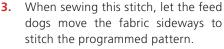

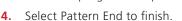

### Directional Sewing-Programmed Combi (see sample on Page 43)

- 1. Open Combi Mode; use 0-9 and input 656 and Check.
- 2. Select 0-9 to close. Add a second copy of 656.
- **3.** Select 'i"; select pattern 1.
- 4. Select the Multi-directional icon and set the angle to 135°.
- Select pattern 2. Select the Multi-directional icon; set angle to 225°.
- 6. Select the "i" breadcrumb.
- 7. Select All (Edit the Complete Combination icon).
- 8. Set Pattern Repeat to 2 and stitch. (Selecting Modify Screen provides a preview of the stitch.
- 9. Select Modify Screen to exit.

#### Applying Multi-Direction to a Combination

- 1. Open Combi Mode. Select one of the saved combinations from Personal Program or create a new combination. If needed, delete the current combination following Page 33 instructions.
  - Use 0-9 to add stitches #751 and #749, selecting check after each entry.
  - Select 0-9 to close.
- 2. Select 'i"; select All (Edit the Complete Combination icon).
- 3. Select the Multi-directional icon and turn the knobs to set the sewing angle.
- **4.** If no presser foot is selected (yellow setting), Sideways Motion Foot #40 becomes the recommended foot.

# **CONNECTING STITCHES**

### **B 880 PLUS, 790 PLUS Only**

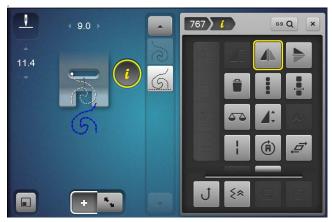

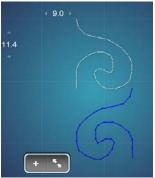

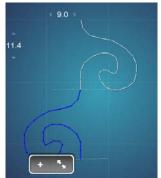

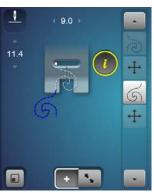

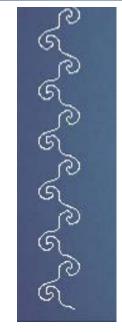

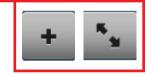

### **Using Drag & Drop with Combinations**

- 1. Open Combi-Mode and delete by swiping any stitches that are present.
- 2. Select Decorative Stitches; select Menu 701. Select Stitch 767 two times.
- 3. Select 'i' and engage Mirror Image Left/Right on the second pattern. The needle stop and start points are not the same for the 2 stitches, and a jump stitch will be sewn joining them.
- 4. Select Overview Combi Mode to create a continuous stitch. Move (Drag & Drop) the second pattern (blue) to line up with the first one as shown. Use the stylus and 'drag & drop' on screen or use the Stitch Width multifunction knob.
- **5.** The new combi shows as a continuous stitch in the preview.
- 6. Select Overview Combi Mode to return to the stitch out screen. The combination will display the sideways motion icon between the stitches. This indicates the machine calculation of the move motion required to stitch what was drawn on the previous screen.
- 7. To stitch, attach Foot #40C (as recommended by the presser foot recommendation icon if there is not a foot set previously). Use the fabric swatch from previous page.
- 8. Close "i".
- 9. To Save the combination, select Personal Program. Select Save and select the highlighted combination.
- 10. To delete the entire combination from the screen view with a single command, select 'i', and select all (Editing the Complete Combination) and Delete (trashcan). Confirm and close the menu.
- 11. Try the same exercise with Sideways Motion Stitch #237.

- Eliminate jump stitches between patterns?
- See a preview of the combination?

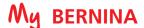

# **CONNECTING STITCHES AND MOVE MULTIPLES**

#### **B 880 PLUS, 790 PLUS Only**

When stitches are moved to connect up, it can cause the overall pattern to have a gap, particularly if the stitches are moved to overlap. To achieve a continuously stitched pattern, use Move Multiples.

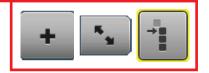

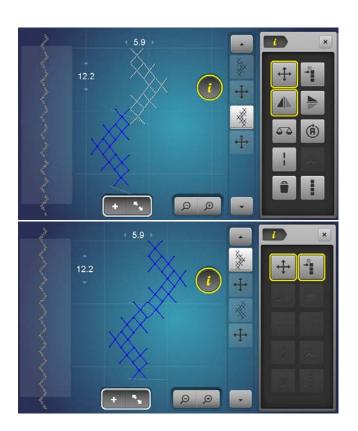

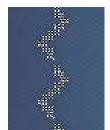

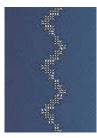

### Using Move Multiples to Close the Gap in a Combination

- 1. Open Combi-Mode and delete by swiping any stitches that are present.
- 2. Input stitch #376 two times.
- 3. Select the Overview Combi Mode.
- 4. Select 'i".
- **5.** Engage Mirror Image Left/Right on the second stitch.
- 6. Drag and Drop (with the stylus or finger) to move the stitches to connect as shown. To fine tune the placement, use the multi-function knobs if necessary.
- 7. Looking at the preview on the side of the screen, the patterns do not connect.
- **8.** Select the first motif in the combi.
- 9. Select the Move Multiples Icon.
- 10. Use the Stitch Length knob to close the gap watching the preview area.
- 11. Select Overview Combi Mode to return to the main sew out screen.
- 12. Pattern may be stitched and/or saved through Personal
- 13. Try the same exercise with Sideways Motion Stitch #237.

#### Floral Combi

- 1. Open Combi-Mode and delete by swiping any stitches that are present.
- 2. Select 0-9 and input stitch #244 and #238.
- 3. Select Modify Screen.
- **4.** Select 'i" and mirror image Left/Right second pattern. If Mirror Image is not available, deselect Move Multiples.
- **5.** Drag and Drop to connect the stitches. To fine tune the placement, use the multifunction knobs if necessary.

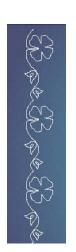

# ALL-OVER DIRECTIONAL STITCHING

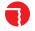

Firm woven fabric, 6" x 6"

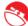

Heavyweight tear-away stabilizer 6" x 6"

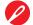

80/12 Universal

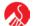

Polyester or cotton embroidery thread

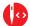

**Default** 

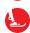

**Sideways Motion Foot 40C** 

#### Notes:

- Some adjustments may be necessary depending on the fabric, thread, and stabilizer used to create the stitch sample.
- This technique can also be created by importing sewing machine stitches into Embroidery, which will be covered in BERNINA Embroidery Machine Workbook.

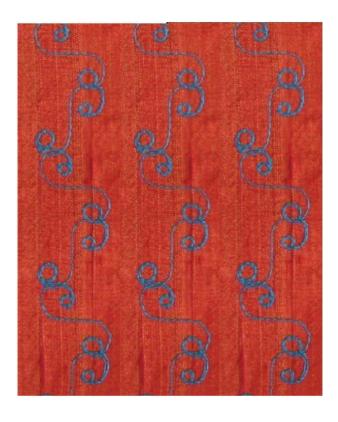

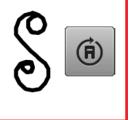

#### FOR B 880 PLUS AND B 790 PLUS ONLY

This exercise features an all-over design created by selecting one stitch (#656 is shown in the sample) and changing directions as you sew.

- 1. Place stabilizer behind fabric.
- 2. Mark parallel guide lines about 1" apart on the fabric as a reference for guiding during the stitching process.
- 3. Select "i"; select Multi-Directional Sewing. Select 225° on the compass.
- **5.** Select the "i" in the breadcrumb; Pattern Repeat 1x. Ensure that Needle Stop Down is set.
- 6. Stitch one stitch pattern and stop; do not remove the fabric.
- 7. Select Multi-directional Stitching; select 135° on the compass, leaving Pattern Repeat 1x and Needle Stop Down engaged.
- 8. Stitch one stitch pattern and stop; do not remove the
- 9. Stitch from one end of the fabric to the other, guiding fabric so that the "+" stays parallel and perpendicular to the presser foot.
- 10. Stitch additional rows of this stitch combination, covering the surface of the fabric.

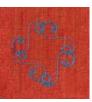

### Optional:

Create a 4-sided motif by selecting 315° and 45° as the third and fourth sides.

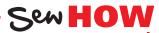

Do you know how to:

• Change directions in 45° increments when Multi-Directional stitching?

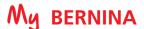

# STITCH DESIGNER OVERVIEW

### **B 880 PLUS, 790 PLUS Only**

Stitch Designer has the ability to create entirely new stitches or to modify new ones. Stitches can be created by tapping points or free-hand draw with the stylus or fingertip. Variable sizes of stitches are possible.

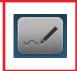

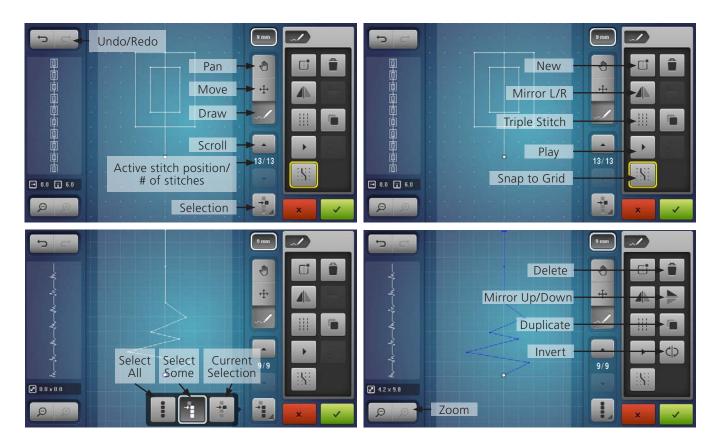

#### Stitch Designer Tips

- 20 levels of UNDO.
- Created patterns are limited to 2,000 stitches each.
- Each grid equals 1 mm.
- The line in the middle of the stitch designer drawing area represents the center needle position.
- Use Snap to Grid for precise placement.
- Created stitches are sewn only from the sew out screen after confirming with the check in Stitch Designer.
- Created stitches can be 1) saved to the machine memory through Personal Program, 2) imported into embroidery and embroidered, or 3) saved to a USB stick for swapping or imported into the BERNINA Embroidery Software.
- Stitches from the BERNINA Embroidery Software can be imported into the B 880 PLUS/790 PLUS via a USB Stick and Personal Program. This includes stitches not found on the machine such as candlewicking or blackwork stitches, as well as any stitches designed in the software.

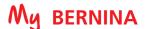

# STITCH DESIGNER

#### B 880 PLUS AND B 790 PLUS ONLY

#### Creating New Stitches-Free-hand Drawing

- 1. Select the Stitch Designer icon from the sewing screen.
- 2. Touch the New icon to get a fresh page. The Pencil is the default when entering Stitch Designer.

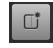

- 3. With your fingertip or stylus, free-hand draw on the screen to fill the 9 mm boundary. Begin and end on the same or approximate vertical grid line for a seamless look.
- **4.** Select New or Undo until pleased with the stitch.

NOTE: The highlighted area is 9 mm wide. The 9 mm lock icon is activated by default. If you wish to design a stitch wider than 9 mm, deselect the 9 mm lock.

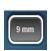

### Creating New Stitches-Snap to Grid

- Touch the New icon to start another stitch.
- 2. Select snap to grid icon. Snap to Grid makes it easy to align points as stitch points will only fall on a dot (note the grid changed to dots).

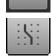

- 3. Select the Pencil tool.
- **4.** Design stitch by setting points:
  - Click 1: to begin stitch
  - Click 2: 3 grids down
  - Click 3: diagonal line 1 grid up and 1 grid over
  - Click 4: diagonal line 1 grid down and 1 grid over
  - Click 5: diagonal line 3 grids up and 2 grids over
  - Click 6: diagonal line 3 grids down and 2 grids over
  - Click 7: diagonal line 1 grid up and 1 grid over
  - Click 8: diagonal line 1 grid down and 1 grid over
  - Stop
- 5. Touch the Select All icon. Selected stitches are blue, and the Selection Icon changes to the selected choice.

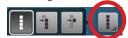

6. Select Duplicate; the duplicate is added after the original pattern.

### Notes:

The Delete icon (Trash Can) deletes whatever is selected--a single point, all or partial-whatever is blue is selected.

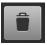

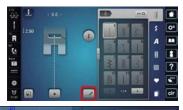

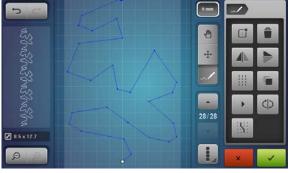

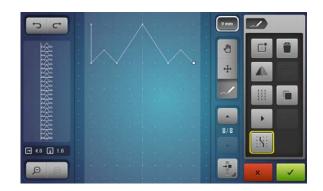

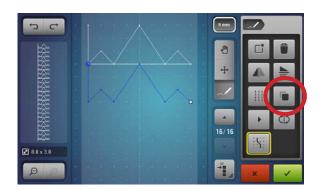

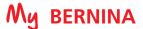

# STITCH DESIGNER

### Creating New Stitches--Snap to Grid (cont.)

7. Select Mirror Image Up/Down.

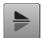

The preview window shows what the design will look like when it is stitched.

8. Deselect Snap to Grid. With the duplicated part of the design still selected, select the Move Icon.

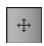

- Use the Stitch Length knob to move the design to overlap the first part of the design.
- The Stitch Width knob may also be used to move the design left and right if desired.
- 9. Play Stitch Preview (acts like Slow Redraw).

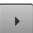

- 10. Touch the green check box to confirm the stitch pattern and return to the sewing screen.
- 11. Stitch out the new stitch if desired.

### Save the New Stitch to Personal Program

- 1. From the Sewing Screen, select the Personal Program icon to save the custom stitch pattern.
- 2. Select the Save icon, and choose one of the 4 yellow folders.
- 3. Save the stitch by touching the new stitch (outlined in yellow), or by touching the green check box.

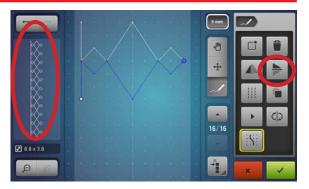

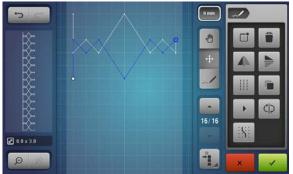

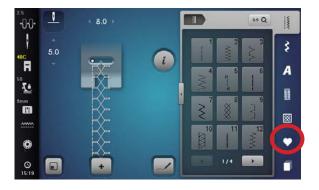

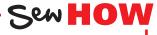

- Freehand draw a new stitch?
- Create a stitch by tapping points?

# STITCH DESIGNER

### Editing an Existing Stitch (B 880 PLUS/790 **PLUS Only**

- 1. From the Sewing screen, select menu 700 and stitch 736.
- 2. Select the Stitch Designer icon.
- 3. To move through a design, locate the current stitch point (indicated by the largest dot, and exact stitch number is noted in Active Stitch/# of stitches).
- 4. The up and down arrows allow you to move through the stitch pattern point by point.\* Touch the up arrow to move to position 8 / 27.
- 5. Select the Move icon.
- **6.** Drag the point in toward the center, or use the stitch length knob to move the point.
- **7.** Repeat this operation on the two remaining sides.
- 8. Select the green check box to confirm; sew out or save to Personal Program.

### **Adding a Stitch Point**

- 1. Select Move and touch the stitch point just before the position you would like to add a new stitch point. (Or use the Up/Down arrows to scroll to the stitch point just before the position you would like to add the new stitch point.)
- 2. Select the Draw (pencil) icon and tap on line where you would like the new stitch point to be added.
  - A new large dot appears indicating the location of the new stitch point.
  - If the stitch does not go where you want it to, touch the Undo icon to remove it.
- 3. Select the Draw (pencil) icon and touch a point after the selected stitch point where you would like the new stitch point to be added.
- **4.** Select the Move icon and move the new stitch point as desired.

### Change a Single Stitch to a Triple Stitch

- 1. From the sewing screen, select any single stitch design (try #613).
- 2. Touch the Selection icon; touch Select All.
- 3. Select the Triple Stitch icon.
- 4. Select the green check box to return to the Sewing Screen; sew out or save to Personal Program.

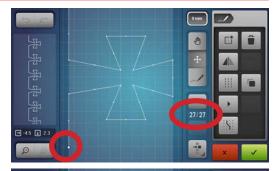

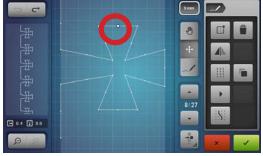

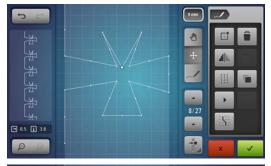

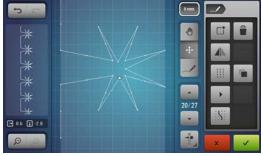

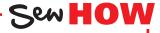

- Move through the design two ways?
- Use Undo?

<sup>\*</sup>Alternate method of selecting points: Select Move; touch the stitch point you wish to move.

### SAVING A STITCH DESIGNER STITCH TO A USB STICK

#### **B 880 PLUS, 790 PLUS Only**

Once a stitch created in Stitch Designer has been confirmed and appears on the sew out screen, it can be saved to the machine's memory or to a USB Stick that has been inserted in the machine.

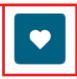

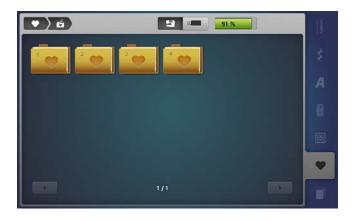

- 1. While the created stitch is on the screen, select the Personal Program icon.
- 2. Select Save.
- 3. Open the Transition screen. Only at the Full View (transition) is the USB option visible.
- 4. Select the USB Stick.
- 5. Select the highlighted stitch and the stitch is saved to the USB Stick.

NOTE: To retrieve a stitch from a USB Stick, use the transition to access the USB; select Retrieve.

# IMPORTED STITCHES FROM BERNINA SOFTWARE

- 1. In the BERNINA Embroidery Software, get one repeat of a stitch on the screen such as one candlewicking knot.
  - Select the Machine Write icon; select the USB option.
- 2. Put the USB stick in the B 880 PLUS/790 PLUS.
- **3.** Select Personal Program; select File Retrieve (arrow out of folder).
- **4.** Select the transition icon; then the USB icon. Select the stitch.
  - The imported stitch is only the candlewicking dot and has no travel stitches, so the stitch will stitch on top of itself.
- 5. Open the Stitch Designer. The active dot indicates the last needlepoint in the stitch.
- **6.** Select Snap to Grid.
- 7. Select the Draw icon (pencil) and draw 5 stitches to create travel stitches. As the stitch changes, the Preview shows the overall impact to the stitch. When the desired spacing is achieved, touch the green check box to confirm.
- 8. Save the stitch to the machine's Personal Program and stitch a test using the Open Embroidery Foot #20.

NOTE: Use BERNINA Embroidery Software to design stitches as well. Writing a script name using the open freehand tool may be easier on the computer than on the machine.

- Resize the stitch as desired using the tool options; rotate 90°.
- Select Write to Machine and select USB.
- Once the stitch is on the USB stick, it can be opened via Personal Program.

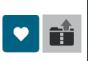

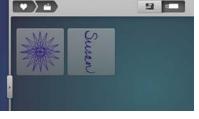

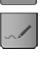

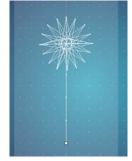

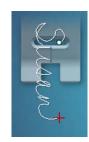

# DISTORTION

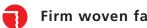

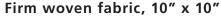

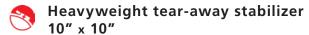

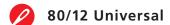

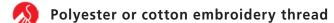

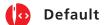

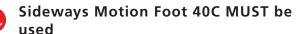

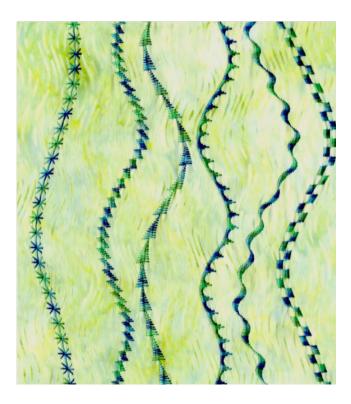

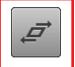

### **B 880 PLUS Only**

Distortion (Distorting Stitch Patterns) is a fun way to play with decorative stitches. The Sideways Motion Foot 40C MUST be used because of the sideways movement of the feed dogs. Distortion may NEVER be sewn with Dual Feed engaged. Dual Feed can not be used with Sideways Motion stitching.

- 1. Attach Sideways Motion Foot 40C; place heavyweight tear-away stabilizer behind fabric.
- 2. Select Menu 401 and select from the assortment of compact satin stitches.
  - Try stitches such as 401, 402, 405, 406, 414, 415, 427, 429.
  - Compact Satin 9 mm stitches may offer the most dramatic results, but try others, such as #711 (pictured on far left).
- 3. Attach Sideways Motion Foot #40C.
- 4. Select Distortion from the "i" menu.
- 5. Begin sewing on 10" square piece of fabric backed with lightweight stabilizer.
- 6. Turn the Stitch Width knob to the right and left while sewing. This creates wavy baselines for extraordinary creative effects.

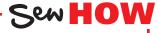

Do you know how to:

• Adjust the Distortion function as you sew?

# **REFERENCE - BERNINA PRESSER FEET**

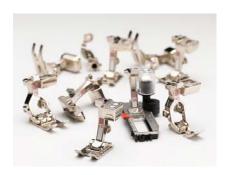

#### BERNINA PRESSER FEET

- are engineered for specific functions
- are Swiss-engineered for the highest quality
- are one-piece metal feet, making them sturdy and durable
- are easy to change with one hand, requiring no special tools
- have a white shank, making it easier to see the eye of the needle, resulting in easier threading
- are, in some cases, modeled after commercial feet used in factories to increase speed and production with professional results
- do the job intended in relation to all types of sewing (example: quilting, garment-making, home dec, etc.)
- are supported by the best and most complete educational materials in the industry, including reference books detailing each feet and its uses.

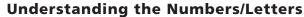

BERNINA presser feet are numbered and may have one or two additional versions with a letter that follows the number, such as Edgestitch Foot #10C or Jeans Foot #8D.

### **Number Only**

- The number without a letter refers to a foot engineered for BERNINA models that have a maximum stitch width of 5.5 mm.
- These feet may also be compatible with models that have a 9mm width when a 9mm width is not desired, such as when making pintucks with feet #30, 31, 32, or 33.

### The Letter "C"

- When a foot number is followed by a "C", it indicates a version of the foot made for models with a maximum stitch width of 9mm.
- The "C" stands for "coded", and refers to the sensor on the foot that works with the electronics of the machine to engage the wider stitch width.
- The sole of the "C" foot is usually larger to fit the wider feed dogs.
- Exceptions: Overlock Foot #2/2A: 2A is larger to fit the wider feed dogs, but does not have a sensor for a wider stitch because the overlock stitches are not used at wide widths. Extra Wide Gathering Foot #16C: 16C is larger to fit the wider feed dog but does not have a sensor for a wider stitch width.

#### The Letter "D"

- The feet that have a number followed by a "D" are designed to work with the 8 Series and 7 Series, B 590 and 570 QE Dual Feed feature.
- After attaching the foot, the Dual Feed mechanism is positioned in the cutout on the back of the foot, engaging the BERNINA Dual Feed system.
- When using D Feet, the BERNINA Dual Feed System MUST be engaged. Using Dual Feed Feet without engaging the Dual Feed yields an incomplete sole and sacrifices control over the fabric.

#### Easy-On/Easy-Off Soles

 The BERNINA 475 QE and 435 have simple-to-use, easy-on/easy-off metal soles that attach to a standard shank. These BERNINA models are also compatible with the one-piece full-shank presser feet available as optional accessories for all BERNINA machines.

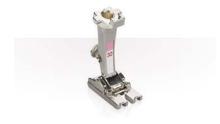

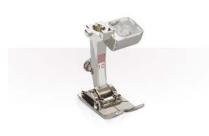

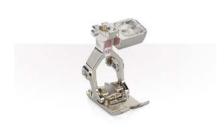

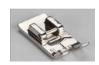

50

# REFERENCE - SEWING MACHINE NEEDLES

#### Needle "Secret" Code

- DRI = Triple
- E = Embroidery
- J = Jeans
- L, LL, R = Leather
- M = Microtex
- MET = Metallic
- N = Topstitching/

#### Cordonnet

- Q = Quilting
- S = Stretch
- SUK = Fine Ball Point
- SES = Medium Ball Point
- WING = Wing
- ZWI = Double
- ZWI = Double
- ZWIHO = Double Wing

### **Needle Size Conversion**

Regardless of the system, the greater the number, the larger the diameter of the needle.

#### **European vs. Domestic**

| 60=8  | 90=14  |
|-------|--------|
| 70=10 | 100=16 |
| 75=11 | 110=18 |
| 80=12 | 120=19 |

### **Needle Size for Fabrics**

60 - very fine batiste

70 - shirt-weight

80 - medium-weight

90 - denim and twill

100/110/120 - canvas

#### **General Information**

Along with thread, needles are very important to stitch formation. Many "mechanical" problems and damage to fabrics can be traced to a bent, damaged, or incorrect size or type needle.

When selecting the correct needle, consider the following:

- Needle system 130/705H
- Needle point assures proper stitch formation; avoids fabric damage
- Needle size smaller for lightweight fabrics; larger for heavier fabrics

If the needle is:

- Too small the thread can't stay in the groove to form a loop to be picked up by the hook point
- Bent the thread loop forms too far away from hook point and the hook can't enter the loop to form a stitch
- Blunt the needle won't pierce fabric, so no thread loop forms to make a stitch

#### **Need to Know**

• Needles should be changed after every 8 hours of stitching, or earlier if stitches are looking bad. The needle is the most inexpensive part in your sewing machine, but it is crucial for getting good results and keeping your machine running well. Don't let false economy keep you from doing what is best for your sewing projects and your machine.

• The selected thread should fit in the groove on the front of the needle. If it isn't protected by the groove, a needle with a larger groove should be used.

• Always make sure needles are fully inserted as high as possible, with the flat side to the back.

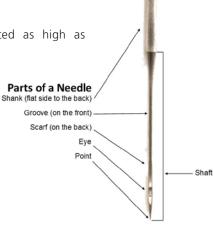

Do you know how to:

 Use Creative Consultant for needle recommendations? Utilize the needle minder?

Sew **HOW** 

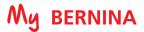

# **REFERENCE - SEWING MACHINE NEEDLES**

| TYPE             | SIZES            | DESCRIPTION                                                                                                    |
|------------------|------------------|----------------------------------------------------------------------------------------------------|
| Ballpoint        | 60 – 100         | Has a rounded point. Size 70 for lingerie, nylon, jersey; 80 for t-shirt; 90 for sweatshirt fleece.                                                                                                    |
| Stretch          | 70 – 90          | A Stretch needle has a more rounded point than a Ballpoint, and a blue anti-cling coating which helps to prevent skipped stitches in knits and elastic. Sometimes used on Ultrasuede, vinyl, and plastic. |
| Universal        | 60 – 120         | A compromise between a Sharp and a Ballpoint; used on both wovens and knits.                                                                                                    |
| Double           | 1.6/70 – 8.0/100 | Two needles attached to one shank. For pintucks, hems, and decorative work. Available in Universal, Stretch, Jeans, Metallic, and Embroidery needles.                                                     |
| Triple           | 2.5/90 – 3.0/90  | Three needles attached to one shank. Used to create mock smocking and other decorative effects.                                                                                                    |
| Jeans            | 70 – 110         | Has a sharp point and a shaft that is less prone to flex. The sharpness of the needle is better for use on denim and woven fabrics.                                                                       |
| Leather          | 80 – 100         | Point is a sharp cutting wedge. Used for leather only. Not for vinyl or simulated leathers.                                                                                                    |
| Microtex / Sharp | 60 – 90          | Sharp point; thin shaft. Specially designed for microfiber fabrics.                                                                                                    |
| Quilting         | 75 and 90        | Thin, tapered point eliminates potential damage to fabric when seaming and cross-seaming.                                                                                                    |
| Topstitch        | 70 – 100         | A sharp point with a large eye and deep groove. For use with heavier fabrics – the large groove cradles heavier threads.                                                                                  |
| Embroidery       | 75 and 90        | Sharp needle with large eye and groove; has a coating and a larger scarf. Prevents shredding of rayon or metallic threads. Two threads may be used through the eye.                                       |
| Metafil          | 80               | Similar to Embroidery needle with large eye and deep groove. Made of a heat-resistant alloy with a friction-reducing coating. Suitable for manufactured fibers such as polyester, acrylic, and nylon.     |
| Wing             | 100 and 110      | Sharp-pointed needle with a non-cutting metal wedge on each side. Makes a hole without cutting the threads of the fabric. Used for decorative and heirloom work, such as hemstitching.                    |
| Double Wing      | 100              | One Universal needle and one Wing needle attached to a single shank.                                                                                                    |
| Metallic         | 70 – 100         | Designed for metallic threads; has a large eye and deep groove.                                                                                                    |

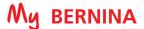

# **REFERENCE - THREADS**

To achieve quality stitches, a sewing machine needs three things: suitable thread, correct size needle, and properly adjusted thread tensions. Poor quality or the wrong type of thread can cause inferior stitches on any machine. Inferior thread results in crooked and looped stitches, puckered seams, frayed thread, and/or needle breakage. Did you know that thread passes through the eye of the needle approximately 37 times in a "seesaw" action before it forms a single stitch?

Long staple threads are stronger and smoother than short staple threads. (Staple refers to the length of fibers twisted together to form a single ply). Most bargain-priced threads are usually short staple and will deposit more lint and fuzz into your sewing machine, potentially causing tension inconsistencies and possibly even damage to your machine over the long term. Using long staple threads also result in less snagging and fraying as you sew.

Ply refers to the number of strands twisted together to make a single thread. The number of plies is usually indicated by a number after the weight of the thread such as 50/3, which means a 3-ply, 50-wt. thread. The lower the weight, the heavier the thread; conversely, higher numbers indicate fine or lightweight thread.

### **Guidelines for Thread Weights**

12 wt.— Couching, bobbinwork

30 wt.— Embroidery, bobbinwork

40 wt.— General construction, quilting, embroidery

50 wt.— General construction, piecing, bobbin thread, quilting

60 wt.— Lingerie, heirloom, appliqué, bobbin thread, quilting

80 wt.— Extra-fine lingerie, heirloom

#### **Fibers**

Fiber refers to the type of material used to produce the thread.

### **Polyester**

Good for clothing construction on man-made, natural or blended fabrics. Tolerates high temperatures. Polyester embroidery thread has a high sheen; excellent for embroidery, very abrasion resistant, and will not fade.

#### Cotton

Available in a wide range of weights from 12-100, cotton thread gives a soft, full look to embroidery, appliqué, and buttonholes. It is also excellent for clothing construction on natural fibers, patchwork piecing, darning, and heirloom sewing.

#### Rayon

A glossy embroidery thread, rayon is not as strong as cotton and polyester fibers, making it useful for decorative work, but not for construction techniques.

### Silk

Used on silk and wool fabrics, this strong, lustrous fiber is good for construction and decorative details such as buttonholes. Also used for quilting as it blends into the fabric

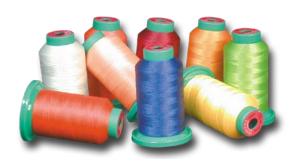

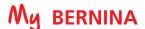

# REFERENCE - DECORATIVE STITCHING

As you being to experiment with decorative stitches on your BERNINA machine, there are several things you should keep in mind:

- Type of thread you plan to use
- Presser foot you select
- How you prepare your fabric

### Type of Thread

Selecting the thread for decorative stitching often comes down to a personal preference and what looks best on your project.

Cotton embroidery thread, especially in a heavier weight such as 30, gives a beautiful look to the stitches and has a nice luster to it.

If you want a high sheen, rayon or polyester embroidery thread are good choices.

### Preparing the fabric

Preparing your fabric correctly can take the frustration out of your stitching, giving you a positive experience with beautiful results. The fabric needs to be stable enough to support the stitching without tunneling or puckering. This can be accomplished in several ways, sometimes with a combination of techniques:

- The fabric itself might be heavy enough to support the stitching.
- Interfacing (fusible or sew-in) can be applied to the wrong side of the fabric and left in the project.
- Stabilizers are used as a temporary form of support.

For the exercises in this class, you will be using lightweight tear away stabilizer that can be removed after stitching if desired.

#### **Presser Foot**

The presser foot you select is critical for good results because it can affect the way the fabric feeds under the needle, influencing the stitch formation.

Usually the key to selecting the correct presser foot is the sole.

Stitches that are more open and have less thread will stitch well with an all-purpose or zigzag presser foot.

• Reverse Pattern Foot #1/1C/1D has small indentations in front of and behind the needle that allow the fabric to move in a "back and forth" manner when forming the stitches.

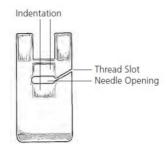

If you are creating heavy, satin stitched patterns, you will need a foot that is not flat on the bottom. It should have some type of indentation that allows the foot to ride over the completed stitch without dragging or inhibiting the feed of the fabric.

• Embroidery Foot #6 has a wedge-shaped indentation behind the needle, perfect for allowing heavy compact stitches to flow freely from under the back of the pres

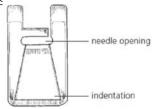

• Open Embroidery Foot #20/20C/20D and Clear Embroidery Foot #39/39C/39D both have the same shape but the Clear Embroidery Foot offers more visibility of the stitching area.

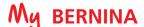

# REFERENCE - CLEANING AND OILING

One of the most important parts of maintaining your machine is proper cleaning and oiling. Below are tips to follow, but more complete instructions for your specific model can be found in your machine's manual.

It is recommended that you clean and oil every other bobbin, or every 3-4 hours of actual sewing time. If you notice your machine sounding louder than usual, then it is time to clean and oil.

### **General Cleaning Steps**

- Remove the needle. (It is recommended that you change your needle every 4-6 hours of sewing time.
- Remove the stitch plate and remove all lint and threads, using the brush and/or the tweezers included with your machine.
- Clean the Thread Cutter (see below).
- Dust the lower thread indicator using the brush (on bobbin door).
- Remove the bobbin and clean and oil the bobbin area.

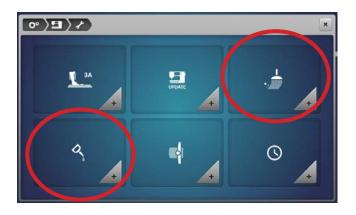

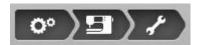

BERNINA has cleaning and oiling tutorials built into the Setup menu.

NOTE: The B 435 has only an oiling tutorial.

To access the tutorials, select the Setup icon >Machine Settings>Cleaning/Update.

Choose either the cleaning menu or the oiling menu and follow the steps shown. The menu may contain more than one page. Scroll with your fingertips or the stylus to access more information.

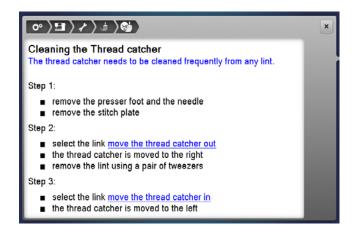

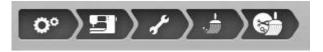

On those machines that have a Thread Cutter/Catcher, keeping the Thread Cutter clean and free of lint and thread tails is vital to the maintenance of the machine. The Thread Cutter needs to be cleaned frequently.

The Thread Cutter menu is interactive. Selecting the move the thread catcher out link on the screen will move the cutter to the right so that lint and threads can be removed with a pair of tweezers. Selecting the move the thread catcher in link returns the cutter to its normal position.

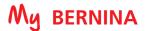

# **B 880 PLUS SEWING FUNCTIONS**

### **External Buttons** 1. Automatic Threading\* 2. Securing Function 3. Needle Up/Dow n 4. Pattern End\* 5. Presser Foot Up/Down 6. Auto Thread Cutter 7. Slide Speed Control 8. Start/Stop/Hover\* \* Illuminated Buttons 9. Backstepping/Quick Reverse

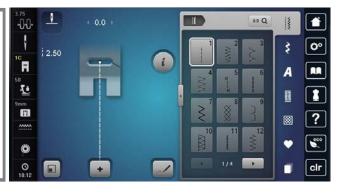

| SEWING FUNCTIONS                                  |              |                                     |              |                                                 |                   |                                         |  |  |
|---------------------------------------------------|--------------|-------------------------------------|--------------|-------------------------------------------------|-------------------|-----------------------------------------|--|--|
| Programmable Pattern End                          | <b>Z</b>     | Programmable Foot Control           | +            | Combi-Mode                                      | 1 <u>x</u>        | Pattern Repeat                          |  |  |
| Upper Thread Tension                              | _V_          | Needle Stop Up/Down-Per-<br>manent  | K M          | Overview Combi-Mode                             |                   | Mirror Image Left/Right                 |  |  |
| Needle Security                                   |              | Fit to Screen                       |              | Edit the Complete Combination                   |                   | Mirror Image Up/Down                    |  |  |
| Needleminder                                      | i            | Information i-dialog                |              | Edit Combination at Cursor<br>Position          | <b>5</b>          | Balance                                 |  |  |
| Presser Foot Indicator/<br>Presser Foot Selection | 0-9 <b>Q</b> | Stitch Selection by Number          | +            | Combination Sub-divider (1)                     | <b>4</b> :        | Pattern Extend<br>Adjust Stitch Density |  |  |
| Presser Foot Pressure                             | , mm         | Practical Stitches                  | ¥            | Combination Sub-divider (2)                     | ≥ 0.30<br>≥ mm    | Stitch Density                          |  |  |
| Stitch Plate Security                             | \$           | Decorative Stitches                 | IE IE        | Retrieve Saved Stitch                           | AA                | Font Size in Alphabet                   |  |  |
| Feed Dog Indicator Up/Down                        | A            | Alphabets                           |              | Retrieve Combination                            | <b>A</b> AA       | Monogram Size                           |  |  |
| Bobbin Filling with Low Level Status Indicator    |              | Buttonholes                         | <u>«</u>     | Save to Personal Program                        |                   | Long Stitch                             |  |  |
| O Clock/Alarm                                     |              | Quilting Stitches                   |              | Delete from Personal Program                    | (A)               | Multi-directional Sewing                |  |  |
| Home                                              | •            | Personal Program                    | 16.0         | Direct Entry Buttonhole with<br>Length          | <b>Ē</b>          | Distortion                              |  |  |
| <b>©</b> Setup                                    |              | History Stitches                    | ● mm<br>REC  | Program Buttonhole Length                       | 00                | Tapering                                |  |  |
| Tutorial                                          | ~/           | Stitch Designer                     | ● 123<br>REC | Stitch Counter Buttonhole                       |                   | Save Stitch Settings                    |  |  |
| Creative Consultant                               |              | Triple Stitch-Stitch Designer       | man          | Manual Buttonhole                               |                   | Restore Stitch Default                  |  |  |
| ? Help (Press long for slide show)                | 4            | Move Needlepoint Stitch<br>Designer | 0.6          | Buttonhole Slit Width                           | J                 | Continuous Reverse                      |  |  |
| Eco Eco                                           | ŋ            | Undo/Redo Stitch Designer           | ● 123<br>REC | Stitch Counter                                  | <b>\{\approx\</b> | Backstepping                            |  |  |
| Clr Clear - Back to Basic Setting                 |              | Duplicate Stitch Designer           | :3           | Use Upper Multifunction Knob for<br>Adjustment  |                   | Delete                                  |  |  |
|                                                   | [:\;]        | Snap to Grid                        | 3            | Use Lower Multifunction Knob for Adjustment     | <b>✓</b>          | Confirm                                 |  |  |
|                                                   |              | New/Clean Screen Stitch<br>Designer | :3           | Use Either Multifunction Knob for<br>Adjustment | ×                 | Escape                                  |  |  |
|                                                   | •            | Stitch Playback Stitch<br>Designer  |              |                                                 | ×                 | Close / Cancel                          |  |  |

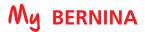

# **B 790 PLUS SEWING FUNCTIONS**

### **External Buttons** 1. Start/Stop 2. Presser Foot Up/Down 2/10 3. Auto Thread Cutter 4. Quick Reverse

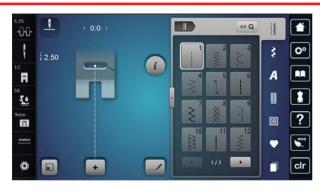

| SEWING FUNCTIONS                                  |              |                                     |             |                                                 |                        |                                         |  |  |
|---------------------------------------------------|--------------|-------------------------------------|-------------|-------------------------------------------------|------------------------|-----------------------------------------|--|--|
| Move Needle Up/Down                               |              | Programmable Foot Control           | +           | Combi-Mode                                      | 1 <u>z</u>             | Pattern Repeat                          |  |  |
| Pattern Begin (External Button)                   | _V_          | Needle Stop Up/Down-Per-<br>manent  | K N         | Overview Combi-Mode                             |                        | Mirror Image Left/Right                 |  |  |
| Securing                                          |              | Fit to Screen                       |             | Edit the Complete Combination                   |                        | Mirror Image Up/Down                    |  |  |
| Programmable Pattern End                          | i            | Information i-dialog                |             | Edit Combination at Cursor<br>Position          | 4                      | Balance                                 |  |  |
| Upper Thread Tension                              | 0-9 <b>Q</b> | Stitch Selection by Number          | 1           | Combination Sub-divider (1)                     | <b>1</b> :             | Pattern Extend                          |  |  |
| Needle Security                                   | YMW.         | Practical Stitches                  | ¥           | Combination Sub-divider (2)                     | ≥ 0,30<br>≥ mm         | Pattern Extend<br>Adjust Stitch Density |  |  |
| Needleminder                                      | \$           | Decorative Stitches                 | IE          | Retrieve Saved Stitch                           | AA                     | Font Size in Alphabet                   |  |  |
| Presser Foot Indicator/<br>Presser Foot Selection | A            | Alphabets                           |             | Retrieve Combination                            | <b>A</b> AA            | Monogram Size                           |  |  |
| Presser Foot Pressure                             |              | Buttonholes                         | <b>€</b>    | Save to Personal Program                        |                        | Long Stitch                             |  |  |
| Stitch Plate Security                             | <b>**</b>    | Quilting Stitches                   |             | Delete from Personal Program                    | (A)                    | Multi-directional Sewing                |  |  |
| Feed Dog Indicator Up/Down                        |              | Personal Program                    | 16.0        | Direct Entry Buttonhole with<br>Length          | 00                     | Tapering                                |  |  |
| Bobbin Filling with Low Level Status Indicator    |              | History Stitches                    | ● mm<br>REC | Program Buttonhole Length                       |                        | Save Stitch Settings                    |  |  |
| Home                                              | _/           | Stitch Designer                     | ●123<br>REC | Stitch Counter Buttonhole                       |                        | Restore Stitch Default                  |  |  |
| ©° Setup                                          |              | Triple Stitch-Stitch Designer       | man         | Manual Buttonhole                               | J                      | Continuous Reverse                      |  |  |
| Tutorial                                          | 4            | Move Needlepoint Stitch<br>Designer | 0.6         | Buttonhole Slit Width                           | <b>[</b> \$ <b>*</b> ] | Backstepping                            |  |  |
| Creative Consultant                               | ŋ t          | Undo/Redo Stitch Designer           | ●123<br>REC | Stitch Counter                                  |                        | Delete                                  |  |  |
| ? Help (Press long for slide show)                |              | Duplicate Stitch Designer           | 3           | Use Upper Multifunction Knob for Adjustment     | <b>~</b>               | Confirm                                 |  |  |
| Eco                                               |              | Snap to Grid                        | 3           | Use Lower Multifunction Knob for Adjustment     | ×                      | Escape                                  |  |  |
| Clear - Back to Basic Setting                     |              | New/Clean Screen Stitch<br>Designer | :3          | Use Either Multifunction Knob for<br>Adjustment | ×                      | Close / Cancel                          |  |  |
|                                                   | •            | Stitch Playback Stitch<br>Designer  |             |                                                 |                        |                                         |  |  |

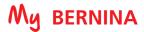

# **B 770 QE SEWING FUNCTIONS**

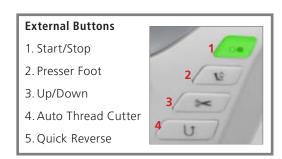

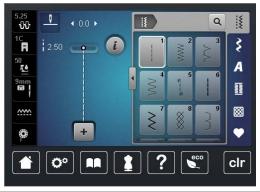

|          | SEWING FUNCTIONS                                  |         |                                        |              |                                        |                        |                                              |  |  |
|----------|---------------------------------------------------|---------|----------------------------------------|--------------|----------------------------------------|------------------------|----------------------------------------------|--|--|
| •        | Move Needle Up/Down                               | V       | Programmable Foot Control              | 18           | Retrieve Saved Stitch                  | ≥ 0.30<br>mm           | Pattern Extend<br>Adjust Stitch Density      |  |  |
| <b>/</b> | Programmable Pattern End                          | _V_     | Needle Stop Up/Down-Per-<br>manent     |              | Retrieve Combination                   | AA                     | Font Size in Alphabet                        |  |  |
| 0        | Pattern Begin                                     | i       | Information i-dialog                   | <u></u>      | Save to Personal Program               |                        | Long Stitch                                  |  |  |
| -0-0-    | Upper Thread Tension                              | Q       | Stitch Selection by Number             |              | Delete from Personal Program           | J                      | Continuous Reverse                           |  |  |
| R        | Presser Foot Indicator/<br>Presser Foot Selection | <u></u> | Practical Stitches                     | 16.0         | Direct Entry Buttonhole with<br>Length | <b>[</b> \$ <b>*</b> ] | Backstepping                                 |  |  |
| <u>₹</u> | Presser Foot Pressure                             | w       | Decorative Stitches                    | ● mm<br>REC  | Program Buttonhole Length              |                        | Save Stitch Settings                         |  |  |
|          | Stitch Plate Security/<br>Needle Plate Security   | A       | Alphabets                              | ● 123<br>REC | Stitch Counter Buttonhole              |                        | Restore Stitch Default                       |  |  |
| *        | Needleminder                                      |         | Buttonholes                            | man          | Manual Buttonhole                      |                        | Delete                                       |  |  |
|          | Feed Dog Indicator Up/Down                        |         | Quilting Stitches                      | 0.6          | Buttonhole Slit Width                  | ~                      | Confirm                                      |  |  |
|          | Bobbin Filling with Low Level<br>Status Indicator | •       | Personal Program                       | ● 123<br>REC | Stitch Counter                         | ×                      | Escape                                       |  |  |
|          | Home                                              | +       | Combi-Mode                             | <b>తా</b>    | Securing                               | ×                      | Close / Cancel                               |  |  |
| O°       | Setup                                             |         | Edit the Complete Combination          | <u>I</u>     | Pattern Repeat                         | :3                     | Use Upper Multifunction Knob for Adjustment  |  |  |
|          | Tutorial                                          |         | Edit Combination at Cursor<br>Position |              | Mirror Image Left/Right                | :3                     | Use Lower Multifunction Knob for Adjustment  |  |  |
|          | Creative Consultant                               | +       | Combination Sub-divider (1)            |              | Mirror Image Up/Down                   | <b>??</b>              | Use Either Multifunction Knob for Adjustment |  |  |
| ?        | Help                                              | ¥       | Combination Sub-divider (2)            | [53]         | Balance                                |                        |                                              |  |  |
| eco      | Eco<br>(Press long for slide show)                |         |                                        | <b>J</b> :   | Pattern Extend                         |                        |                                              |  |  |
| clr      | Clear - Back to Basic Setting                     |         |                                        |              |                                        |                        |                                              |  |  |

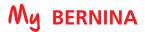

# **B 740 SEWING FUNCTIONS**

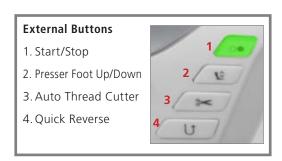

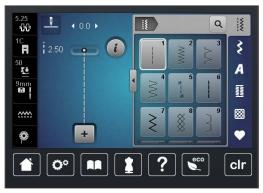

| SEWING FUNCTIONS                                  |          |                                        |              |                                        |                |                                                |  |  |
|---------------------------------------------------|----------|----------------------------------------|--------------|----------------------------------------|----------------|------------------------------------------------|--|--|
| Move Needle Up/Down                               |          | Programmable Foot Control              | 18           | Retrieve Saved Stitch                  | <b>J</b> :     | Pattern Extend                                 |  |  |
| Pattern Begin                                     | _V_      | Needle Stop Up/Down-Per-<br>manent     |              | Retrieve Combination                   | ≥ 0.30<br>≥ mm | Pattern Extend<br>Adjust Stitch Density        |  |  |
| Programmable Pattern End                          | i        | Information i-dialog                   | •            | Save to Personal Program               | AA             | Font Size in Alphabet                          |  |  |
| Upper Thread Tension                              | Q        | Stitch Selection by Number             |              | Delete from Personal Program           | J              | Continuous Reverse                             |  |  |
| Presser Foot Indicator/<br>Presser Foot Selection | <u>.</u> | Practical Stitches                     | 16.0         | Direct Entry Buttonhole with<br>Length | <b>{</b> *     | Backstepping                                   |  |  |
| Presser Foot Pressure                             | \$       | Decorative Stitches                    | ● mm<br>REC  | Program Buttonhole Length              |                | Save Stitch Settings                           |  |  |
| Stitch Plate Security/<br>Needle Plate Security   | A        | Alphabets                              | ● 123<br>REC | Stitch Counter Buttonhole              | Z              | Restore Stitch Default                         |  |  |
| Needleminder                                      |          | Buttonholes                            | man          | Manual Buttonhole                      |                | Delete                                         |  |  |
| Feed Dog Indicator Up/Down                        | **       | Quilting Stitches                      | 0.6          | Buttonhole Slit Width                  | ~              | Confirm                                        |  |  |
| Bobbin Filling with Low Level Status Indicator    |          | Personal Program                       | ● 123<br>REC | Stitch Counter                         | ×              | Escape                                         |  |  |
| Home                                              | +        | Combi-Mode                             | <b>త</b> -   | Securing                               | ×              | Close / Cancel                                 |  |  |
| <b>O</b> O Setup                                  | i        | Edit the Complete Combination          |              | Pattern Repeat                         | 7              | Use Upper Multifunction Knob for<br>Adjustment |  |  |
| Tutorial                                          |          | Edit Combination at Cursor<br>Position |              | Mirror Image Left/Right                | 2              | Use Lower Multifunction Knob for Adjustment    |  |  |
| Creative Consultant                               | +        | Combination Sub-divider (1)            |              | Mirror Image Up/Down                   | :3             | Use Either Multifunction Knob for Adjustment   |  |  |
| ? Help                                            | ¥        | Combination Sub-divider (2)            | 5            | Balance                                |                |                                                |  |  |
| Eco<br>(Press long for slide show)                |          |                                        |              |                                        |                |                                                |  |  |
| Clr Clear - Back to Basic Setting                 |          |                                        |              |                                        |                |                                                |  |  |

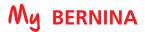

# **B 590 SEWING FUNCTIONS**

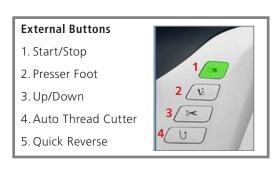

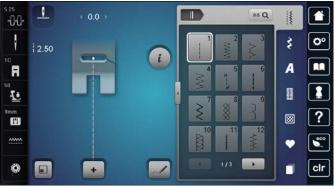

|          | SEWING FUNCTIONS                                  |       |                                        |              |                                        |                |                                                 |  |  |
|----------|---------------------------------------------------|-------|----------------------------------------|--------------|----------------------------------------|----------------|-------------------------------------------------|--|--|
| 0 0      | Move Needle Up/Down                               | M     | Programmable Foot Control              | 18           | Retrieve Saved Stitch                  | <b>4</b> :     | Pattern Extend                                  |  |  |
| <b></b>  | Programmable Pattern End                          | _V_   | Needle Stop Up/Down-Per-<br>manent     |              | Retrieve Combination                   | ≥ 0.30<br>≥ mm | Pattern Extend<br>Adjust Stitch Density         |  |  |
|          | Pattern Begin                                     | i     | Information i-dialog                   | <b>€</b>     | Save to Personal Program               | AA             | Font Size in Alphabet                           |  |  |
| -1-1-    | Upper Thread Tension                              | Q     | Stitch Selection by Number             |              | Delete from Personal Program           |                | Long Stitch                                     |  |  |
| A        | Presser Foot Indicator/<br>Presser Foot Selection | ***** | Practical Stitches                     | 16.0         | Direct Entry Buttonhole with<br>Length |                | Triple Stitch                                   |  |  |
| <u>₹</u> | Presser Foot Pressure                             | *     | Decorative Stitches                    | e mm<br>REC  | Program Buttonhole Length              | J              | Continuous Reverse                              |  |  |
|          | Stitch Plate Security/<br>Needle Plate Security   | A     | Alphabets                              | ● 123<br>REC | Stitch Counter Buttonhole              | [{≉            | Backstepping                                    |  |  |
| *        | Needleminder                                      |       | Buttonholes                            | man          | Manual Buttonhole                      |                | Save Stitch Settings                            |  |  |
| <u></u>  | Feed Dog Indicator Up/Down                        |       | Quilting Stitches                      | 0.6          | Buttonhole Slit Width                  |                | Restore Stitch Default                          |  |  |
|          | Bobbin Filling with Low Level<br>Status Indicator | •     | Personal Program                       | ● 123<br>REC | Stitch Counter                         |                | Delete                                          |  |  |
|          | Home                                              | +     | Combi-Mode                             | త-           | Securing                               | <b>✓</b>       | Confirm                                         |  |  |
| O°       | Setup                                             |       | Edit the Complete Combination          |              | Pattern Repeat                         | ×              | Escape                                          |  |  |
|          | Tutorial                                          |       | Edit Combination at Cursor<br>Position |              | Mirror Image Left/Right                | ×              | Close / Cancel                                  |  |  |
| 1        | Creative Consultant                               | +     | Combination Sub-divider (1)            |              | Mirror Image Up/Down                   | :3             | Use Upper Multifunction Knob for<br>Adjustment  |  |  |
| ?        | Help                                              | ×v    | Combination Sub-divider (2)            |              | Balance                                | 3              | Use Lower Multifunction Knob for Adjustment     |  |  |
| eco      | Eco                                               |       |                                        |              |                                        | <b>[:2</b> ]   | Use Either Multifunction Knob for<br>Adjustment |  |  |
| clr      | Clear - Back to Basic Setting                     |       |                                        |              |                                        |                |                                                 |  |  |

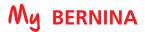

# **B 570 QE SEWING FUNCTIONS**

# **External Buttons** 1. Start/Stop 2. Securing Function 3. Auto Thread Cutter 4. Quick Reverse

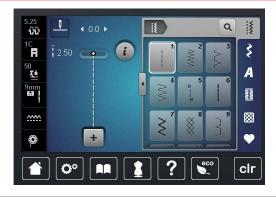

|                                                   | SEWING FUNCTIONS |                                     |              |                                        |                |                                                 |  |  |  |
|---------------------------------------------------|------------------|-------------------------------------|--------------|----------------------------------------|----------------|-------------------------------------------------|--|--|--|
| Move Needle Up/Down                               | Z                | Programmable Foot Control           | IE IE        | Retrieve Saved Stitch                  | <b>4</b> :     | Pattern Extend                                  |  |  |  |
| Programmable Pattern End                          | _0_              | Needle Stop Up/Down-Per-<br>manent  |              | Retrieve Combination                   | ≥ 0.30<br>≥ mm | Pattern Extend<br>Adjust Stitch Density         |  |  |  |
| Pattern Begin                                     | i                | Information i-dialog                | <u>*</u>     | Save to Personal Program               | Aa             | Font Size in Alphabet                           |  |  |  |
|                                                   | Q                | Stitch Selection by Number          |              | Delete from Personal Program           |                | Long Stitch                                     |  |  |  |
| Presser Foot Indicator/<br>Presser Foot Selection |                  | Practical Stitches                  | 16.0         | Direct Entry Buttonhole with<br>Length |                | Triple Stitch                                   |  |  |  |
| Presser Foot Pressure                             | \$               | Decorative Stitches                 | ● mm<br>REC  | Program Buttonhole Length              | J              | Continuous Reverse                              |  |  |  |
| Stitch Plate Security/<br>Needle Plate Security   | A                | Alphabets                           | ● 123<br>REC | Stitch Counter Buttonhole              | <b>{</b> *     | Backstepping                                    |  |  |  |
| Needleminder                                      |                  | Buttonholes                         | man          | Manual Buttonhole                      |                | Save Stitch Settings                            |  |  |  |
| Feed Dog Indicator Up/Down                        | <b>8</b>         | Quilting Stitches                   | 0.6          | Buttonhole Slit Width                  |                | Restore Stitch Default                          |  |  |  |
| Bobbin Filling with Low Level Status Indicator    | •                | Personal Program                    | ● 123<br>REC | Stitch Counter                         | ı              | Delete                                          |  |  |  |
| Home                                              | +                | Combi-Mode                          | න <u>ු</u>   | Securing                               | ~              | Confirm                                         |  |  |  |
| O Setup                                           |                  | Edit the Complete Combination       | <u> </u>     | Pattern Repeat                         | ×              | Escape                                          |  |  |  |
| Tutorial                                          |                  | Edit Combination at Cursor Position |              | Mirror Image Left/Right                | ×              | Close / Cancel                                  |  |  |  |
| Creative Consultant                               | +                | Combination Sub-divider (1)         |              | Mirror Image Up/Down                   | 3              | Use Upper Multifunction Knob for Adjustment     |  |  |  |
| ? Help                                            | v v              | Combination Sub-divider (2)         | 43           | Balance                                | :3             | Use Lower Multifunction Knob for Adjustment     |  |  |  |
| Eco                                               |                  |                                     |              |                                        | :3             | Use Either Multifunction Knob for<br>Adjustment |  |  |  |
| <b>cir</b> Clear - Back to Basic Setting          | ]                |                                     |              |                                        |                |                                                 |  |  |  |

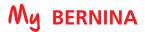

# **B 535 SEWING FUNCTIONS**

### **External Buttons** 1. Start/Stop 2. Securing Function 3. Auto Thread Cutter 4. Quick Reverse

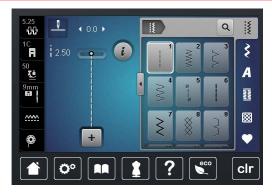

| SEWING FUNCTIONS                                  |     |                                        |              |                                        |                        |                                              |  |  |
|---------------------------------------------------|-----|----------------------------------------|--------------|----------------------------------------|------------------------|----------------------------------------------|--|--|
| Move Needle Up/Down                               | _7_ | Needle Stop Up/Down-Per-<br>manent     | 1            | Retrieve Saved Stitch                  | <b>J</b> :             | Pattern Extend                               |  |  |
| Pattern End                                       | i   | Information i-dialog                   |              | Retrieve Combination                   | ≥ 0.30<br>≦ mm         | Pattern Extend<br>Adjust Stitch Density      |  |  |
| Pattern Begin                                     | Q   | Stitch Selection by Number             | <u>•</u>     | Save to Personal Program               | AA                     | Font Size in Alphabet                        |  |  |
| Upper Thread Tension                              | www | Practical Stitches                     |              | Delete from Personal Program           | -                      | Long Stitch                                  |  |  |
| Presser Foot Indicator/<br>Presser Foot Selection | \$  | Decorative Stitches                    | 16.0         | Direct Entry Buttonhole with<br>Length |                        | Triple Stitch                                |  |  |
| Presser Foot Pressure (Manual)                    | A   | Alphabets                              | ● mm<br>REC  | Program Buttonhole Length              | J                      | Continuous Reverse                           |  |  |
| Stitch Plate Security/ Needle Plate Security      |     | Buttonholes                            | ● 123<br>REC | Stitch Counter Buttonhole              | <b>[</b> \$ <b>*</b> ] | Backstepping                                 |  |  |
| Needleminder                                      |     | Quilting Stitches                      | man          | Manual Buttonhole                      |                        | Save Stitch Settings                         |  |  |
| Feed Dog Indicator Up/Down                        |     | Personal Program                       | 0.6          | Buttonhole Slit Width                  |                        | Restore Stitch Default                       |  |  |
| Bobbin Filling with Low Level Status Indicator    | +   | Combi-Mode                             | ● 123<br>REC | Stitch Counter                         |                        | Delete                                       |  |  |
| Home                                              |     | Edit the Complete Combination          | න <u>.</u>   | Securing                               | <b>✓</b>               | Confirm                                      |  |  |
| <b>©</b> Setup                                    |     | Edit Combination at Cursor<br>Position | <u>  1</u>   | Pattern Repeat                         | ×                      | Escape                                       |  |  |
| Tutorial                                          | +   | Combination Sub-divider (1)            |              | Mirror Image Left/Right                | ×                      | Close / Cancel                               |  |  |
| Creative Consultant                               | ¥   | Combination Sub-divider (2)            |              | Mirror Image Up/Down                   | :3                     | Use Upper Multifunction Knob for Adjustment  |  |  |
| ? Help                                            |     |                                        |              | Balance                                | :3                     | Use Lower Multifunction Knob for Adjustment  |  |  |
| Eco                                               |     |                                        |              |                                        | :3                     | Use Either Multifunction Knob for Adjustment |  |  |
| <b>clr</b> Clear - Back to Basic Setting          |     |                                        |              |                                        |                        |                                              |  |  |

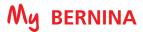

# **B 480 SEWING FUNCTIONS**

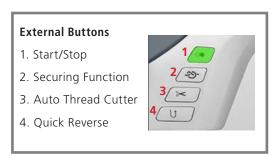

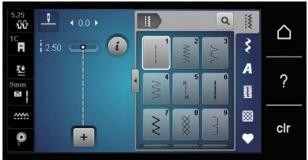

| SEWING FUNCTIONS                                  |     |                                        |              |                                        |            |                                              |  |  |
|---------------------------------------------------|-----|----------------------------------------|--------------|----------------------------------------|------------|----------------------------------------------|--|--|
| Move Needle Up/Down                               |     | Programmable Foot Control              | IE.          | Retrieve Saved Stitch                  | <b>J</b> : | Pattern Extend                               |  |  |
| Pattern End                                       | _1_ | Needle Stop Up/Down-Per-<br>manent     |              | Retrieve Combination                   | J          | Continuous Reverse                           |  |  |
| Pattern Begin                                     | i   | Information i-dialog                   | <b>€</b>     | Save to Personal Program               |            | Save Stitch Settings                         |  |  |
| Upper Thread Tension                              | Q   | Stitch Selection by Number             | Î            | Delete from Personal Program           |            | Restore Stitch Default                       |  |  |
| Presser Foot Indicator/<br>Presser Foot Selection | ww  | Practical Stitches                     | 16.0         | Direct Entry Buttonhole with<br>Length |            | Delete                                       |  |  |
| Presser Foot Pressure (Manual)                    | \$  | Decorative Stitches                    | ● mm<br>REC  | Program Buttonhole Length              | <b>✓</b>   | Confirm                                      |  |  |
| Stitch Plate Security/ Needle Plate Security      | A   | Alphabets                              | ● 123<br>REC | Stitch Counter Buttonhole              | ×          | Escape                                       |  |  |
| Needleminder                                      |     | Buttonholes                            | man          | Manual Buttonhole                      | ×          | Close / Cancel                               |  |  |
| Feed Dog Indicator Up/Down                        | 8   | Quilting Stitches                      | 0.6          | Buttonhole Slit Width                  | 3          | Use Upper Multifunction Knob for Adjustment  |  |  |
| Bobbin Filling with Low Level Status Indicator    |     | Personal Program                       | e 123<br>REC | Stitch Counter                         | 3          | Use Lower Multifunction Knob for Adjustment  |  |  |
| Home                                              | +   | Combi-Mode                             | 1 <u>×</u>   | Pattern Repeat                         | 3          | Use Either Multifunction Knob for Adjustment |  |  |
| <b>☼°</b> Setup                                   |     | Edit the Complete Combination          |              | Mirror Image Left/Right                |            |                                              |  |  |
| Tutorial                                          |     | Edit Combination at Cursor<br>Position |              | Mirror Image Up/Down                   |            |                                              |  |  |
| Creative Consultant                               |     |                                        | [53]         | Balance                                |            |                                              |  |  |
| ? Help                                            |     |                                        |              |                                        |            |                                              |  |  |
| Eco                                               |     |                                        |              |                                        |            |                                              |  |  |
| Clr Clear - Back to Basic Setting                 |     |                                        |              |                                        |            |                                              |  |  |

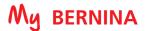

# **B 475 QE SEWING FUNCTIONS**

# **External Buttons** 1. Start/Stop 2. Securing Function 3. Auto Thread Cutter 4. Quick Reverse

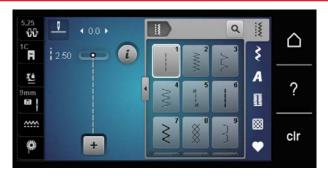

| SEWING FUNCTIONS                                  |      |                                        |              |                                        |          |                                                 |  |  |
|---------------------------------------------------|------|----------------------------------------|--------------|----------------------------------------|----------|-------------------------------------------------|--|--|
| Move Needle Up/Down                               | _0_  | Needle Stop Up/Down-Per-<br>manent     | IE.          | Retrieve Saved Stitch                  | J        | Continuous Reverse                              |  |  |
| Pattern End                                       | i    | Information i-dialog                   |              | Retrieve Combination                   |          | Save Stitch Settings                            |  |  |
| Pattern Begin                                     | Q    | Stitch Selection by Number             | <b>€</b>     | Save to Personal Program               | Ø        | Restore Stitch Default                          |  |  |
| Upper Thread Tension                              | lww. | Practical Stitches                     | Î            | Delete from Personal Program           | Î        | Delete                                          |  |  |
| Presser Foot Indicator/<br>Presser Foot Selection | \$   | Decorative Stitches                    | 16.0         | Direct Entry Buttonhole with<br>Length | <b>~</b> | Confirm                                         |  |  |
| Presser Foot Pressure (Manual)                    | A    | Alphabets                              | ● mm<br>REC  | Program Buttonhole Length              | ×        | Escape                                          |  |  |
| Stitch Plate Security/ Needle Plate Security      |      | Buttonholes                            | ● 123<br>REC | Stitch Counter Buttonhole              | ×        | Close / Cancel                                  |  |  |
| Needleminder                                      |      | Quilting Stitches                      | man          | Manual Buttonhole                      | 5        | Use Upper Multifunction Knob for Adjustment     |  |  |
| Feed Dog Indicator Up/Down                        | •    | Personal Program                       | ● 123<br>REC | Stitch Counter                         | :        | Use Lower Multifunction Knob for<br>Adjustment  |  |  |
| Bobbin Filling with Low Level Status Indicator    | +    | Combi-Mode                             | <b>⊿</b> ≚   | Pattern Repeat                         | :        | Use Either Multifunction Knob for<br>Adjustment |  |  |
| Home                                              |      | Edit the Complete Combination          |              | Mirror Image Left/Right                |          |                                                 |  |  |
| Setup                                             |      | Edit Combination at Cursor<br>Position |              | Mirror Image Up/Down                   |          |                                                 |  |  |
| Tutorial                                          |      |                                        |              | Balance                                |          |                                                 |  |  |
| Creative Consultant                               |      |                                        |              |                                        | •        |                                                 |  |  |
| ? Help                                            | ]    |                                        |              |                                        |          |                                                 |  |  |
| Eco                                               |      |                                        |              |                                        |          |                                                 |  |  |
| Clr Clear - Back to Basic Setting                 |      |                                        |              |                                        |          |                                                 |  |  |

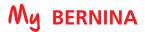

# **B 435 SEWING FUNCTIONS**

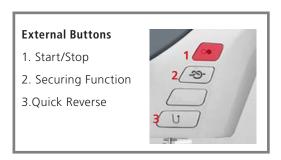

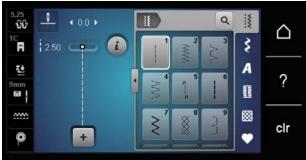

| SEWING FUNCTIONS                                  |                                        |                                     |              |                                        |          |                                                |  |  |
|---------------------------------------------------|----------------------------------------|-------------------------------------|--------------|----------------------------------------|----------|------------------------------------------------|--|--|
| Move Needle Up/Down                               | _V_                                    | Needle Stop Up/Down-Per-<br>manent  | 15           | Retrieve Saved Stitch                  | J        | Continuous Reverse                             |  |  |
| Pattern End                                       | i                                      | Information i-dialog                |              | Retrieve Combination                   |          | Delete                                         |  |  |
| Pattern Begin                                     | Q                                      | Stitch Selection by Number          | <b>€</b>     | Save to Personal Program               | <b>✓</b> | Confirm                                        |  |  |
| Upper Thread Tension                              | \\\\\\\\\\\\\\\\\\\\\\\\\\\\\\\\\\\\\\ | Practical Stitches                  |              | Delete from Personal Program           | ×        | Escape                                         |  |  |
| Presser Foot Indicator/<br>Presser Foot Selection | \$                                     | Decorative Stitches                 | 16.0         | Direct Entry Buttonhole with<br>Length | ×        | Close / Cancel                                 |  |  |
| Presser Foot Pressure (Manual)                    | A                                      | Alphabets                           | ● mm<br>REC  | Program Buttonhole Length              | 5        | Use Upper Multifunction Knob for<br>Adjustment |  |  |
| Stitch Plate Security/<br>Needle Plate Security   |                                        | Buttonholes                         | e 123<br>REC | Stitch Counter Buttonhole              | 3        | Use Lower Multifunction Knob for<br>Adjustment |  |  |
| Needleminder                                      |                                        | Quilting Stitches                   | man          | Manual Buttonhole                      | ?        | Use Either Multifunction Knob for Adjustment   |  |  |
| Feed Dog Indicator Up/Down                        |                                        | Personal Program                    | e 123<br>REC | Stitch Counter                         |          |                                                |  |  |
| Bobbin Filling with Low Level Status Indicator    | +                                      | Combi-Mode                          | <b>⊿</b> ≅   | Pattern Repeat                         |          |                                                |  |  |
| Home                                              |                                        | Edit the Complete Combination       |              | Mirror Image Left/Right                |          |                                                |  |  |
| <b>O</b> Setup                                    |                                        | Edit Combination at Cursor Position |              | Mirror Image Up/Down                   |          |                                                |  |  |
| Tutorial                                          |                                        |                                     |              | Balance                                |          |                                                |  |  |
| Creative Consultant                               |                                        |                                     |              |                                        | =        |                                                |  |  |
| ? Help                                            |                                        |                                     |              |                                        |          |                                                |  |  |
| Eco                                               |                                        |                                     |              |                                        |          |                                                |  |  |
| Clr Clear - Back to Basic Setting                 |                                        |                                     |              |                                        |          |                                                |  |  |